### Copyright Notice: Copyright Notice:

No part of this installation guide may be reproduced, transcribed, transmitted, or translated in any language, in any form or by any means, except duplication of documentation by the purchaser for backup purpose, without written consent of ASRock Inc.

Products and corporate names appearing in this guide may or may not be registered trademarks or copyrights of their respective companies, and are used only for identification or explanation and to the owners' benefit, without intent to infringe.

### Disclaimer:

Specifications and information contained in this guide are furnished for informational use only and subject to change without notice, and should not be constructed as a commitment by ASRock. ASRock assumes no responsibility for any errors or omissions that may appear in this guide.

With respect to the contents of this guide, ASRock does not provide warranty of any kind, either expressed or implied, including but not limited to the implied warranties or conditions of merchantability or fitness for a particular purpose.

In no event shall ASRock, its directors, officers, employees, or agents be liable for any indirect, special, incidental, or consequential damages (including damages for loss of profits, loss of business, loss of data, interruption of business and the like), even if ASRock has been advised of the possibility of such damages arising from any defect or error in the guide or product.

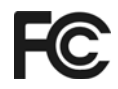

This device complies with Part 15 of the FCC Rules. Operation is subject to the following two conditions:

- (1) this device may not cause harmful interference, and
- (2) this device must accept any interference received, including interference that may cause undesired operation.

**ASRock Website: http://www.asrock.com**

Published March 2006 Copyright©2006 ASRock INC. All rights reserved.

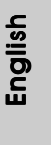

**ASRock** *K8NF4G-SATA2* **Motherboard**

1

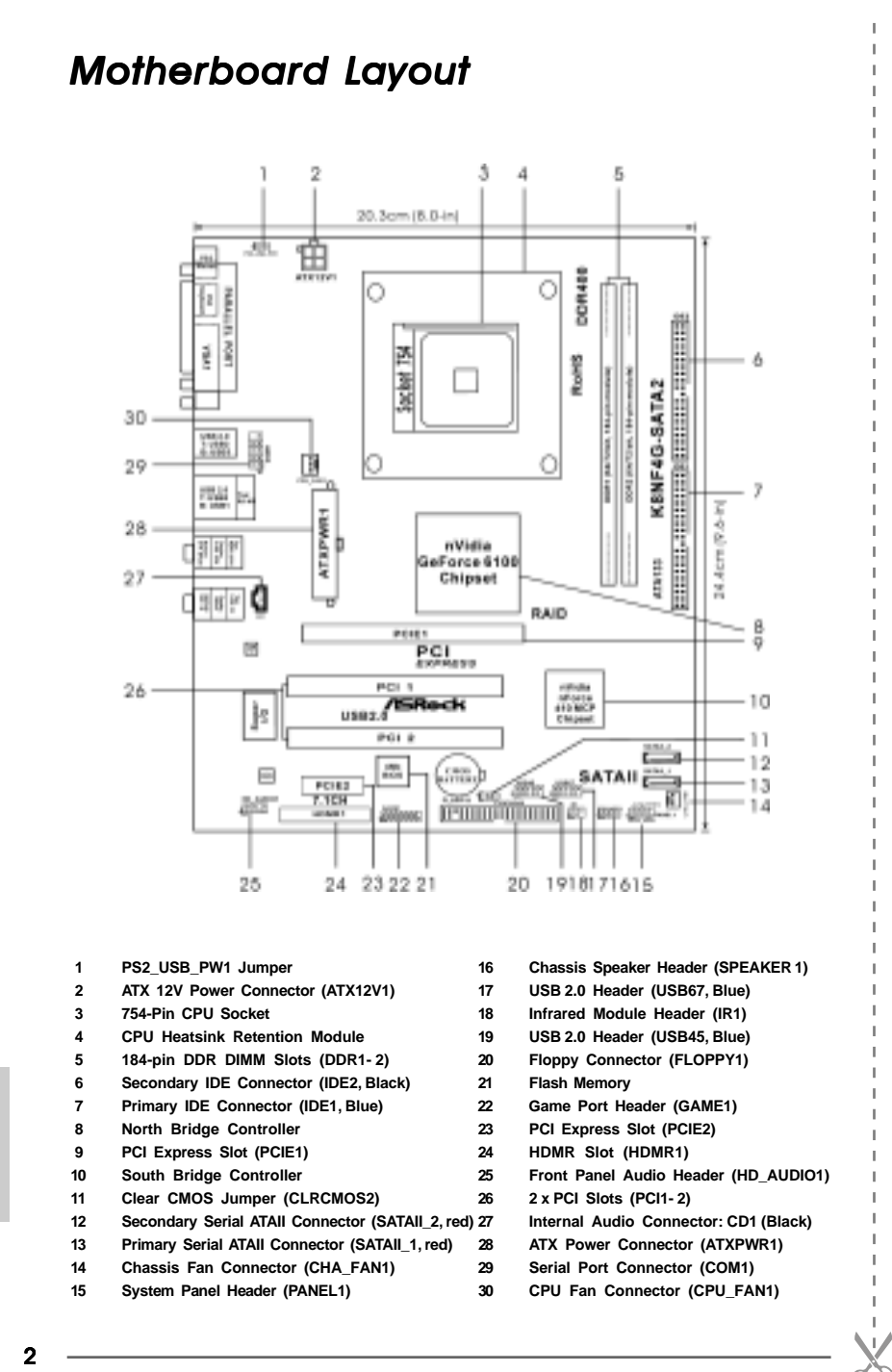

English

## *HD 8CH I/O*

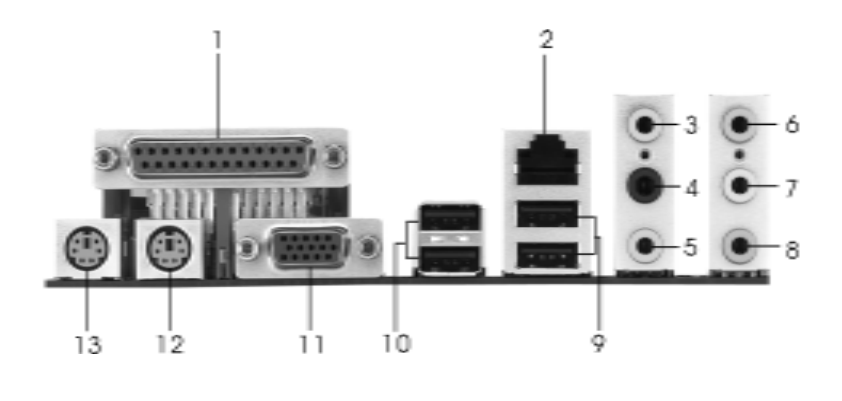

- **1 Parallel Port 8 Microphone (Pink)**
- 
- 
- 4 Rear Speaker (Black) 11 VGA Port<br>5 Central / Bass (Orange) 12 PS/2 Keyl
- 
- **\*7 Front Speaker (Lime)**
- 
- **2 RJ-45 Port 9 USB 2.0 Ports (USB01)**
- **3 Side Speaker (Gray) 10 USB 2.0 Ports (USB23)**
	-
- **5 Central / Bass (Orange) 12 PS/2 Keyboard Port (Purple)**
- **6 Line In (Light Blue) 13 PS/2 Mouse Port (Green)**
- **\*** If you use 2-channel speaker, please connect the speaker's plug into "Front Speaker Jack". See the table below for connection details in accordance with the type of speaker you use.

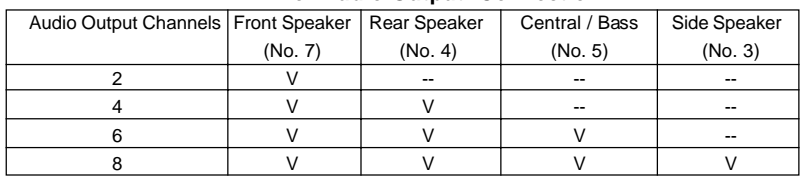

#### **TABLE for Audio Output Connection**

**\*** If you use 8-channel audio and enable Multi-Streaming function, "Side Speaker" will be disabled . Therefore, only 6-channel audio function will work but not 8-channel audio. To enable Multi- Streaming function, you need to connect a front panel audio cable to the front panel audio header. After restarting your computer, you will find "Mixer" tool on your system. Please select "Mixer ToolBox" , click "Enable playback multi-streaming", and click "ok". Choose

 "2CH", "4CH", or "6CH", and then you are allowed to select "Realtek HDA Primary output" to use Rear Speaker, Central/Bass, and Front Speaker, or select "Realtek HDA Audio 2nd output" to use front panel audio to share Side Speaker.

3

## *1. Introduction*

Thank you for purchasing ASRock *K8NF4G-SATA2* motherboard, a reliable motherboard produced under ASRock's consistently stringent quality control. It delivers excellent performance with robust design conforming to ASRock's commitment to quality and endurance.

This Quick Installation Guide contains introduction of the motherboard and step-bystep installation guide. More detailed information of the motherboard can be found in the user manual presented in the Support CD.

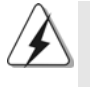

Because the motherboard specifications and the BIOS software might be updated, the content of this manual will be subject to change without notice. In case any modifications of this manual occur, the updated version will be available on ASRock website without further notice. You may find the latest VGA cards and CPU support lists on ASRock website as well.

ASRock website http://www.asrock.com

### 1.1 Package Contents

- 1 x ASRock *K8NF4G-SATA2* Motherboard
- (Micro ATX Form Factor: 9.6-in x 8.0-in, 24.4 cm x 20.3 cm)
- 1 x ASRock *K8NF4G-SATA2* Quick Installation Guide
- 1 x ASRock *K8NF4G-SATA2* Support CD
- 1 x Ultra ATA 66/100/133 IDE Ribbon Cable (80-conductor)
- 1 x 3.5-in Floppy Drive Ribbon Cable
- 1 x Serial ATA (SATA) Data Cable (Optional)
- 1 x Serial ATA (SATA) HDD Power Cable (Optional)
- 1 x HD 8CH I/O Shield
- 1 x COM Port Bracket
- 1 x HDMR Card (Optional)

English

4

## 1.2 Specifications

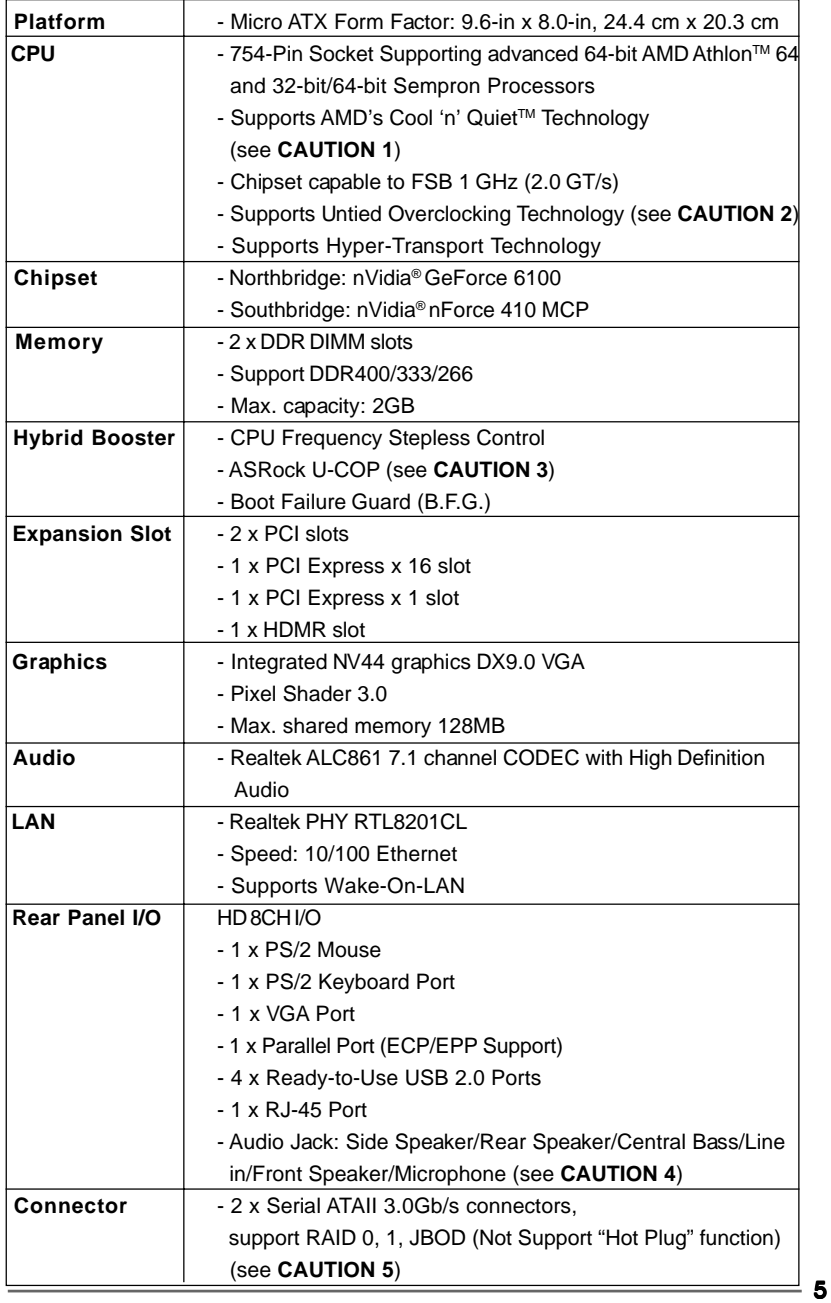

English

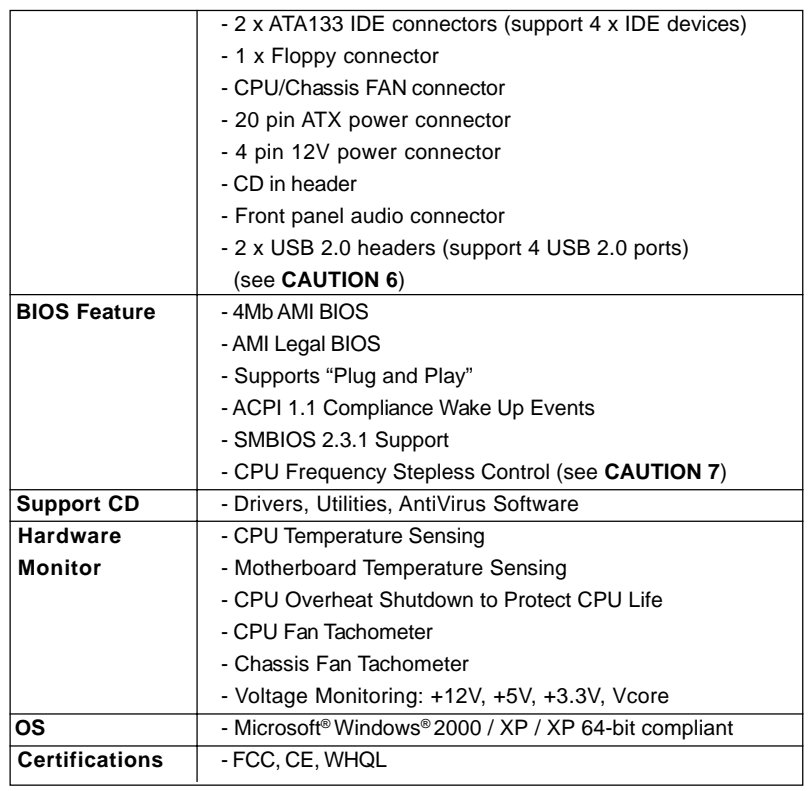

English

**ASRock** *K8NF4G-SATA2* **Motherboard**

6

## *CAUTION!*

- 1. For power-saving's sake, it is strongly recommended to enable AMD's Cool 'n' Quiet™ technology under Windows system. See APPENDIX on page 40 of "User Manual" in the Support CD to enable AMD's Cool 'n' QuietTM technology. Since not all K8 754-pin CPU can support AMD's Cool 'n' Quiet™ technology, please check AMD's website for details.
- 2. This motherboard supports Untied Overclocking Technology. Please read "Untied Overclocking Technology" on page 18 for details.
- 3. While CPU overheat is detected, the system will automatically shutdown. Before you resume the system, please check if the CPU fan on the motherboard functions properly and unplug the power cord, then plug it back again. To improve heat dissipation, remember to spray thermal grease between the CPU and the heatsink when you install the PC system.
- 4. For microphone input, this motherboard supports both stereo and mono modes. For audio output, this motherboard supports 2-channel, 4-channel, 6-channel, and 8-channel modes. Please check the table on page 3 for proper connection.
- 5. Before installing SATAII hard disk to SATAII connector, please read the "SATAII Hard Disk Setup Guide" on page 15 to adjust your SATAII hard disk drive to SATAII mode. Besides, you are allowed to downgrade the SATAII hard disk to SATA hard disk (from SATAII 3Gb/s down to SATA 1.5Gb/s), and connect it to the SATAII connector. You can also connect SATA hard disk to SATAII connector directly.
- 6. Power Management for USB 2.0 works fine under Microsoft® Windows® XP SP1 or SP2 / 2000 SP4.
- 7. Although this motherboard offers stepless control, it is not recommended to perform over-clocking. Frequencies other than the recommended CPU bus frequencies may cause the instability of the system or damage the CPU.

## *2. Installation*

### Pre-installation Precautions

Take note of the following precautions before you install motherboard components or change any motherboard settings.

- 1. Unplug the power cord from the wall socket before touching any component. Failure to do so may cause severe damage to the motherboard, peripherals, and/or components.
- 2. To avoid damaging the motherboard components due to static electricity, NEVER place your motherboard directly on the carpet or the like. Also remember to use a grounded wrist strap or touch a safety grounded object before you handle components.
- 3. Hold components by the edges and do not touch the ICs.
- 4. Whenever you uninstall any component, place it on a grounded antstatic pad or in the bag that comes with the component.
- 5. When placing screws into the screw holes to secure the motherboard to the chassis, please do not over-tighten the screws! Doing so may damage the motherboard.

### 2.1 CPU Installation

- Step 1. Unlock the socket by lifting the lever up to a 90° angle.
- Step 2. Position the CPU directly above the socket such that the CPU corner with the golden triangle matches the socket corner with a small triangle.
- Step 3. Carefully insert the CPU into the socket until it fits in place.

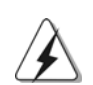

The CPU fits only in one correct orientation. DO NOT force the CPU into the socket to avoid bending of the pins.

- 
- Step 4. When the CPU is in place, press it firmly on the socket while you push down the socket lever to secure the CPU. The lever clicks on the side tab to indicate that it is locked.
- English
- Step 5. Install CPU fan and heatsink. For proper installation, please kindly refer to the instruction manuals of your CPU fan and heatsink vendors.

### 2.2 Installation of Memory Modules (DIMM)

*K8NF4G-SATA2* motherboard provides two 184-pin DDR (Double Data Rate) DIMM slots.

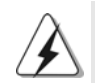

Please make sure to disconnect power supply before adding or removing DIMMs or the system components.

Step 1. Unlock a DIMM slot by pressing the retaining clips outward.

Step 2. Align a DIMM on the slot such that the notch on the DIMM matches the break on the slot.

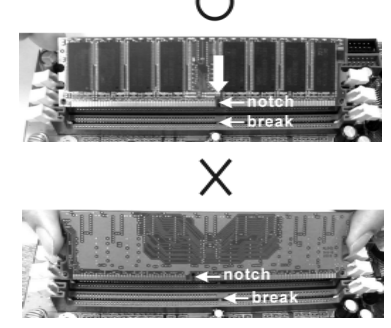

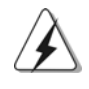

The DIMM only fits in one correct orientation. It will cause permanent damage to the motherboard and the DIMM if you force the DIMM into the slot at incorrect orientation.

Step 3. Firmly insert the DIMM into the slot until the retaining clips at both ends fully snap back in place and the DIMM is properly seated.

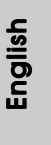

**ASRock** *K8NF4G-SATA2* **Motherboard**

9

### 2.3 Expansion Slots

#### (PCI Express Slots, PCI Slots and HDMR Slot)

There are 2 PCI Express slots, 2 PCI slots and 1 HDMR slot on *K8NF4G-SATA2* motherboard.

**PCIE Slots:** PCIE1 (PCIE x 16 slot) is used for PCI Express cards with x16 lane width graphics cards.

 PCIE2 (PCIE x 1 slot) is used for PCI Express cards, such as Gigabit LAN card, SATA2 card, etc.

- **PCI Slots:** PCI slots are used to install expansion cards that have the 32-bit PCI interface.
- **HDMR slot:** The HDMR slot is used to insert an ASRock HDMR card with v.92 Modem functionality.

#### Installing an expansion card

- Step 1. Before installing the expansion card, please make sure that the power supply is switched off or the power cord is unplugged. Please read the documentation of the expansion card and make necessary hardware settings for the card before you start the installation.
- Step 2. Remove the system unit cover (if your motherboard is already installed in a chassis).
- Step 3. Remove the bracket facing the slot that you intend to use. Keep the screws for later use.
- Step 4. Align the card connector with the slot and press firmly until the card is completely seated on the slot.
- Step 5. Fasten the card to the chassis with screws.
- Step 6. Replace the system cover.

#### 2.4 Easy Multi Monitor Feature

This motherboard supports Multi Monitor upgrade. With the internal onboard VGA and the external add-on PCI Express VGA card, you can easily enjoy the benefits of Multi Monitor feature. If you plan to enable the function of onboard VGA, please enter the option "Share Memory" of BIOS to adjust the memory capability to [16MB], [32MB], [64MB], or [128MB]. Please note that the value you select should be less than the total capability of the system memory. The default value of "Share Memory" is [Auto], which will disable onboard VGA function when installing VGA card. After setting up BIOS, you can install VGA cards and VGA card drivers to eniov multi-monitors.

English

### 2.5 Jumpers Setup

The illustration shows how jumpers are setup. When the jumper cap is placed on pins, the jumper is "Short". If no jumper cap is placed on pins, the jumper is "Open". The illustration shows a 3-pin jumper whose pin1 and pin2 are "Short" when jumper cap is placed on these 2 pins.

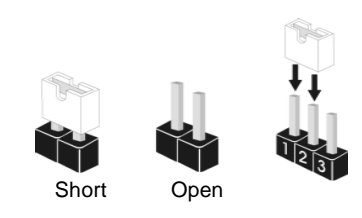

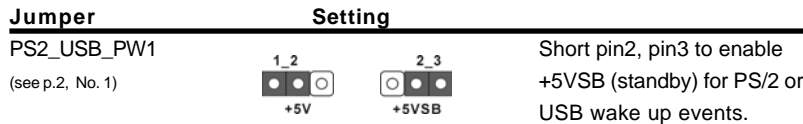

Note: To select +5VSB, it requires 2 Amp and higher standby current provided by power supply.

Clear CMOS Jumper  $2 - 3$  $12$ (CLRCMOS2)  $\bullet\bullet\circ$  $\circ$  $\bullet \bullet$ (see p.8, No. 11) Default Clear CMOS

Note: CLRCMOS2 allows you to clear the data in CMOS. The data in CMOS includes system setup information such as system password, date, time, and system setup parameters. To clear and reset the system parameters to default setup, please turn off the computer and unplug the power cord from the power supply. After waiting for 15 seconds, use a jumper cap to short pin2 and pin3 on CLRCMOS2 for 5 seconds. However, please do not clear the CMOS right after you update the BIOS. If you need to clear the CMOS when you just finish updating the BIOS, you must boot up the system first, and then shut it down before you do the clear-CMOS action.

### 2.6 Onboard Headers and Connectors

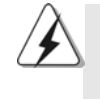

Onboard headers and connectors are NOT jumpers. Do NOT place jumper caps over these headers and connectors. Placing jumper caps over the headers and connectors will cause permanent damage of the motherboard!

Floppy Connector (33-pin FLOPPY1) (see p.2 No. 20)

•

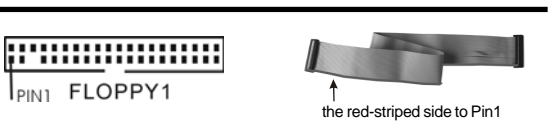

Note: Make sure the red-striped side of the cable is plugged into Pin1 side of the connector.

**ASRock** *K8NF4G-SATA2* **Motherboard**

- 11

English

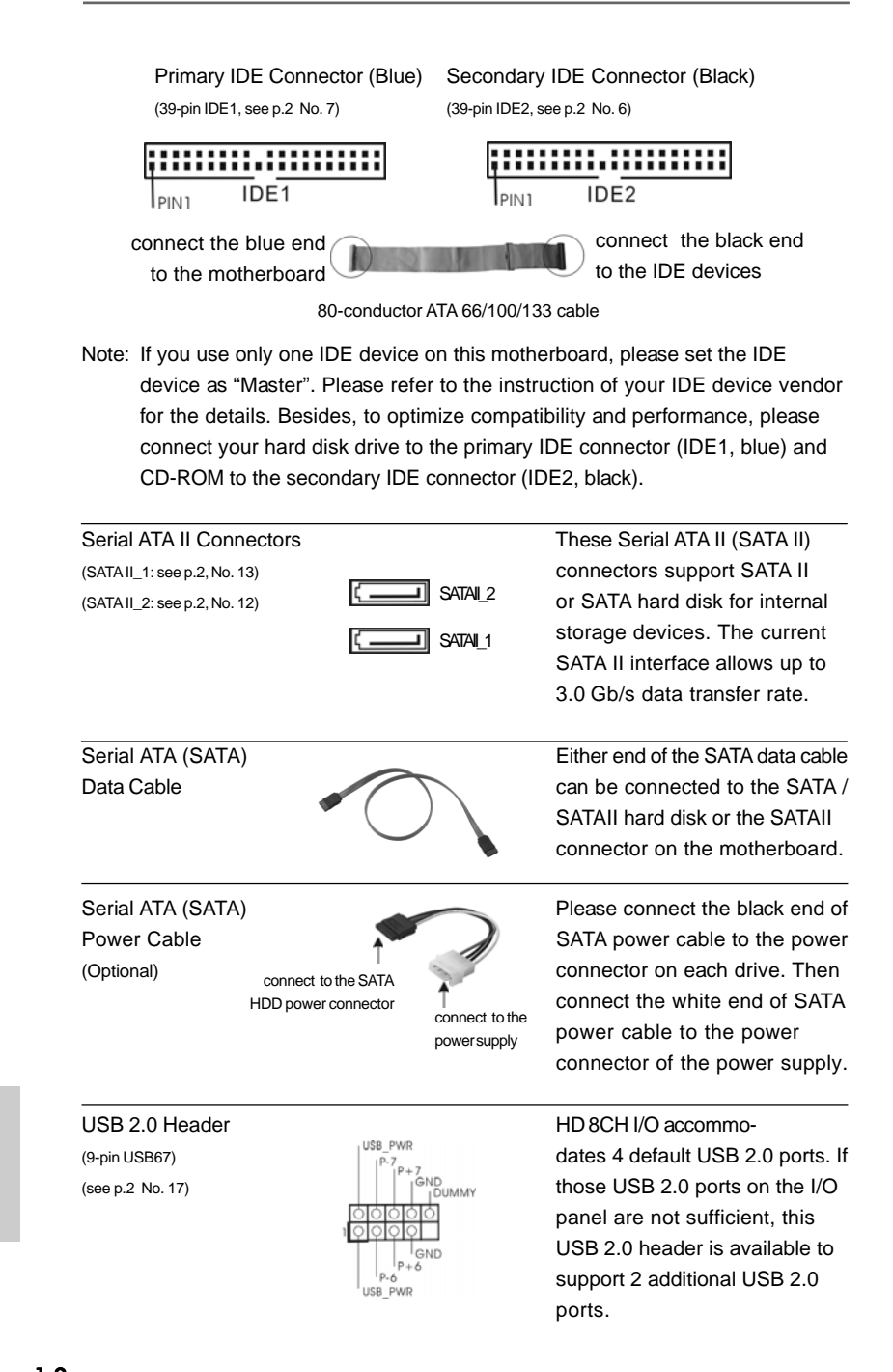

 $12 -$ 

English

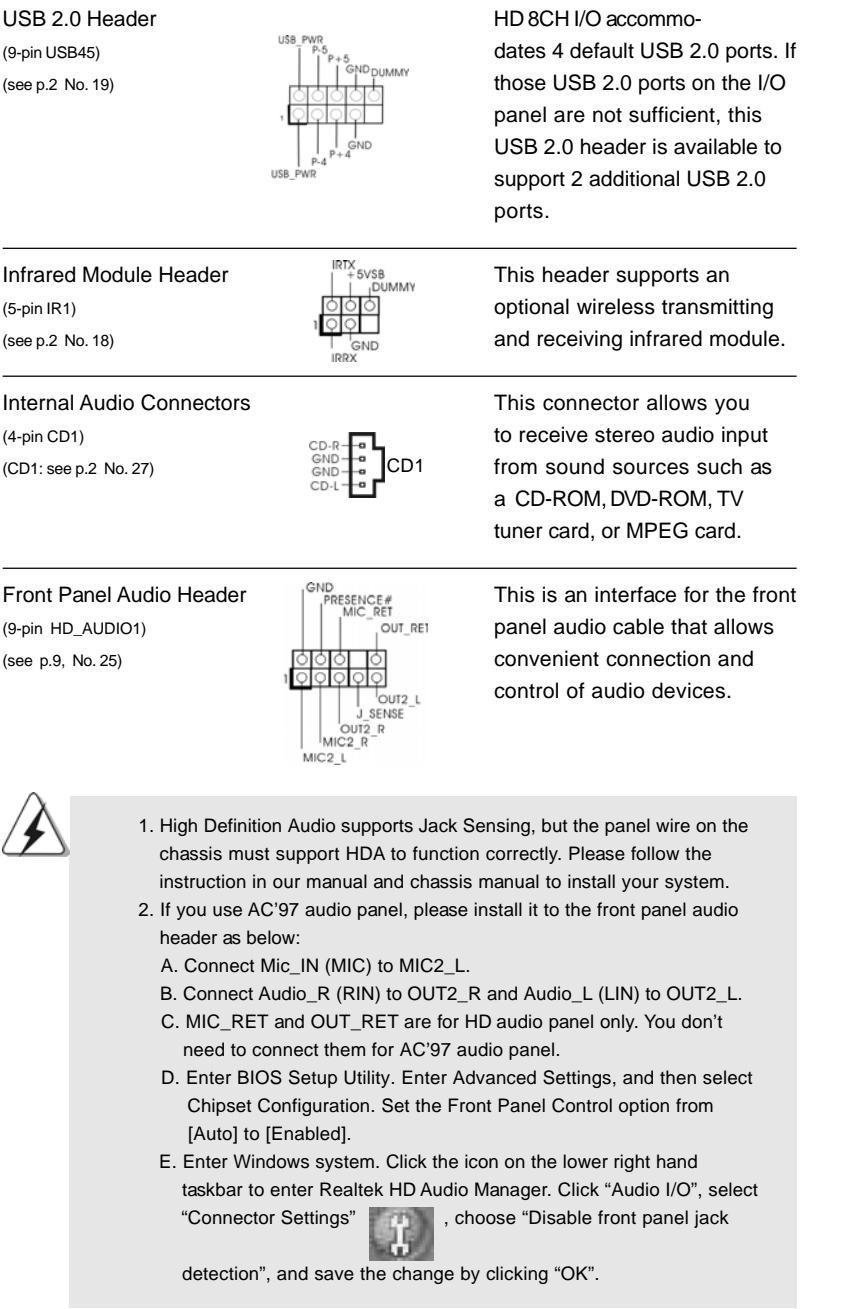

**ASRock** *K8NF4G-SATA2* **Motherboard**

 $-13$ 

English

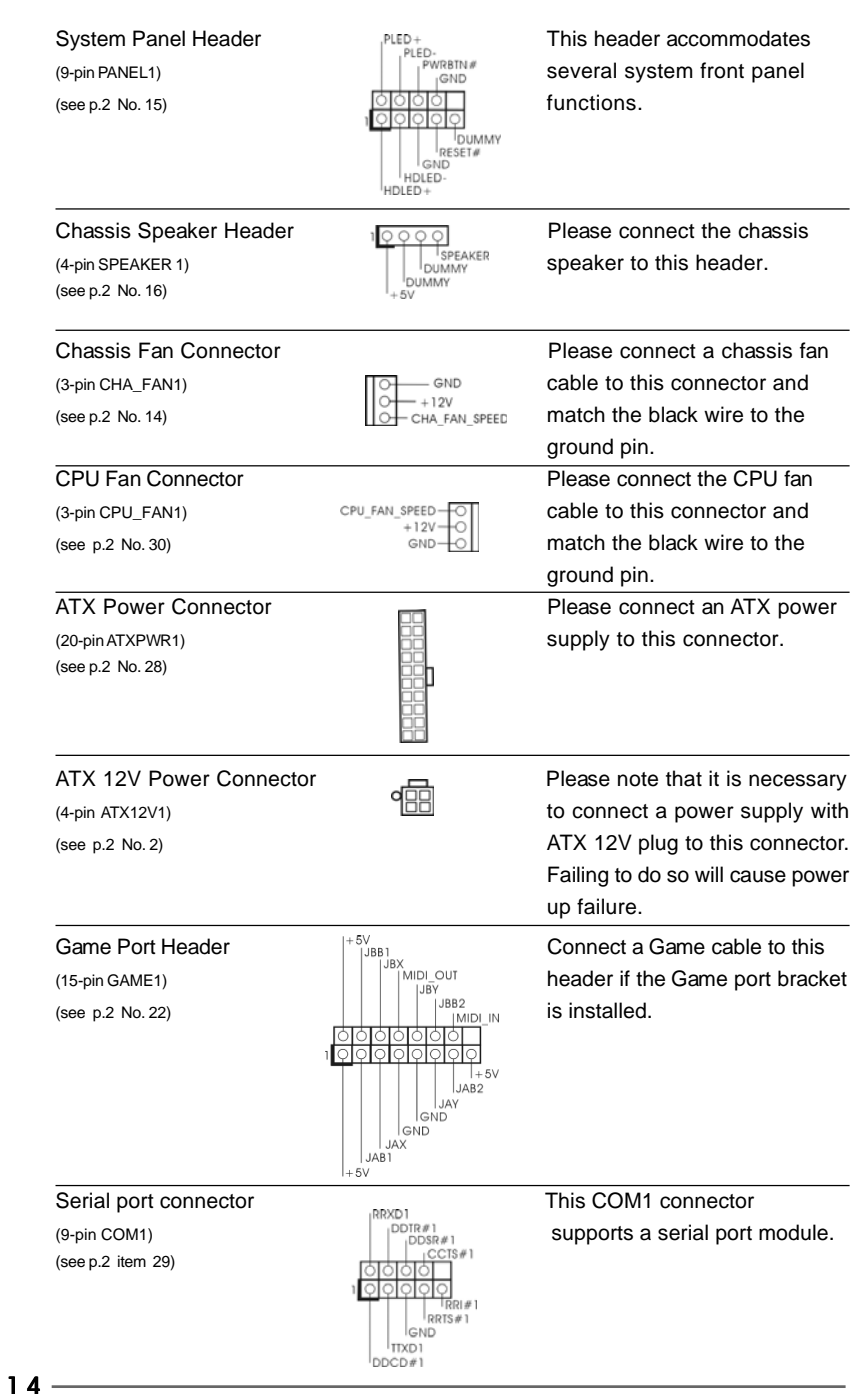

**ASRock** *K8NF4G-SATA2* **Motherboard**

English

## 2.7 SATAII Hard Disk Setup Guide

Before installing SATAII hard disk to your computer, please carefully read below SATAII hard disk setup guide. Some default setting of SATAII hard disks may not be at SATAII mode, which operate with the best performance. In order to enable SATAII function, please follow the below instruction with different vendors to correctly adjust your SATAII hard disk to SATAII mode in advance; otherwise, your SATAII hard disk may fail to run at SATAII mode.

#### **Western Digital**

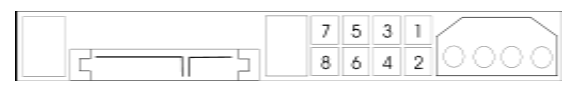

If pin 5 and pin 6 are shorted, SATA 1.5GB/s will be enabled. On the other hand, if you want to enable SATAII 3.0GB/s, please remove the jumpers from pin 5 and pin 6.

#### **SAMSUNG**

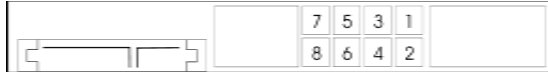

If pin 3 and pin 4 are shorted, SATA 1.5GB/s will be enabled. On the other hand, if you want to enable SATAII 3.0GB/s, please remove the jumpers from pin 3 and pin 4.

#### **HITACHI**

Please use the Feature Tool, a DOS-bootable tool, for changing various ATA features. Please visit HITACHI's website for details:

http://www.hitachigst.com/hdd/support/download.htm

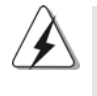

The above examples are just for your reference. For different SATAII hard disk products of different vendors, the jumper pin setting methods may not be the same. Please visit the vendors' website for the updates.

English

## 2.8 Serial ATA (SATA) / Serial ATAII (SATAII) Hard Disks Installation

This motherboard adopts nVidia nForce 410 MCP southbridge chipset that supports Serial ATA (SATA) / Serial ATAII (SATAII) hard disks and RAID functions. You may install SATA / SATAII hard disks on this motherboard for internal storage devices. This section will guide you to install the SATA / SATAII hard disks.

- STEP 1: Install the SATA / SATAII hard disks into the drive bays of your chassis.
- STEP 2: Connect the SATA power cable to the SATA / SATAII hard disk.
- STEP 3: Connect one end of the SATA data cable to the motherboard's SATAII connector.
- STEP 4: Connect the other end of the SATA data cable to the SATA / SATAII hard disk.

English

## 2.9 Installing Windows 2000 / Windows XP / Windows XP 64-bit Without RAID Functions

If you just want to install Windows 2000, Windows XP or Windows XP 64-bit on your SATA / SATAII HDDs without RAID functions, you don't have to make a SATA / SATAII driver diskette. Besides, there is no need for you to change the BIOS setting. You can start to install Windows 2000, Windows XP or Windows XP 64-bit on your system directly.

## 2.10 Installing Windows 2000 / Windows XP / Windows XP 64-bit With RAID Functions

If you want to install Windows 2000, Windows XP or Windows XP 64-bit on your SATA / SATAII HDDs with RAID functions, please follow the below steps.

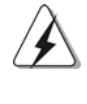

Before installing Windows 2000 to your system, your disk is supposed to include SP4. If there is no SP4 included in your disk, please visit the below website for proper procedures of making a SP4 disk: http://www.microsoft.com/Windows2000/downloads/servicepacks/sp4/ spdeploy.htm#the\_integrated\_installation\_fmay

### **STEP 1: Make a SATA / SATAII Driver Diskette.**

A. Insert the ASRock Support CD into your optical drive to boot your system.

- B. During POST at the beginning of system boot-up, press <F11> key, and then a window for boot devices selection appears. Please select CD-ROM as the boot device.
- C. When you see the message on the screen, "Do you want to generate Serial ATA driver diskette [YN]?", press <Y>.
- D. Then you will see these messages,

**Please insert a diskette into the floppy drive. WARNING! Formatting the floppy diskette will lose ALL data in it!**

**Start to format and copy files [YN]?**

Please insert a floppy diskette into the floppy drive, and press <Y>.

E. The system will start to format the floppy diskette and copy SATA / SATAII drivers into the floppy diskette.

#### **STEP 2: Set Up BIOS.**

- A. Enter BIOS SETUP UTILITY  $\rightarrow$  Advanced screen  $\rightarrow$  IDE Configuration.
- B. Set the "SATAII Operation Mode" option from [non-RAID] to [RAID].
- **STEP 3: Use "RAID Installation Guide" to set RAID configuration.**

**ASRock** *K8NF4G-SATA2* **Motherboard**

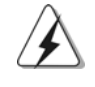

Before you start to configure the RAID function, you need to check the installation guide in the Support CD for proper configuration. Please refer to the document in the Support CD, "Guide to SATA Hard Disks Installation and RAID Configuration", which is located in the folder at the following path:

**.. \Information\Manual\RAID Installation Guide**

After step1, 2, 3, you can start to install Windows 2000 / Windows XP / Windows XP 64-bit.

 NOTE. If you install Windows 2000 / Windows XP / Windows XP 64-bit on IDE HDDs and want to manage (create, convert, delete, or rebuild) RAID functions on SATA / SATAII HDDs, you still need to set up "SATAII Operation Mode" to [RAID] first. Then, please set the RAID configuration by using "RAID Utility for Windows Guide" in Windows environment. Please refer to the document in the Support CD, "Guide to nVidia RAID Utility for Windows", which is located in the folder at the following path: **.. \Information\Manual\RAID Utility for Windows Guide**

### 2.11 Untied Overclocking Technology

This motherboard supports Untied Overclocing Technology, which means during overclocking, FSB enjoys better margin due to fixed PCI / PCIE buses. Before you enable Untied Overclocking function, please enter "Overclock Mode" option of BIOS setup to set the selection from [Auto] to [CPU, PCIE, Async.]. Therefore, CPU FSB is untied during overclocking, but PCI and PCIE buses are in the fixed mode so that FSB can operate under a more stable overclocking environment.

English

 $18 -$ 

## *3. BIOS Information*

The Flash Memory on the motherboard stores BIOS Setup Utility. When you start up the computer, please press <F2> during the Power-On-Self-Test (POST) to enter BIOS Setup utility; otherwise, POST continues with its test routines. If you wish to enter BIOS Setup after POST, please restart the system by pressing <Ctl> + <Alt> + <Delete>, or pressing the reset button on the system chassis.

The BIOS Setup program is designed to be user-friendly. It is a menu-driven program, which allows you to scroll through its various sub-menus and to select among the predetermined choices. For the detailed information about BIOS Setup, please refer to the User Manual (PDF file) contained in the Support CD.

## *4. Software Suppor 4. Software Support CD information*

This motherboard supports various Microsoft® Windows® operating systems: 2000 / XP / XP 64-bit. The Support CD that came with the motherboard contains necessary drivers and useful utilities that will enhance motherboard features.

To begin using the Support CD, insert the CD into your CD-ROM drive. It will display the Main Menu automatically if "AUTORUN" is enabled in your computer. If the Main Menu does not appear automatically, locate and double-click on the file "ASSETUP. EXE" from the "BIN" folder in the Support CD to display the menus.

English

## 1. 主板简介

谢谢你采用了华擎 K8NF4G-SATA2 主板, 本主板由华擎严格制造, 质量可靠, 稳 定性好,能够获得卓越的性能。此快速安装指南包括主板介绍和分步安装向 导。您可以查看支持光盘里的用户手册了解更详细的资料。

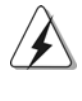

由于主板规格和BIOS 软件将不断升级,本手册之相关内容变更恕不另 行通知。请留意华擎网站上公布的升级版本。你也可以在华擎网站找 到最新的显卡和 CPU 支持表。 华擎网址: http://www.asrock.com

### 1.1 包装盒内物品

华擎 K8NF4G-SATA2 主板

(Micor ATX 规格: 9.6英寸 X 8.0英寸, 24.4厘米 X 20.3厘米) 华擎 K8NF4G-SATA2快速安装指南 华擎 K8NF4G-SATA2 支持光盘

- 一条80-conductor Ultra ATA 66/100/133 IDE 排线
- 一条3.5 英寸软驱排线
- 一条 Seria1 ATA (SATA) 数据线(选配)
- 一条 Seria1 ATA (SATA)硬盘电源线(选配)
- 一块HD 8CH I/0 挡板
- 一个串行接口模组
- 一个HDMR卡 (选配)

简体中文

 $20 -$ 

## 1.2 主板规格

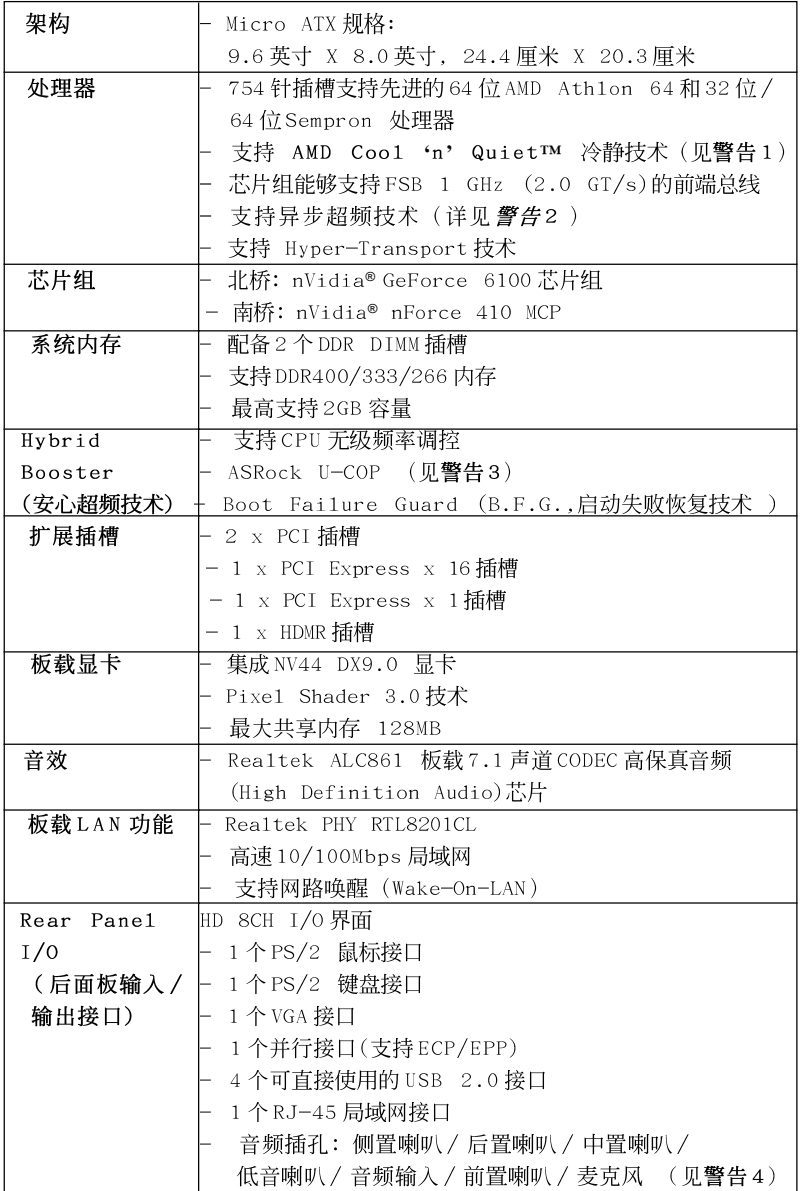

简体中文

ASRock K8NF4G-SATA2 Motherboard

- 2 1

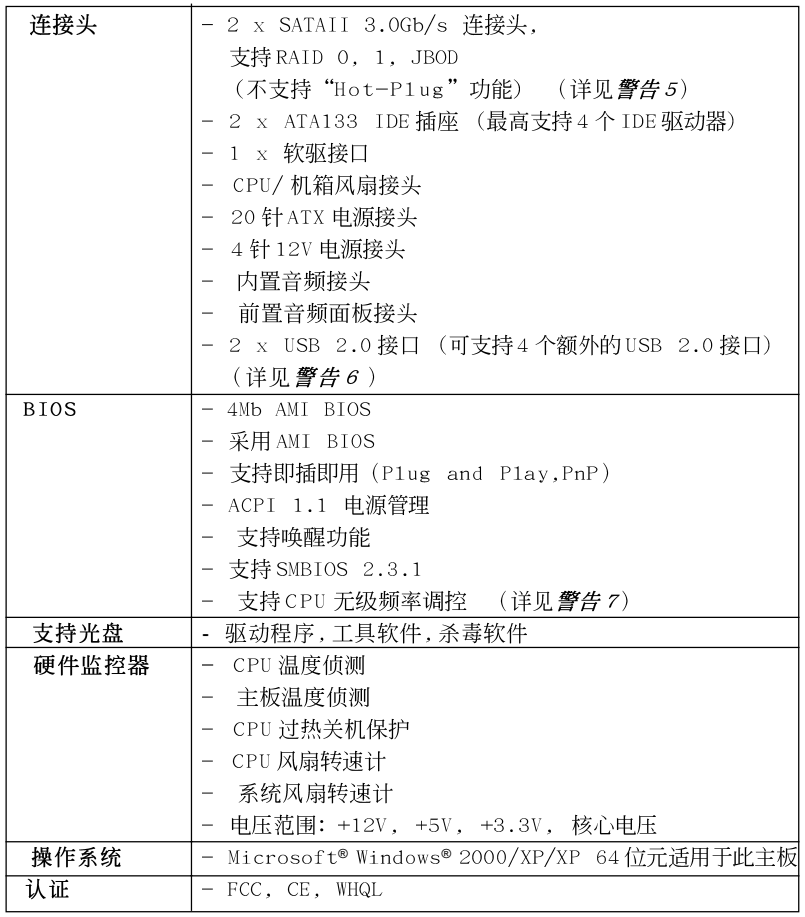

简体中文

ASRock K8NF4G-SATA2 Motherboard

## 警告!

- 1. 为了节省电力, 强烈推荐在 Windows 操作系统下激活 AMD Coo1 'n' Quiet™冷静技术。参阅支持光盘里"User Manua1"(用户手册, 英 文版) 第40页, 或是"BIOS 设置程序"(中文版) 第18页的附录激活 AMD Coo1 'n' Quiet™冷静技术。因为并非所有 754针K8 CPU都可以 支持 AMD Coo1 'n' Quiet 降温静音技术, 请查阅 AMD 网站了解详 情。
- 2. 这款主板支持异步超频技术。请阅读第 34 页的"Untied Overclocking Technology"(自由超频技术)了解详情。
- 3. 当检测到 CPU 过热问题时, 系统会自动关机。在您重新启动系统之 前, 请检查主板上的 CPU 风扇是否正常运转并拔出电源线, 然后再将它 插回。为了提高散热性, 在安装 PC 系统时请在 CPU 和散热器之间涂一 层导热胶。
- 4. 在麦克风输入方面, 这款主板支持立体声和单声道这两种模式。在音 频输出方面, 这款主板支持2 声道、4 声道、6 声道以及8 声道模式。 请查阅第3页的表格了解正确的连接方式。
- 5. 在将 SATAI I 硬盘连接到 SATAI I 接口之前, 请阅读第31 页的"SATAI I Hard Disk Setup Guide" (SATAII 硬盘安装指南) 调整您的 SATAII 硬 盘驱动器为SATAII模式。此外,您也可以将SATAII硬盘降级为SATA 硬盘使用(以SATAII 3Gb/s降为SATA 1.5Gb/s),此时不要将它连接 到 SATAII 接口。您也可以直接将 SATA 硬盘连接到 SATAII 接口。
- 6. USB2.0 电源管理在 Windows XP SP1; SP2/2000 SP4 系统下可正常工 作。
- 7. 尽管本主板提供无级频率调控,但不推荐用户超频使用。不同于标准 CPU 总线频率的非标准频率可能会使系统不稳定, 甚至会损害 CPU 和主 板。主板的处理器主频由跳线装置决定。

## 2. 主板安装

## 安全防范

安装主板时, 注意以下安全防范:

- 1、设备要有良好的接地线,避免静电损害,进行安装前, 请先断开电源,否则会损坏主板。
- 2、为了避免主板上的组件受到静电损害, 绝不要把主板径 直放到地毯等类似的地方,也要记住在接触主板前使用 一个静电手腕带或接触金属。
- 3、通过边缘拿住整块主板安装,切毋接触芯片。
- 4、在证明放掉静电后,方可进行安装。
- 5、当把螺丝钉放入螺丝孔用来将主板固定到机箱上时, 请不要过度拧紧螺丝!这样做很可能会损坏主板。

### 2.1 CPU 安装

- 步骤1:移动固定杆90°角解除插槽锁。
- 步骤2: 将CPU直接放置在CPU 插槽上方, 让有金三角标记的CPU 一角与插 槽上有小三角标记的一角对齐。
- 步骤3: 谨慎地将处理器插入插槽直到它安装到恰当的位置。

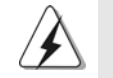

CPU 安装都只有一个正确的方向, 为了避免损坏针脚, 请不要强迫将 CPU插入插槽中。

- 步骤4: 处理器放置妥当后, 按紧它并推下插槽固定杆来稳固处理器。推动 固定杆到侧面的突起部分时会发出"答"的声响表明它被锁住了。
- 步骤5: 安装处理器散热器。为了正确安装, 请仔细阅读散热器厂商提供的 说明书。

简体中文

 $24-$ 

## 2.2 内存安装

K8NF4G-SATA2主板提供两组184-针脚DDR (Double Data Rate, 双倍数 据传输率) DIMM 内存插槽。

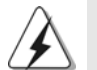

请确保在添加或移走 DIMM 内存或系统部件之前切断电源适配器。

- 步骤1: DIMM 插槽两端的起拔器向外扳开。
- 步骤2: 将每个DIMM 插槽的凹口与DIMM 内存上凸出部分对应, 使凹口与凸出 部分吻合, 内存即能正确安装。

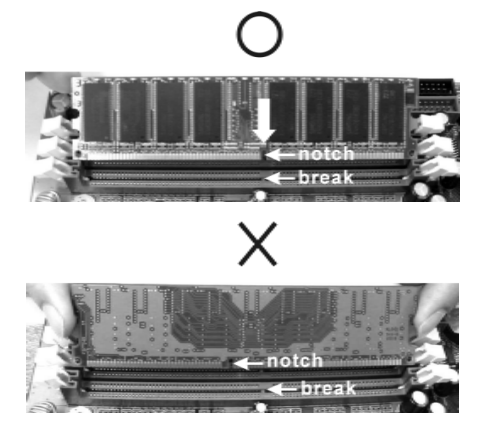

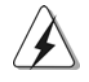

DIMM内存只能以正确的方向安装。如果你以错误的方向强行将DIMM内 存插入插槽, 那将会导致主板和 D I MM 内存的永久性损坏。

步骤3: 将DIMM 内存平稳地插入插槽直至两端卡子迅速而充分地归位以及 DIMM 内存完全就位。

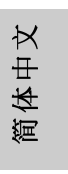

2.3 扩展插槽 (PCI Express 插槽, PCI 插槽以及 HDMR 插槽)

K8NF4G-SATA2主板配备2个PCI Express插槽, 2个 PCI插槽和1个HDMR 插槽。

PCIE 插槽: PCIE1 (PCIEx16 插槽) 用来安装 PCIEx16 显卡。PCIE2 (PCIEx1 插 槽)用来安装 PCIE 卡, 例如千兆网卡, SATA II 卡等。

PCI 插槽: 用于安装32 位的扩展PCI 卡。

HDMR 插槽: 此插槽可用来安插符合 V.92 调制解调器规范的 ASRock HDMR 卡。

#### 安装步骤:

- 1、在安装扩展卡之前,请确认已经关闭电源或拔掉电源线。在你安装之前,请阅读扩展卡 的说明并完成必需的硬件设置。
- 2、移动机箱挡板,以便使用扩展槽。
- 3、选择一个扩展槽安装扩展卡,装进机箱并用螺丝固定。
- 4、 确定接触正确, 没有单边翘起的现象。

### 2.4 Easy Multi Monitor Feature (简易的多头显示功能)

这款主板支持多头显示升级。搭配使用板载显卡和外接PCI Express 显卡, 您就可以轻松享受多头显示功能。如果您计画启用板载显卡的功能,请进入 BIOS 的"Share Memory"(共享内存)选项里调节共享的内存容量为 [16MB], [32MB], [64MB] 或者 [128MB]。请注意您所选择的数值应该小于系 统内存的总容量。"Share Memory"(共享内存)的默认值为[Auto](自 动), 在保留默认值[Auto]的情况下, 当您安装外接显卡时, 板载显卡将被 关闭。设置BIOS 之后, 您就可以安装显卡及其驱动程序享受多头显示的乐 趣。

简体中文

 $26 -$ 

### 2.5 跳线设置

插图所示的就是设置跳线的方法。当跳 线帽放置在针脚上时,这个跳线就是 "短接"。如果针脚上没有放置跳线帽, 这个跳线就是"开路"。插图显示了一 个3 针脚的跳线,当跳线帽放置在针脚1 和针脚2之间时就是"短接"。

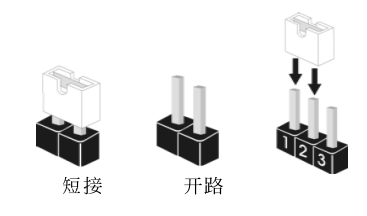

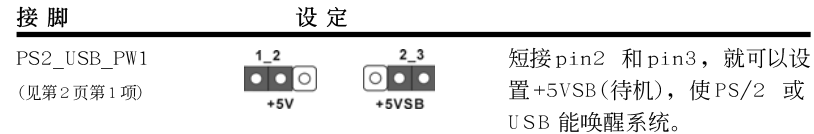

注意: 选择+5VSB, 电源必须能提供+2 AMP 或更高的待机电流。

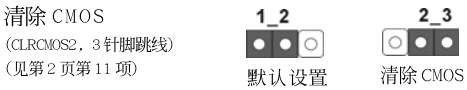

注意: CLRCMOS2 允许您清除 CMOS 里的资料。在 CMOS 里的资料包括系统设 置资讯, 例如系统密码, 日期, 时间及系统设置参数。为了清除并 重置系统参数到默认设置,请关闭电脑并拔掉电源线,然後用跳线帽 短接 CLRCMOS2 上的 pin2 和 pin3 五秒钟。如果您需要再完成 BIOS 刷 新时清除 CMOS, 您必须首先启动系统, 然後在您进行 CMOS 清除操作 之前关闭系统。

### 2.6 连接头

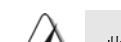

此类连接头是不用跳线帽连接的,请不要用跳线帽短接这些连接头。 跳线帽不正确的放置将会导致主板的永久性损坏!

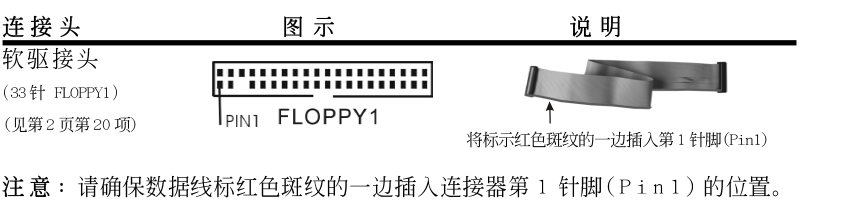

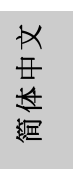

**ASRock** *K8NF4G-SATA2* **Motherboard**

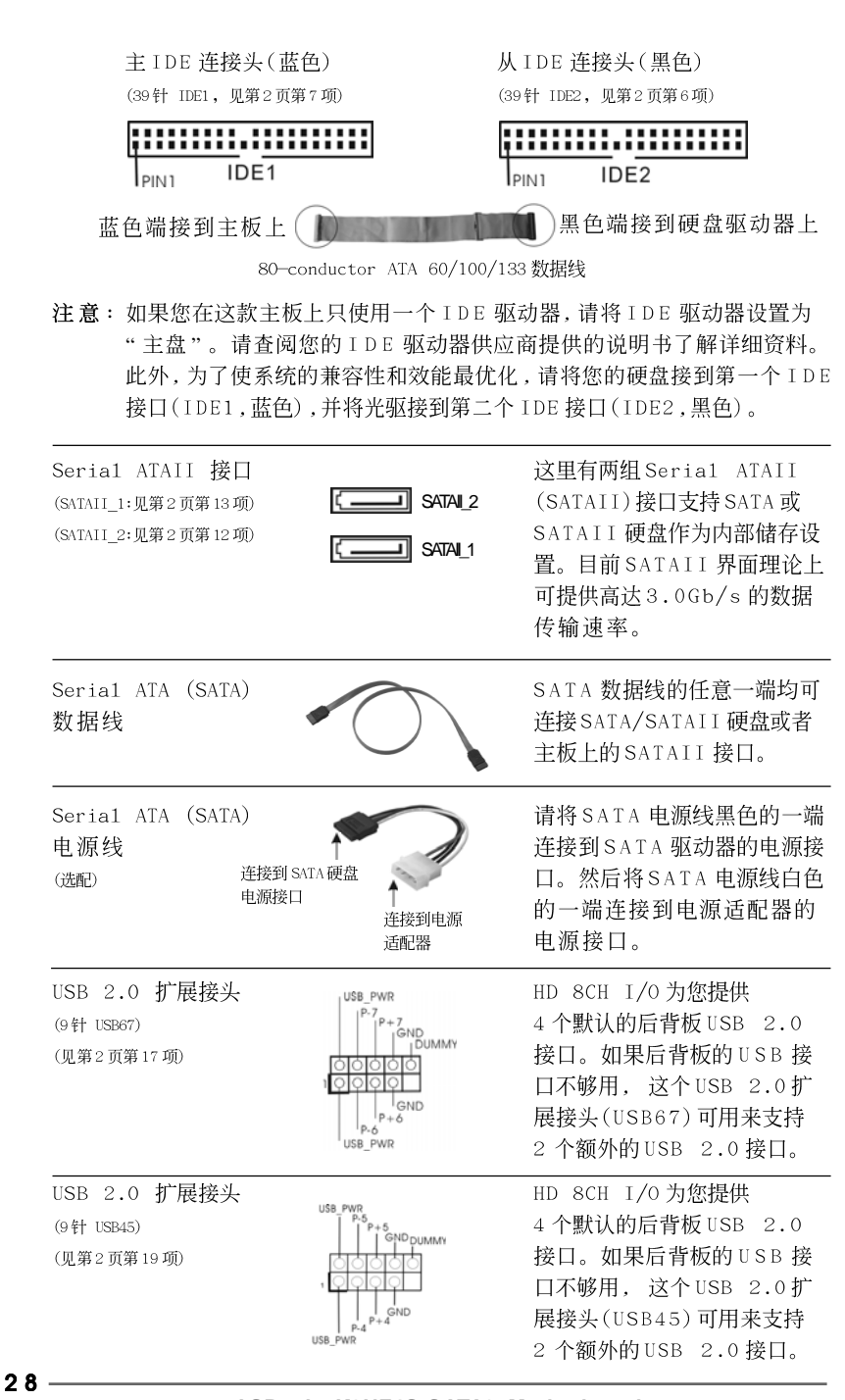

ASRock K8NF4G-SATA2 Motherboard

简体中文

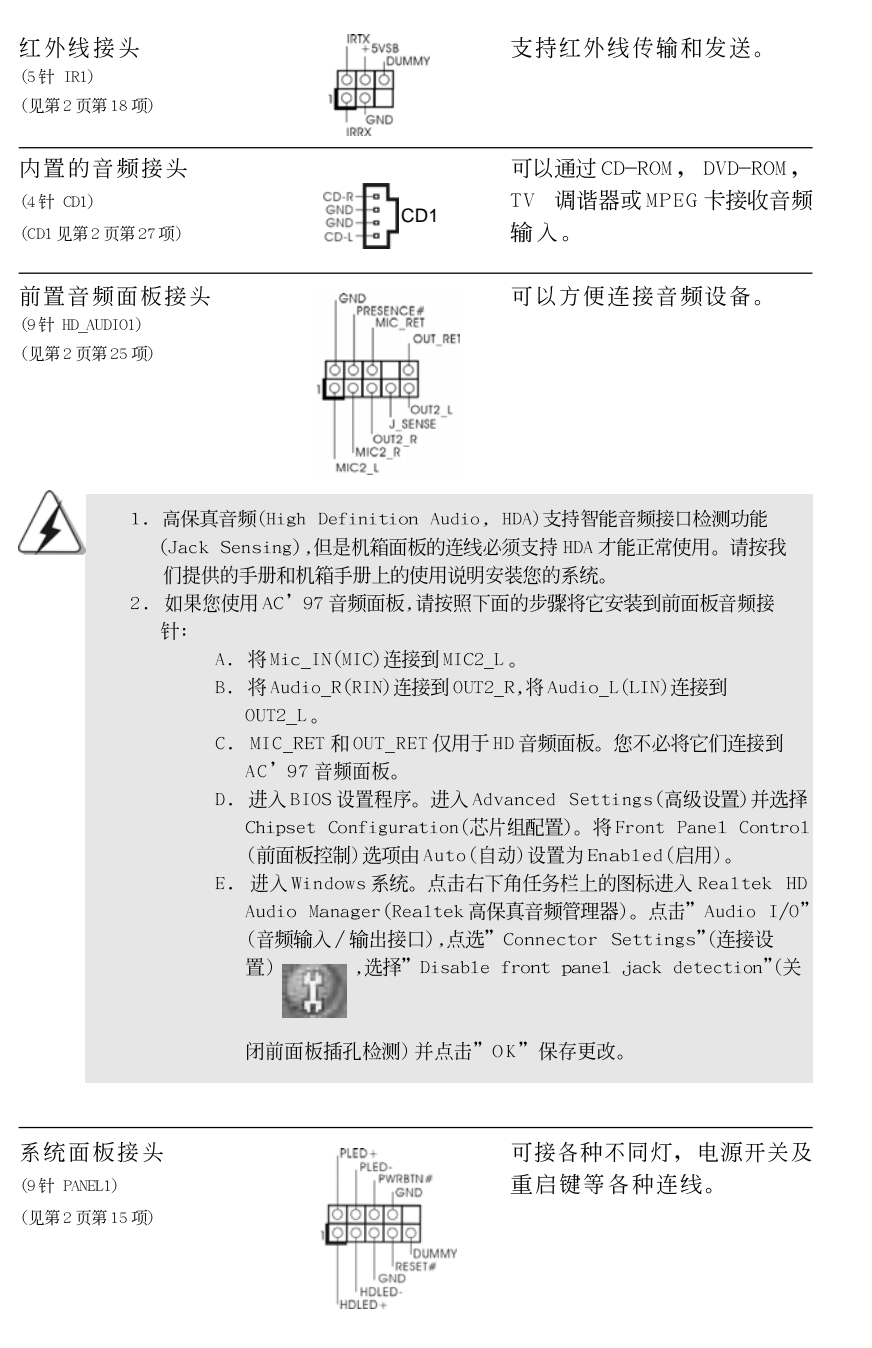

**ASRock** *K8NF4G-SATA2* **Motherboard**

 $-29$ 

简体中文

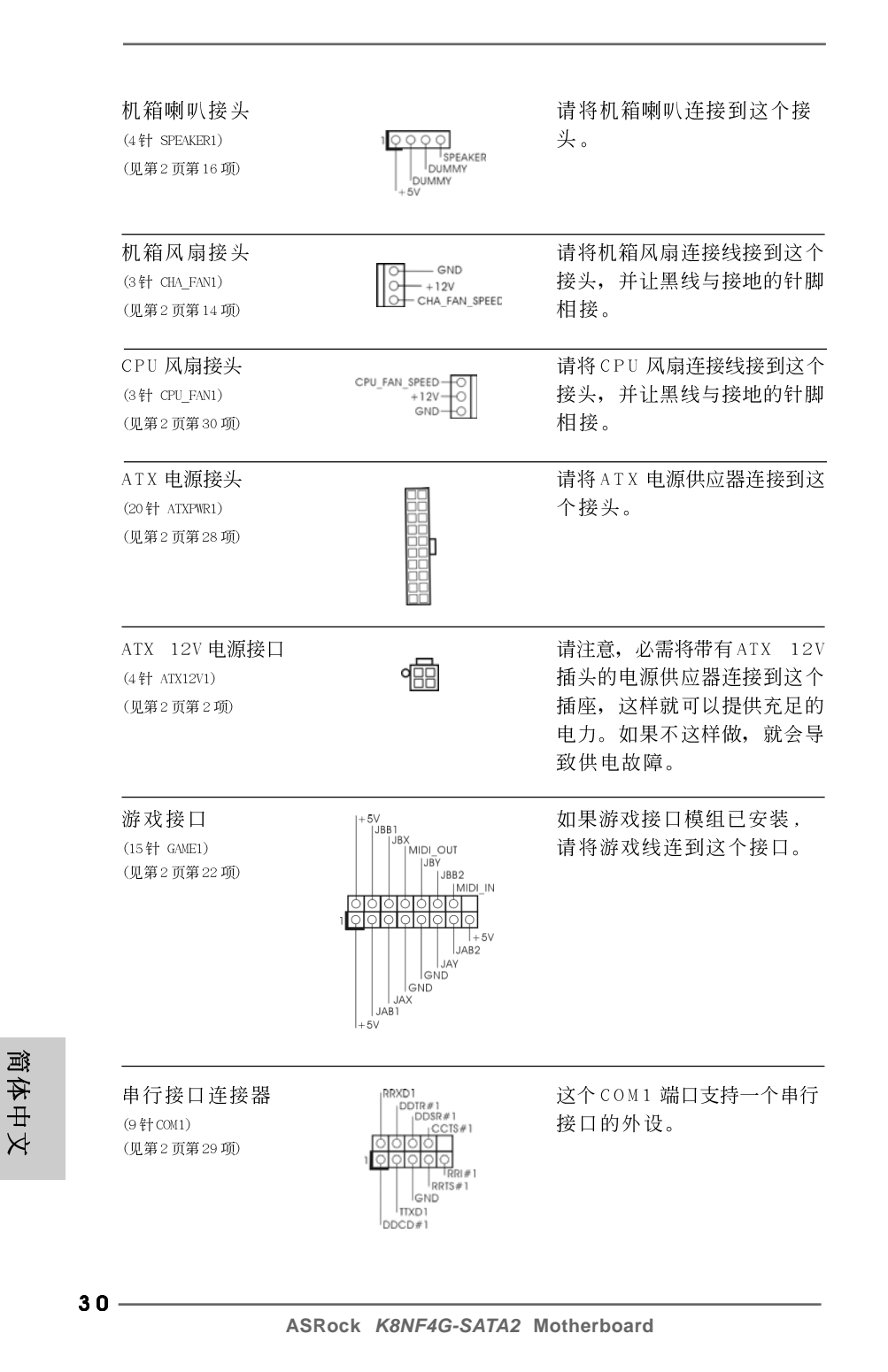

## 2.7 SATAII Hard Disk Setup Guide (SATAII 硬盘安装指南)

在将SATAII 硬盘安装到您的电脑之前, 请仔细阅读下面的 SATAII 硬盘安装 指南。SATAII硬盘的部分默认设置可能不是以最佳性能运行的SATAII模 式。为了激活SATAII功能,请预先按照不同厂商的使用说明正确调节您的 SATAII 硬盘为SATAII 模式; 否则, 您的SATAII 硬盘在SATAII 模式下可能 无法运行。

#### Western Digital

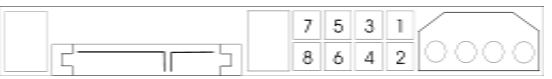

如果短接第 5 针和第 6 针, 将激活 SATA 1.5GB/s。 另一方面, 如果您想激活 SATAII 3.0GB/s, 请从第5 针和第6 针移开跳线。

SAMSUNG

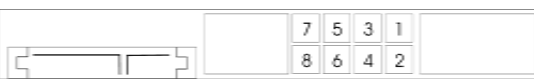

如果短接第3针和第4针, 将激活 SATA 1.5GB/s。 另一方面, 如果您想激活 SATAII 3.0GB/s, 请从第3针和第4针移开跳线。

### HITACHI

请使用 Feature Too1 (功能工具), 一款在 DOS 下可启动的工具, 可切换各 类 ATA 功能。请访问HITACHI (日立) 网站了解详情: http://www.hitachigst.com/hdd/support/download.htm

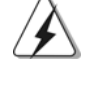

上述例子仅供参考。对于不同厂商提供的不同 SATAII 硬盘, 其跳线针脚的 设置方法可能尽相同。请访问厂商网站了解更新资料。

筒体中文

## 2.8 Serial ATA (SATA) / Serial ATAII (SATAII)硬盘 安装

这款主板采用支持 Seria1 ATAII (SATAII)/Seria1 ATAII (SATAII)硬盘和 RAID 功能的 nVidia nForce 410 MCP 芯片组。您可以在这款主板上安装 SATA/SATAII 硬盘作为内部存储设备。本部分将指导您安装 SATA/SATAII 硬 盘。

步骤1: 将SATA/SATAII硬盘装入驱动器安装槽。

步骤2: 将SATA 电源线连接到 SATA/SATAII 硬盘。

步骤3: 将SATA 数据线的一端接到主板的 SATA/SATAII 连接器。

步骤4: 将SATA 数据线的另一端接到 SATA/SATAII 硬盘。

## 2.9 在不带 RAID 功能的系统上安装 Windows 2000 / Windows XP / Windows XP 64 位元

如果您只想在不带 RAID 功能的 SATA / SATAII 硬盘上安装 Windows 2000, Windows XP 或Windows XP 64 位元, 那麽您不需要制作 SATA / SATAII 驱动 软盘。此外,您也不需要更改BIOS,您可以直接在系统上安装Windows 2000, Windows XP 或 Windows XP 64 位元。

简体中文

## 2.10 在带 RAID 功能的系统上安装 Windows 2000 / Windows XP / Windows XP 64位元

如果您想在带 RAID 功能的 SATA/SATAII 硬盘上安装 Windows 2000, Windows XP 或 Windows XP 64 位元, 请按下面的步骤操作。

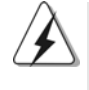

在将 Windows 2000 安装到您的系统之前, 我们假设您的磁盘已经包含 SP4。 如您的磁盘里没有 SP4,请访问如下站点了解制作 SP4 磁盘的正确步骤: http://www.microsoft.com/Windows2000/downloads/servicepacks/sp4/ spdeploy.htm#the\_integrated\_installation\_fmay

#### 步骤 1: 制作一张SATA/SATAII 驱动软盘。

- 在您的光驱里放入一张ASRock 支持光盘引导系统开机。  $A$ . (此时请勿将任何软盘插入软驱!)
- 在系统 POST 开机自检期间, 按<F11>键, 将会出现一个引导开机的驱动器  $R_{\perp}$ 选项窗口。请选择CD-ROM作为引开机的驱动器。
- $C_{\bullet}$ 当您在屏幕上看到这条信息:" Do you want to generate Serial ATA driver diskette [Y/N]?"意即"您想制作 Serial ATA 驱动程序磁盘 吗?"请按<Y>键。
- 然后您会看到这样的信息:  ${\bf D}$  .
	- Please insert diskette into the floppy drive. WARNING! Formatting the floppy diskette will lose ALL data in it! Start to format and copy files  $[Y/N]$
	- 意即"请将一张磁盘插入软驱。
		- 警告!格式化软盘将丢失其中所有的数据! 开始格式化和复制文件吗?"
		- 请将软盘插入软驱并按<Y>键。
- 系统将开始格式化软盘并将 SATA/SATAII 驱动程序复制到软盘。  $E_{\perp}$

#### 步骤2: 设置BIOS。

- ${\bf A}$  . 进入BIOS SETUP UTILITY (BIOS 设置程序)→ Advanced Screen (高级 界面)→IDE Configuration (IDE 配置)。
- 将" SATAII Operation Mode"选项由[non-RAID]设置为[RAID]。 **B**.
- 步骤3: 使用"RAID Installation Guide"(RAID 安装指南)设置  $RAID$ .

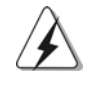

在您配置 RAID 功能之前,您需要参照支持光盘里的安装指南,检查配置是否正确。 请在支持光盘下面的路径里找出"Guide to SATA Hard Disks Ins1ta11ation and RAID Configuration" 文件:

.. \ Information\Manual\RAID Installation Guide

经过步骤 1, 2, 3之後, 您就可以开始安装 Windows 2000 / Windows XP / Windows XP 64 位元了。

ASRock K8NF4G-SATA2 Motherboard

 $-33$ 

筒体中文

注意: 如果您已经在 IDE 硬盘上安装 Windows 2000 / Windows XP / Windows XP 64位元并打算在SATA / SATAII 硬盘上运用(创建,转换,删除,或者修复)RAID 功能,您仍然需要首先将" SATAII Operation Mode" (SATAII 运行模式)设置为 [RAID]。然後,请在 Windows 环境下使用"RAID Utility for Windows Guide" (面向 Windows 的 RAID 程序指南) 设置 RAID。请查阅支持光盘里的文件"Guide to nVidia RAID Utility for Windows" (面向 Windows的 nVidia RAID程序应用指 南),它位於如下路径的文件夹里:

**..\Information\Manual\RAID Utility for Windows Guide**

### 2.11 Untied Overclocking Technology 异步超频技术

这款主板支持 Untied Overclocking Technology 异步超频技术。这意味著在 超频时,由於固定了PCI/PCIE总线,前端总线的超频拥有更多富余的空间,在您 启用 Untied Overclocking Technology 异步超频技术之前,请进入BIOS 里的" Overclock Mode"(超频模式)选项,并将它从[Auto](自动)设置为[CPU,PCIE, Async.]。经此更改之後,超频时CPU的前端总线将不再受约束, 同时PCI和 PCIE 总线处于固定模式,因此前端总线可以在更稳定的超频环境下运行。

简体中文

## 3. BIOS信息

主板上的Flash Memory 芯片存储了 BIOS 设置程序。启动计算机, 在机器开 机自检(POST)的过程中按下<F2>键, 就可进入BIOS 设置程序, 否则将继续进 行开机自检之常规检验。如果须要在开机自检后进入BIOS 设置程序, 请按下 <Ct1> + <A1t> + <De1ete>键重新启动计算机, 或者按下系统面板上的重启 按钮。

功能设置程序储存有主板自身的和连接在其上的设备的缺省和设定的参数。这 些信息用于在启动系统和系统运行需要时, 测试和初始化元器件。有关 B I O S 设置的详细信息,请查阅随机支持光盘里的用户手册(PDF 文件)。

# 4. 支持光盘信息

本主板支持各种微软视窗操作系统: Microsoft® Windows® 2000/XP/XP 64位 元。

主板附带的支持光盘包含各种有助于提高主板效能的必要驱动和实用程序。 请将随机支持光盘放入光驱里, 如果计算机的"自动运行"功能已启用, 屏幕 将会自动显示主菜单。如果主菜单不能自动显示,请查找支持光盘内BIN 文件 夹下的 ASSETUP. EXE 文件并双击它, 即可调出主菜单。

简体中文

## *1. Einführung*

Wir danken Ihnen für den Kauf des ASRock *K8NF4G-SATA2* Motherboard, ein zuverlässiges Produkt, welches unter den ständigen, strengen Qualitätskontrollen von ASRock gefertigt wurde. Es bietet Ihnen exzellente Leistung und robustes Design, gemäß der Verpflichtung von ASRock zu Qualität und Halbarkeit. Diese Schnellinstallationsanleitung führt in das Motherboard und die schrittweise Installation ein. Details über das Motherboard finden Sie in der Bedienungsanleitung auf der Support-CD.

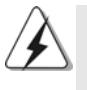

Da sich Motherboard-Spezifikationen und BIOS-Software verändern können, kann der Inhalt dieses Handbuches ebenfalls jederzeit geändert werden. Für den Fall, dass sich Änderungen an diesem Handbuch ergeben, wird eine neue Version auf der ASRock-Website, ohne weitere Ankündigung, verfügbar sein. Die neuesten Grafikkarten und unterstützten CPUs sind auch auf der ASRock-Website aufgelistet. ASRock-Website: http://www.asrock.com

## **1.1 Kartoninhalt**

ASRock *K8NF4G-SATA2* Motherboard (Micro ATX-Formfaktor: 24.4 cm x 20.3 cm; 9.6 Zoll x 8.0 Zoll) ASRock *K8NF4G-SATA2* Schnellinstallationsanleitung ASRock *K8NF4G-SATA2* Support-CD Ein 80-adriges Ultra-ATA 66/100/133 IDE-Flachbandkabel Ein Flachbandkabel für ein 3,5-Zoll-Diskettenlaufwerk Ein Seriell-ATA- (SATA) Datenkabel (Option) Ein Seriell-ATA (SATA) Festplattennetzkabel (Option) Ein HD 8CH I/OShield Ein COM Port-Anschlusshalter (Option) Ein HDMR-Karte (Option)

Deutsch **Deutsch** 

 $36 -$
# 1.2 Spezifikationen

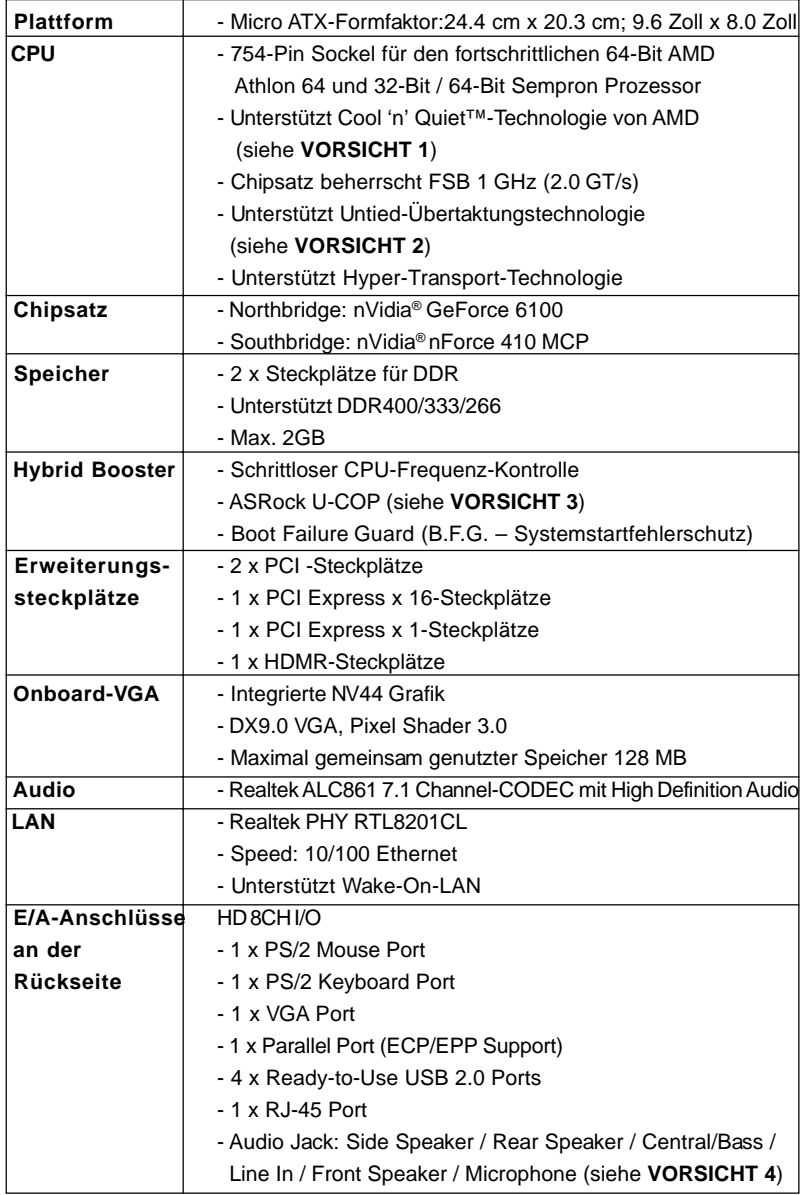

**ASRock** *K8NF4G-SATA2* **Motherboard**

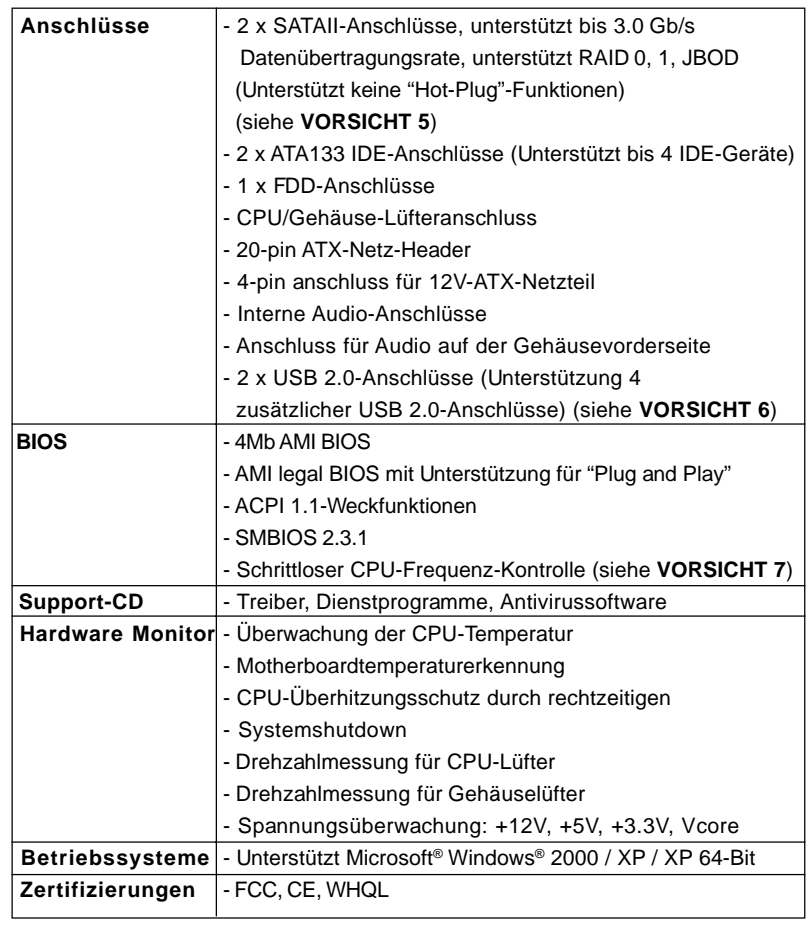

**Deutsch** Deutsch

**ASRock** *K8NF4G-SATA2* **Motherboard**

# *VORSICHT!*

- 1. Um Energie zu sparen, wird dringendst empfohlen, die **Cool 'n' Quiet™** Technologie von **AMD** im Windows-System zu aktivieren. Siehe ANHANG auf Seite 40 des "Handbuchs" auf der Support-CD für Hinweise zur Aktivierung der **Cool 'n' Quiet™**-Technologie von **AMD**. Da nicht alle 754 poligen K8 CPUs AMDs Cool'n'Quiet Technologie unterstützen, rufen Sie Details bitte von den AMD Internetseiten ab.
- 2. Dieses Motherboard unterstützt die Untied-Übertaktungstechnologie. Unter "Entkoppelte Übertaktungstechnologie" auf Seite 51 finden Sie detaillierte Informationen.
- 3. Wird eine Überhitzung der CPU registriert, führt das System einen automatischen Shutdown durch. Bevor Sie das System neu starten, prüfen Sie bitte, ob der CPU-Lüfter am Motherboard richtig funktioniert, und stecken Sie bitte den Stromkabelstecker aus und dann wieder ein. Um die Wärmeableitung zu verbessern, bitte nicht vergessen, etwas Wärmeleitpaste zwischen CPU und Kühlkörper zu sprühen.
- 4. For microphone input, this motherboard supports both stereo and mono modes. For audio output, this motherboard supports 2-channel, 4-channel, 6 channel, and 8-channel modes. Please check the table on page 3 for proper connection.
- 5. Bevor Sie eine SATA II Festplatte mit dem SATA II Anschluss verbinden, lesen Sie bitte die "Anleitung zur SATA II Festplatteneinrichtung" auf Seite 48, um Ihre SATA II Festplatte in den SATA II Modus umzuschalten. Übrigens können Sie eine SATA II-Festplatte auch als SATA Festplatte einsetzen (von SATA II 3 GB/s auf SATA 1,5 GB/s herabstufen) und mit dem SATA II Anschluss verbinden. SATA-Festplatten können Sie auch direkt mit dem SATA II-Anschluss verbinden.
- 6. Das Power Management für USB 2.0 arbeitet unter Microsoft® Windows® XP SP1; SP2/2000 SP4 einwandfrei.
- 7. Obwohl dieses Motherboard stufenlose Steuerung bietet, wird Overclocking nicht empfohlen. Frequenzen, die von den empfohlenen CPU-Busfrequenzen abweichen, können Instabilität des Systems verursachen oder die CPU beschädigen.

# *2. Installation*

#### Sicherheitshinweise vor der Montage

Bitte nehmen Sie die folgende Sicherheitshinweise zur Kenntnis, bevor Sie das Motherboard einbauen oder Veränderungen an den Einstellungen vornehmen.

- 1. Trennen Sie das System vom Stromnetz, bevor Sie eine Systemkomponente berühren, da es sonst zu schweren Schäden am Motherboard oder den sonstigen internen, bzw. externen Komponenten kommen kann.
- 2. Um Schäden aufgrund von statischer Elektrizität zu vermeiden, das Motherboard NIEMALS auf einen Teppich o.ä.legen. Denken Sie außerem daran, immer ein geerdetes Armband zu tragen oder ein geerdetes Objekt aus Metall zu berühren, bevor Sie mit Systemkomponenten hantieren.
- 3. Halten Sie Komponenten immer an den Rändern und vermeiden Sie Berührungen mit den ICs.
- 4. Wenn Sie Komponenten ausbauen, legen Sie sie immer auf eine antistatische Unterlage, oder zurück in die Tüte, mit der die Komponente geliefert wurde.
- 5. Wenn Sie das Motherboard mit den Schrauben an dem Computergehäuse befestigen, überziehen Sie bitte die Schrauben nicht! Das Motherboard kann sonst beschädigt werden.

#### 2.1 CPU Installation

- Schritt 1: Öffnen Sie den CPU-Sockel, indem sie den Hebel leicht zur Seite und dann nach oben ziehen, auf einen Winkel von 90°.
- Schritt 2: Positionieren Sie die CPU genau so über dem Sockel, dass sich die Ecke der CPU mit dem goldenen Dreieck exakt über der Ecke des Sockels befindet, die mit einem kleinen Dreieck gekennzeichnet ist.

Schritt 3: Drücken Sie die CPU vorsichtig in den Sockel.

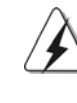

 $40 -$ 

Deutsch

**Jeutsch** 

Die CPU sollte problemlos in den Sockel passen. Drücken Sie die CPU nicht mit Gewalt in den Sockel, damit sich die Pins nicht verbiegen. Überprüfen Sie die Ausrichtung und suchen nach verbogenen Pins, sollte die CPU nicht in den Sockel passen.

- Schritt 4: Wenn die CPU korrekt im Sockel sitzt, leicht mit dem Finger draufdrücken und gleichzeitig den Hebel nach unten drücken, bis er hörbar einrastet.
- Schritt 5: Installieren Sie einen aktiven CPU-Kühler, der die gesamte Fläche der CPU abdeckt und eine ausreichende Wärmeableitung für den von Ihnen verwendeten CPU-Typ bietet. Weitere Hinweise finden Sie der Installationsanleitung für Ihren CPU-Kühler.

## 2.2 Installation der Speichermodule (DIMM) 2.2

Das *K8NF4G-SATA2*-Motherboard hat zwei 184-pol. DDR- (Double Data Rate) DIMM-Steckplätze.

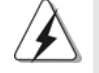

Achten Sie darauf, das Netzteil abzustecken, bevor Sie DIMMs oder Systemkomponenten hinzufügen oder entfernen.

Schritt 1: Öffnen Sie einen DIMM-Slot, indem Sie die seitlichen Clips nach außen drücken.

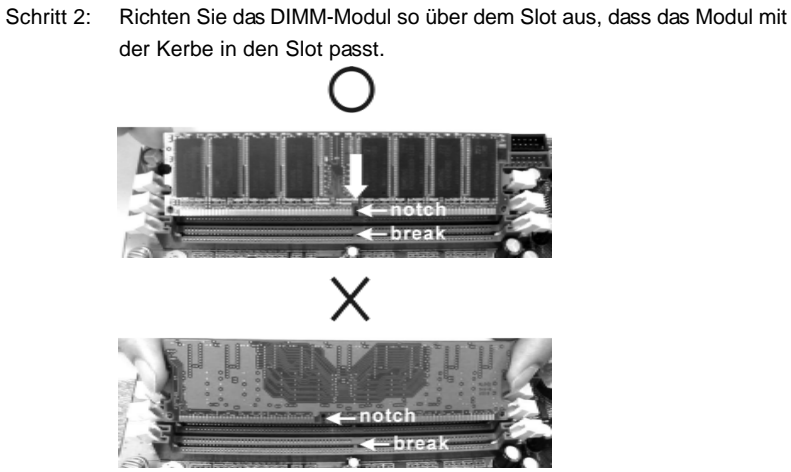

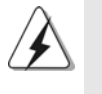

Die DIMM-Module passen nur richtig herum eingelegt in die Steckplätze. Falls Sie versuchen, die DIMM-Module mit Gewalt falsch herum in die Steckplätze zu zwingen, führt dies zu dauerhaften Schäden am Mainboard und am DIMM-Modul.

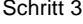

Drücken Sie die DIMM-Module fest in die Steckplätze, so dass die Halteklammern an beiden Enden des Moduls einschnappen und das DIMM-Modul fest an Ort und Stelle sitzt.

Deutsch Deutsch

## 2.3 Erweiterungssteckplätze (PCI Express-Steckplätze, PCI-Steckplätze und HDMR-Steckplatz)

Es gibt einen 2 PCI Express-Steckplätze, 2 PCI-Steckplätze und 1 HDMR-Steckplätze am *K8NF4G-SATA2* Motherboard.

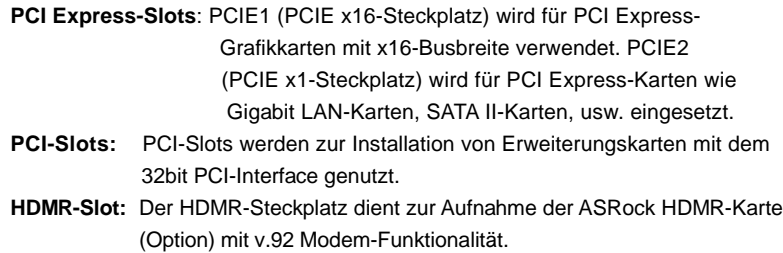

## Einbau einer Erweiterungskarte

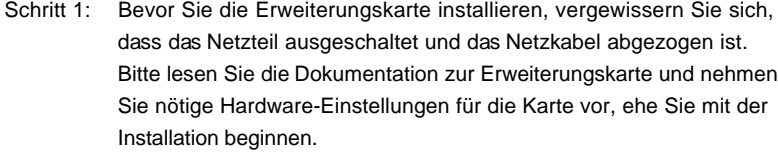

- Schritt 2: Entfernen Sie das Abdeckungsblech (Slotblende) von dem Gehäuseschacht (Slot) , den Sie nutzen möchten und behalten die Schraube für den Einbau der Karte.
- Schritt 3: Richten Sie die Karte über dem Slot aus und drücken Sie sie ohne Gewalt hinein, bis sie den Steckplatz korrekt ausfüllt.
- Schritt 4: Befestigen Sie die Karte mit der Schraube aus Schritt 2.

### 2.4 Multi Monitor Funktion

Dieses Motherboard unterstützt die Aufrüstung auf Multi Monitor-Betrieb. Über die integrierte Onboard-VGA und eine externe PCI Express-VGA-Karte können Sie ganz einfach die Vorteile der Multi Monitor-Funktion genießen. Wenn Sie die integrierte VGA-Karte verwenden möchten, stellen Sie im BIOS unter "Share Memory" (gemeinsam benutzter Speicher) bitte [16MB], [32MB], [64MB] oder [128MB] ein. Bitte beachten Sie, dass Sie einen Wert wählen sollten, der die Gesamtspeicherkapazität des Systems nicht überschreitet. Der Standardwert von "Share Memory" ist [Auto] – dadurch wird die integrierte VGA-Karte deaktiviert, wenn Sie eine externe VGA-Steckkarte installieren. Nachdem Sie die entsprechende BIOS-Einstellung vorgenommen haben, können Sie VGA-Karte und zugehörige Treiber installieren und danach mit mehreren Monitoren arbeiten.

Deutsch

Deutsch

### 2.5 Einstellung der Jumper

Die Abbildung verdeutlicht, wie Jumper gesetzt werden. Werden Pins durch Jumperkappen verdeckt, ist der Jumper "gebrückt". Werden keine Pins durch Jumperkappen verdeckt, ist der Jumper "offen". Die Abbildung zeigt einen 3-Pin Jumper dessen Pin1 und Pin2 "gebrückt" sind, bzw. es befindet sich eine Jumper-Kappe auf diesen beiden Pins.

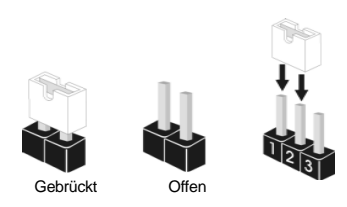

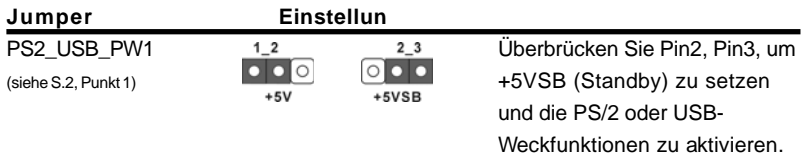

Hinweis: Um +5VSB nutzen zu können, muss das Netzteil auf dieser Leitung 2A oder mehr leisten können.

 $2<sub>3</sub>$ 

 $\overline{\phantom{a}}\bullet$ 

CMOS löschen (CLRCMOS2, 3-Pin jumper) (siehe S.2 - Nr. 11)

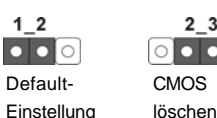

1  $\bullet$ 

Hinweis: CLRCMOS2 erlaubt Ihnen das Löschen der CMOS-Daten. Diese beinhalten das System-Passwort, Datum, Zeit und die verschiedenen BIOS-Parameter. Um die Systemparameter zu löschen und auf die Werkseinstellung zurückzusetzen, schalten Sie bitte den Computer ab und entfernen das Stromkabel. Benutzen Sie eine Jumperkappe, um die Pin 2 und Pin 3 an CLRCMOS2 für 5 Sekunden kurzzuschließen. Bitte vergessen Sie nicht, den Jumper wieder zu entfernen, nachdem das CMOS gelöscht wurde. Bitte vergessen Sie nicht, den Jumper wieder zu entfernen, nachdem das CMOS gelöscht wurde. Wenn Sie den CMOS-Inhalt gleich nach dem Aktualisieren des BIOS löschen müssen, müssen Sie zuerst das System starten und dann wieder ausschalten, bevor Sie den CMOS-Inhalt löschen.

Deutsch Deutsch

### 2.6 Anschlüsse

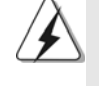

Anschlussleisten sind KEINE Jumper. Setzen Sie KEINE Jumperkappen auf die Pins der Anschlussleisten. Wenn Sie die Jumperkappen auf die Anschlüsse setzen, wird das Motherboard permanent beschädigt!

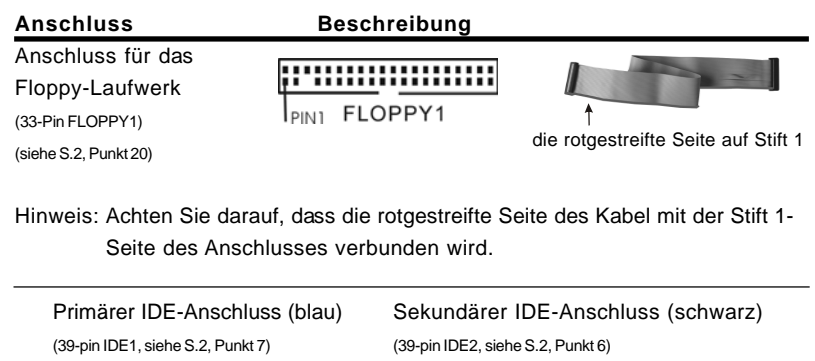

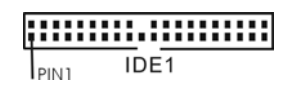

zum Motherboard **zur Festplatte** 

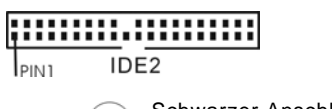

Blauer Anschluss (Change and Schwarzer Anschluss)

80-adriges ATA 66/100/133-Kabel

Hinweis: Wenn Sie auf diesem Motherboard nur ein IDE-Gerät einsetzen, richten Sie das IDE-Gerät als "Master" ein. Details entnehmen Sie bitte den Anweisungen Ihres IDE-Gerätehändlers. Zur Optimierung der Kompatibilität und Leistung verbinden Sie die Festplatte mit dem primären IDE-Anschluss (IDE1, blau) und das CD-ROM mit dem sekundären IDE-Anschluss (IDE2, schwarz).

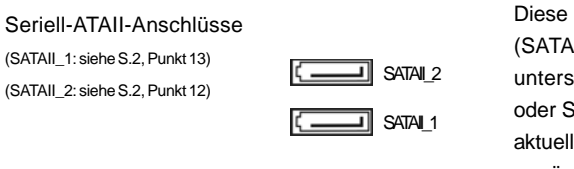

Diese beiden Serial ATA (SATA II) -Anschlüsse unterstützen interne SATAoder SATA II-Festplatten. Die aktuelle SATAII-Schnittstelle ermöglicht eine Datenübertragungsrate bis 3,0 Gb/s.

Deutsch **Jeutscl** 

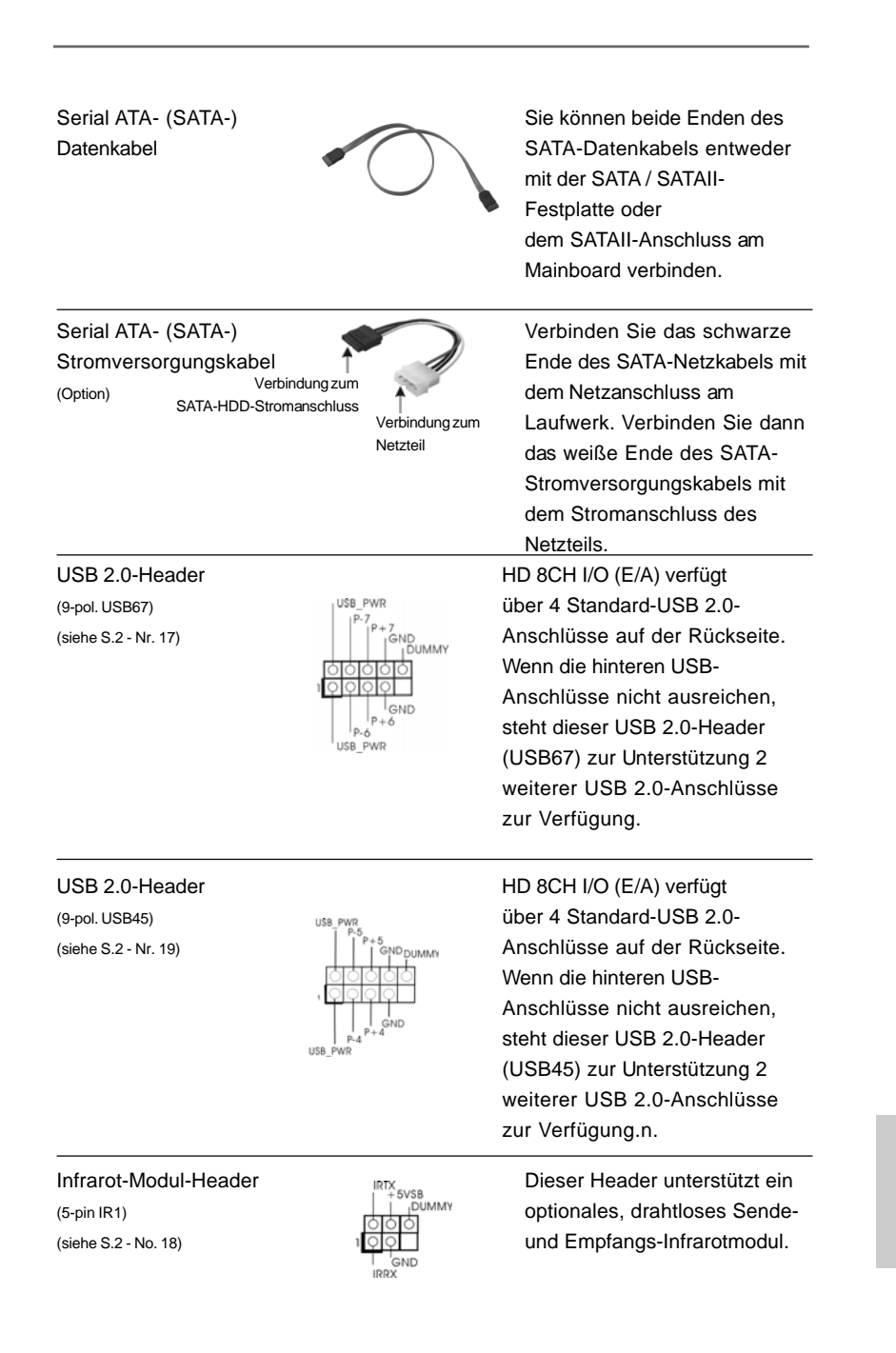

 $-45$ 

Deutsch

Deutsch

schlüsse nterne SATA-Festplatten. Die II-Schnittstelle e

Serial ATA

gungsrate bis

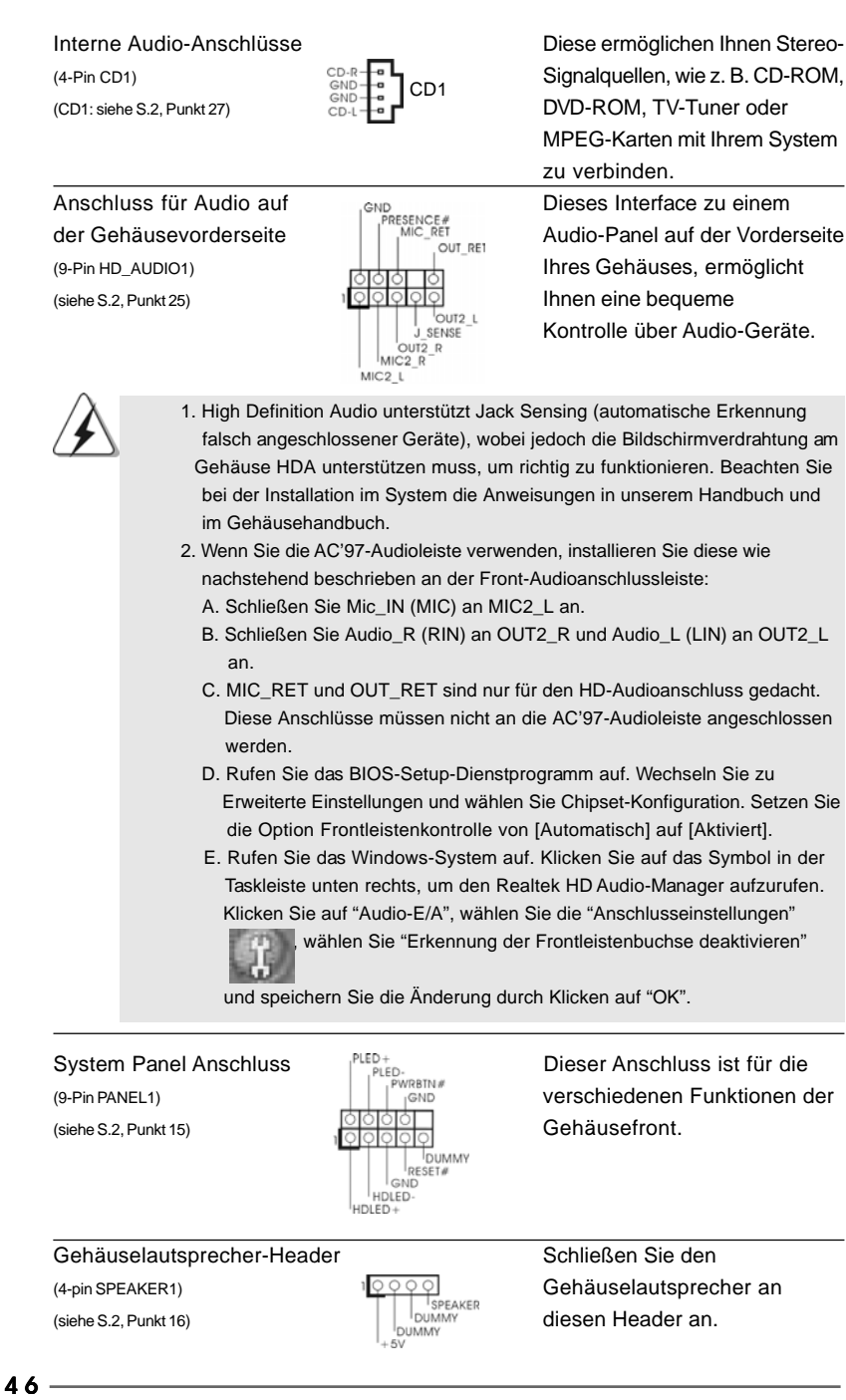

Deutsch

**Jeutsch** 

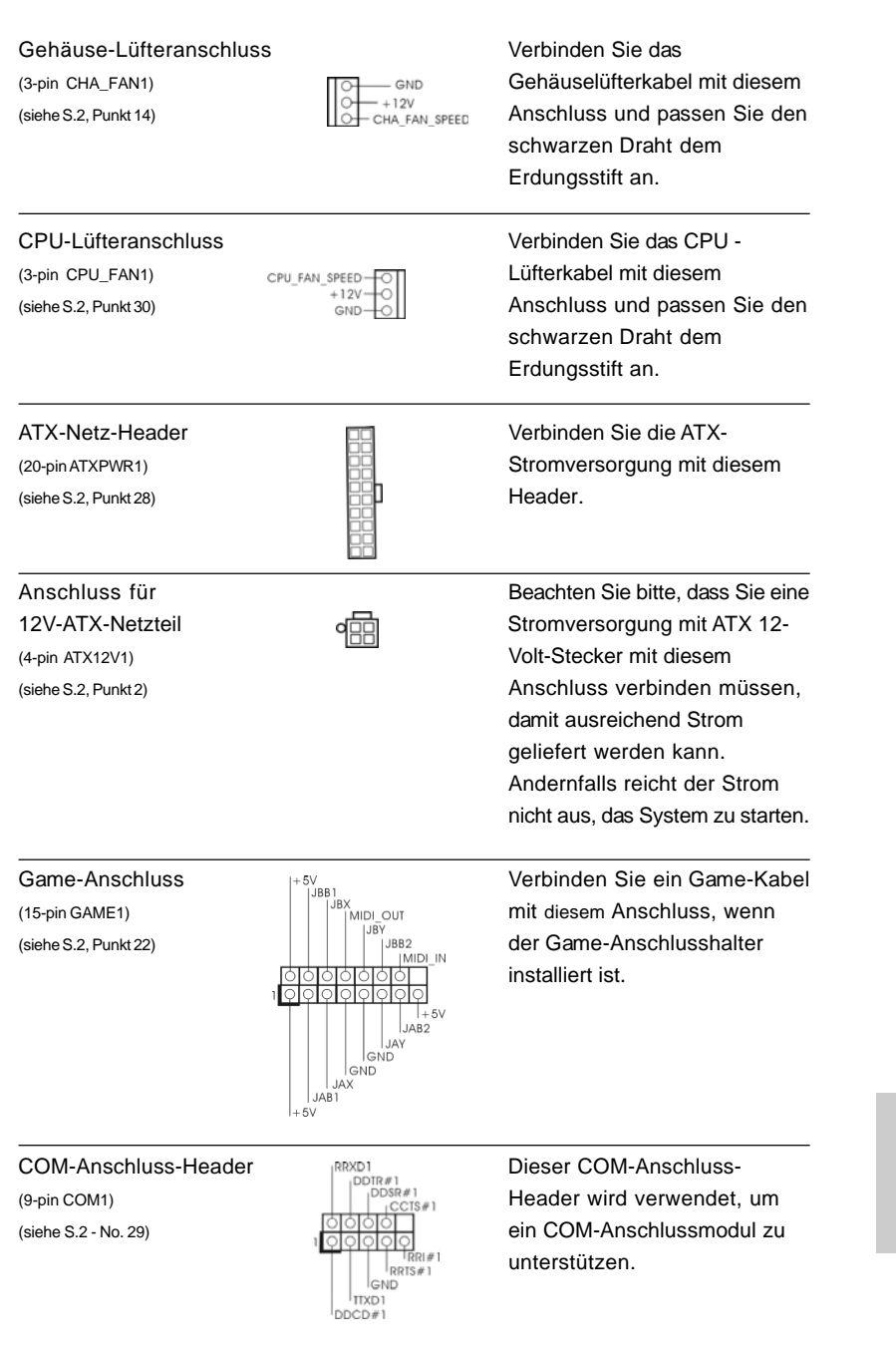

 $-47$ 

Deutsch Deutsch

### 2.7 Anleitung zur SATA II Festplatteneinrichtung

Bevor Sie eine SATA II Festplatte in Ihrem Computer installieren, lesen Sie bitte die folgende Anleitung zur SATA II Festplatteneinrichtung aufmerksam durch. Einige Standardeinstellungen von SATA II Festplatten sind möglicherweise nicht in den SATA II Modus geschaltet und arbeiten daher nicht mit optimaler Leistung. Um die SATA II Funktionalität zu aktivieren, führen Sie bitte die nachstehenden Schritte für Festplatten unterschiedlicher Hersteller aus und stellen Ihre SATA II Festplatte schon vorher auf den SATA II Modus um; andernfalls kann es vorkommen, dass Ihre SATA II Festplatte nicht im SATA II-Modus arbeitet.

#### **Western Digital**

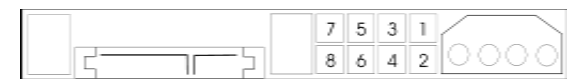

Falls die Pins 5 und 6 verbunden werden, wird SATA mit 1,5 GB/s aktiviert. Wenn Sie andererseits SATA II mit 3,0 GB/s aktivieren möchten, ziehen Sie bitte die Steckbrücke (Jumper) von den Pins 5 und 6 ab.

#### **SAMSUNG**

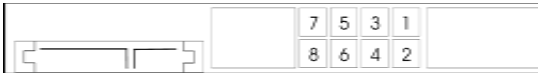

Falls die Pins 3 und 4 verbunden werden, wird SATA mit 1,5 GB/s aktiviert. Wenn Sie andererseits SATA II mit 3,0 GB/s aktivieren möchten, ziehen Sie bitte die Steckbrücke (Jumper) von den Pins 3 und 4 ab.

#### **HITACHI**

Zum Ändern verschiedener ATA-Funktionen benutzen Sie bitte das Feature Tool – ein unter DOS ausführbares Dienstprogramm. Auf der Internetseite von HITACHI finden Sie entsprechende Details:

http://www.hitachigst.com/hdd/support/download.htm

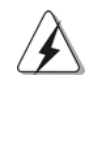

Die Beispiele oben dienen lediglich Ihrer Referenz. Die Steckbrückeneinstellungen können bei unterschiedlichen SATA II Festplatten verschiedener Hersteller abweichen. Aktualisierungen und ergänzende Informationen finden Sie auf der Internetseite des Herstellers.

Deutsch

**Deutscl** 

# 2.8 Serial ATA- (SATA) / Serial ATAII- (SATAII) Festplatteninstallation

Dieses Motherboard adoptiert nVidia nForce 410 MCP-South-Bridge-Chipset, das serielle ATA (SATA) / serielle ATAII (SATAII)-Festplatten und RAID unterstützt. Sie können mit diesem Motherboard SATA / SATAII-Festplatten als internes Speichermedium verwenden. Dieses Kapitel zeigt Ihnen, wie SATA / SATAII-Festplatten installiert werden.

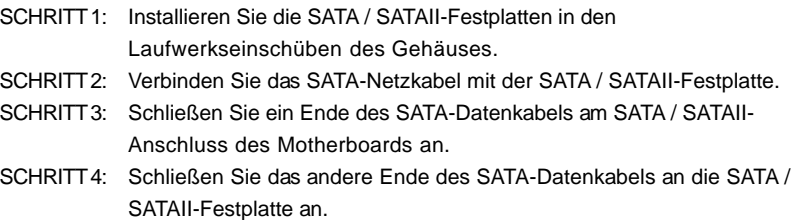

Deutsch Deutsch

# **2.9 Installation von Windows 2000 / Windows XP / Windows XP 64-Bit ohne RAID-Funktionen**

Wenn Sie auf Ihren SATA / SATAII-Festplatten lediglich Windows 2000, Windows XP oder Windows XP 64-Bit ohne RAID-Funktionen installieren möchten, ist das Anlegen einer SATA / SATAII-Treiberdiskette nicht erforderlich. Außerdem brauchen Sie die BIOS-Einstellungen nicht zu ändern. Sie können Windows 2000, Windows XP oder Windows XP 64-Bit direkt auf Ihr System installieren.

## 2.10 Installation von Windows 2000 / Windows XP / Windows XP 64-Bit mit RAID-Funktionen

Bitte gehen Sie wie folgt vor, wenn Sie Windows 2000, Windows XP, oder Windows XP 64-Bit auf Ihren SATA / SATAII-Festplatten mit RAID-Funktionen installieren möchten.

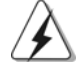

Sie müssen über SP4 verfügen, ehe Sie Windows 2000 in Ihrem System installieren. Falls Ihre Windows-Version noch nicht über SP4 verfügen sollte, können Sie mit Hilfe der nachstehenden Internetseite einen SP4-Datenträger anlegen:

http://www.microsoft.com/Windows2000/downloads/servicepacks/sp4/ spdeploy.htm#the\_integrated\_installation\_fmay

#### **SCHRITT 1: Erstellen Sie eine SATA / SATAII-Treiberdiskette.**

- A. Legen Sie die ASRock Support-CD in Ihr optisches Laufwerk, um Ihr System hochzufahren. (Legen Sie zu diesem Zeitpunkt KEINE Diskette in das Diskettenlaufwerk ein!)
- B. Während des Selbsttests zu Beginn des Systemstarts drücken Sie die <F11>- Taste – ein Fenster zur Auswahl des Boot-Laufwerkes (Startlaufwerk) erscheint. Bitte wählen Sie das CD-ROM-Laufwerk als Boot-Laufwerk.
- C. Die Meldung "Do you want to generate Serial ATA driver diskette [Y/N]?" [Serial ATA-Treiberdiskette erstellen [Y/N]?] bestätigen Sie mit <Y>.
- D. Daraufhin werden die Meldungen

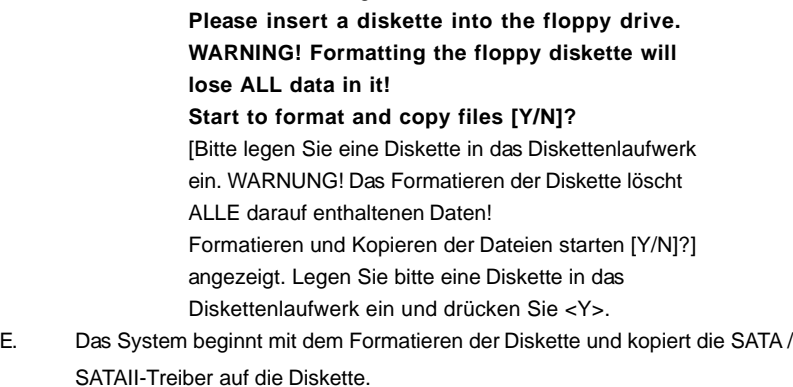

**ASRock** *K8NF4G-SATA2* **Motherboard**

Deutsch **Jeutsch** 

#### **SCHRITT 2: Konfigurieren Sie BIOS.**

- A. Rufen Sie im BIOS-DIENSTPROGRAMM den Bildschirm  $\rightarrow$  Erweitert" und  $\rightarrow$ "IDE-Konfiguration" auf.
- B. Stellen Sie die Option "SATAII-Betriebsmodus" von [nicht-RAID] auf [RAID] um.

#### **SCHRITT 3: Verwenden Sie das "RAID Installation Guide", um die RAID- Konfiguration einzustellen.**

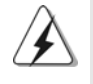

 Vor der Installation der SATA / SATAII-Festplatten und der Konfiguration der RAID-Funktion müssen Sie sich in der Installationsanleitung auf der Support- CD über die richtige Installation und Konfiguration informieren. Sie finden das Dokument, "Guide to SATA Hard Disks Installation and RAID Configuration" unter folgendem Pfad auf der Support-CD:  **.. \ Information\Manual\RAID Installation Guide**

Nach den Schritten 1, 2 und 3 können Sie mit der Installation von Windows 2000 / Windows XP / Windows XP 64-Bit beginnen.

HINWEIS: Wenn Sie Windows 2000 / Windows XP / Windows XP 64-bit auf IDE-Festplatten installieren und RAID-Funktionen (Erstellen, Konvertieren, Löschen oder Neuaufbau) mit SATA / SATA II-Festplatten nutzen möchten, müssen Sie dennoch zunächst den "SATA Operation Mode" (SATA-Betriebsmodus) auf [RAID] einstellen. Danach legen Sie bitte die RAID-Konfiguration unter Windows über das "RAID- Dienstprogramm für Windows" fest. Bitte lesen Sie das Dokument auf der Support- CD "Anleitung zum Nvidia RAID-Dienstprogramm für Windows", das Sie in folgendem Pfad finden:

 **.. \Information\Manual\RAID Utility for Windows Guide**

**ASRock** *K8NF4G-SATA2* **Motherboard**

# *3. BIOS-Information*

Das Flash Memory dieses Motherboards speichert das Setup-Utility. Drücken Sie <F2> während des POST (Power-On-Self-Test) um ins Setup zu gelangen, ansonsten werden die Testroutinen weiter abgearbeitet. Wenn Sie ins Setup gelangen wollen, nachdem der POST durchgeführt wurde, müssen Sie das System über die Tastenkombination <Ctrl> + <Alt> + <Delete> oder den Reset-Knopf auf der Gehäusevorderseite, neu starten. Natürlich können Sie einen Neustart auch durchführen, indem Sie das System kurz ab- und danach wieder anschalten. Das Setup-Programm ist für eine bequeme Bedienung entwickelt worden. Es ist ein menügesteuertes Programm, in dem Sie durch unterschiedliche Untermenüs scrollen und die vorab festgelegten Optionen auswählen können. Für detaillierte Informationen zum BIOS-Setup, siehe bitte das Benutzerhandbuch (PDF Datei) auf der Support CD.

# *4. Software Suppor 4. Software Support CD information*

Dieses Motherboard unterstützt eine Reiche von Microsoft Windows Betriebssystemen: 2000 / XP / XP 64-Bit. Die Ihrem Motherboard beigefügte Support-CD enthält hilfreiche Software, Treiber und Hilfsprogramme, mit denen Sie die Funktionen Ihres Motherboards verbessern können Legen Sie die Support-CD zunächst in Ihr CD-ROM-Laufwerk ein. Der Willkommensbildschirm mit den Installationsmenüs der CD wird automatisch aufgerufen, wenn Sie die "Autorun"- Funktion Ihres Systems aktiviert haben.

Erscheint der Wilkommensbildschirm nicht, so "doppelklicken" Sie bitte auf das File ASSETUP.EXE im BIN-Verzeichnis der Support-CD, um die Menüs aufzurufen. Das Setup-Programm soll es Ihnen so leicht wie möglich machen. Es ist menügesteuert, d.h. Sie können in den verschiedenen Untermenüs Ihre Auswahl treffen und die Programme werden dann automatisch installiert.

Deutsch**Deutsch** 

 $52 -$ 

# *1. Introduction*

Merci pour votre achat d'une carte mère ASRock *K8NF4G-SATA2*, une carte mère très fiable produite selon les critères de qualité rigoureux de ASRock. Elle offre des performances excellentes et une conception robuste conformément à l'engagement d'ASRock sur la qualité et la fiabilité au long terme.

Ce Guide d'installation rapide présente la carte mère et constitue un guide d'installation pas à pas. Des informations plus détaillées concernant la carte mère pourront être trouvées dans le manuel l'utilisateur qui se trouve sur le CD d'assistance.

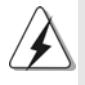

Les spécifications de la carte mère et le BIOS ayant pu être mis à jour, le contenu de ce manuel est sujet à des changements sans notification. Au cas où n'importe qu'elle modification intervenait sur ce manuel, la version mise à jour serait disponible sur le site web ASRock sans nouvel avis. Vous trouverez les listes de prise en charge des cartes VGA et CPU également sur le site Web ASRock. Site web ASRock, http://www.asrock.com

## 1.1 Contenu du paquet

Carte mère ASRock *K8NF4G-SATA2*

(Facteur de forme Micro ATX: 9.6 pouces x 8.0 pouces, 24.4 cm x 20.3 cm) Guide d'installation rapide ASRock *K8NF4G-SATA2* CD de soutien ASRock *K8NF4G-SATA2* Un câble ruban IDE Ultra ATA 66/100/133 80 conducteurs Un câble ruban pour un lecteur de disquettes 3,5 pouces Un câble de données Serial ATA (SATA) (Optionnelle) Un cordon d'alimentation DD série ATA (SATA) (Optionnelle) Un écran HD 8CH I/O Un support pour port COM Une carte HDMR (Optionnelle)

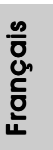

**ASRock** *K8NF4G-SATA2* **Motherboard**

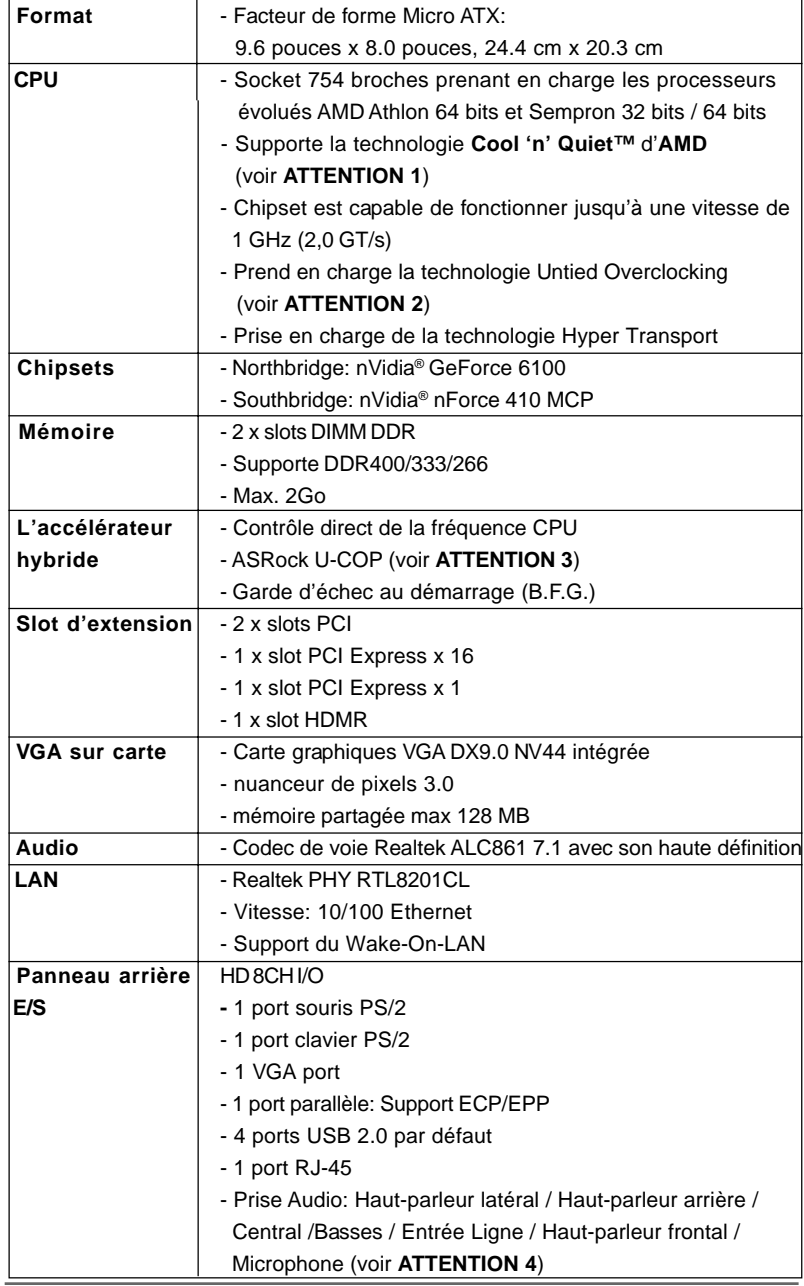

# 1.2 Spécifications

**ASRock** *K8NF4G-SATA2* **Motherboard**

5 4

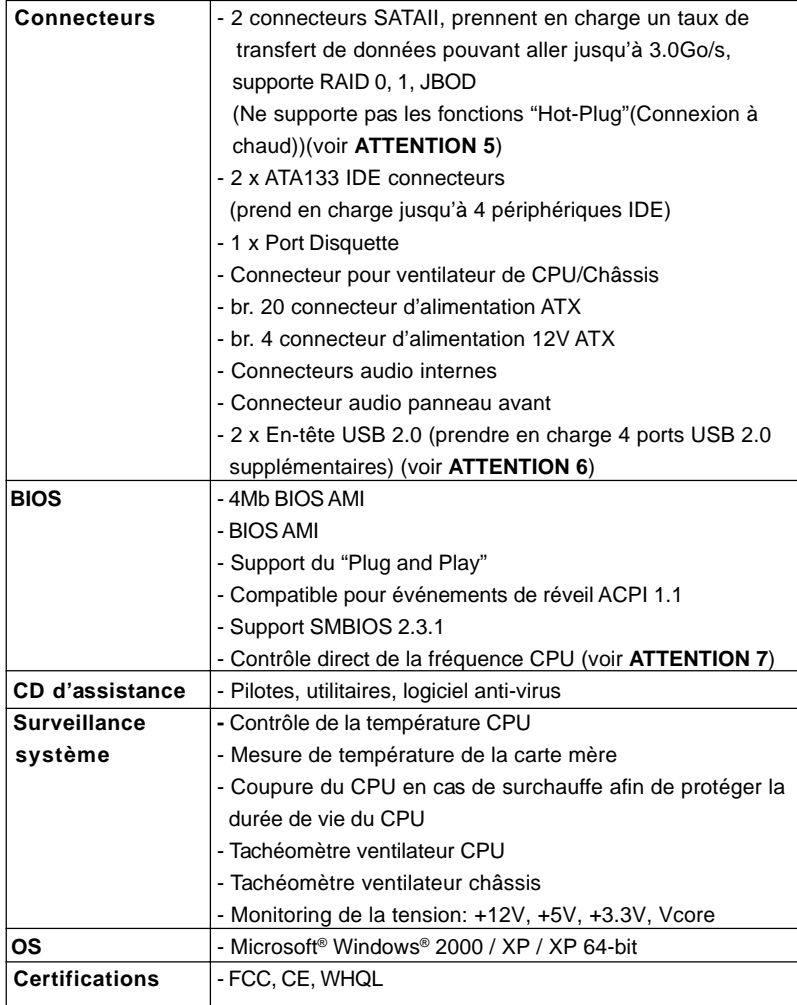

## *ATTENTION!*

- 1. Pour des raisons d'économie d'énergie, il vous est fortement recommandé d'activer la technologie Cool 'n' Quiet™ d'AMD dans votre système d'exploitation. Référez-vous à l'APPENDICE en page 40 du "Manuel Utilisateur" sur le CD de Support pour activer la technologie Cool 'n' Quiet™ d'AMD. Tous les cans UCK8 à 754 broches ne sont pas en mesure de supporter la technologie «Cool 'n' Quiet». Veuillez consulter le site Internet AMD pour plus de détails.
- 2. Cette carte mère prend en charge la technologie Untied Overclocking. Veuillez lire "La technologie de surcadençage à la volée" à la page 68 pour plus d'informations.
- 3. Lorsqu'une surchauffe du CPU est détectée, le système s'arrête automatiquement. Avant de redémarrer le système, veuillez vérifier que le ventilateur d'UC sur la carte mère fonctionne correctement et débranchez le cordon d'alimentation, puis rebranchez-le. Pour améliorer la dissipation de la chaleur, n'oubliez pas de mettre de la pâte thermique entre le CPU le dissipateur lors de l'installation du PC.
- 4. Pour l'entrée microphone, cette carte mère supporte les deux modes stéréo et mono. Pour la sortie audio, cette carte mère supporte les modes 2-canaux, 4-canaux, 6-canaux et 8-canaux. Veuillez vous référer au tableau en page 3 pour effectuer la bonne connexion.
- 5. Avant d'installer le disque dur SATAII sur le connecteur SATAII, veuillez lire le «Guide d'Installation du disque dur SATAII», page 65, pour mettre votre lecteur de disque SATAII en mode SATAII. Vous êtes en outre autorisé à remettre le disque dur SATAII en SATA (de SATAII 3Go/s en SATA 1.5 Go/s) et de le brancher sur le connecteur SATAII. Vous pouvez également brancher le disque dur SATA directement sur le connecteur SATAII..
- 6. La gestion de l'alimentation pour l'USB 2.0 fonctionne bien sous Microsoft® Windows® XP SP1; SP2/2000 SP4.
- 7. Même si cette carte mère offre un contrôle sans souci, il n'est pas recommandé d'y appliquer un over clocking. Les fréquences autres que les fréquences de bus d'UC recommandées risquent de déstabiliser le système ou d'endommager l'UC.

Français

 $56 -$ 

# *2. Installation*

### Précautions à observer avant l'installation

Veuillez tenir compte des précautions suivantes avant l'installation des composants ou tout réglage de la carte mère.

- 1. Débranchez le câble d'alimentation de la prise secteur avant de toucher à tout composant. En ne le faisant pas, vous pouvez sérieusement endommager la carte mère, les périphériques et/ou les composants.
- 2. Pour éviter d'endommager les composants de la carte mère du fait de l'électricité statique, ne posez JAMAIS votre carte mère directement sur de la moquette ou sur un tapis. N'oubliez pas d'utiliser un bracelet antistatique ou de toucher un objet relié à la masse avant de manipuler les composants.
- 3. Tenez les composants par les bords et ne touchez pas les circuits intégrés.
- 4. A chaque désinstallation de composant, placez-le sur un support antistatique ou dans son sachet d'origine.
- 5. Lorsque vous placez les vis dans les orifices pour vis pour fixer la carte mère sur le châssis, ne serrez pas trop les vis ! Vous risquez sinon d'endommager la carte mère.

### 2.1 Installation du CPU

- Etape 1. Déverrouillez le support en relevant le levier selon un angle de 90°.
- Etape 2. Placer l'UC directement au-dessus de la prise pour que le coin de l'UC avec son triangle jaune coïncide avec le petit triangle dans le coin de la prise.
- Etape 3. Insérez avec précaution le CPU dans le support jusqu'à ce qu'il soit bien en place.

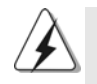

Le CPU ne peut être inséré que dans un seul sens. NE JAMAIS forcer le CPU dans le support pour éviter de tordre ses broches.

- Etape 4. Quand le CPU est en place, appuyez fermement dessus tout en abaissant le levier du support pour bloquer le CPU. Le verrouillage du levier dans son encoche latérale est annoncé par un clic.
- Etape 5. Installez le ventilateur et le radiateur du CPU. Pour une installation correcte, reportez-vous aux manuels du fabricant du ventilateur et du radiateur de CPU.

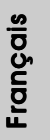

### 2.2 Installation des modules mémoire (DIMM)

La carte mère *K8NF4G-SATA2* propose deux emplacements DIMM DDR (Double Débit de données) à 184 broches.

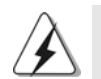

Ayez bien le soin de débrancher l'alimentation avant d'ajouter ou de retirer des modules DIMM ou les composants du système.

Etape 1. Déverrouillez un connecteur DIMM en poussant les taquets de maintien vers l'extérieur.

Etape 2. Alignez le module DIMM sur son emplacement en faisant correspondre les

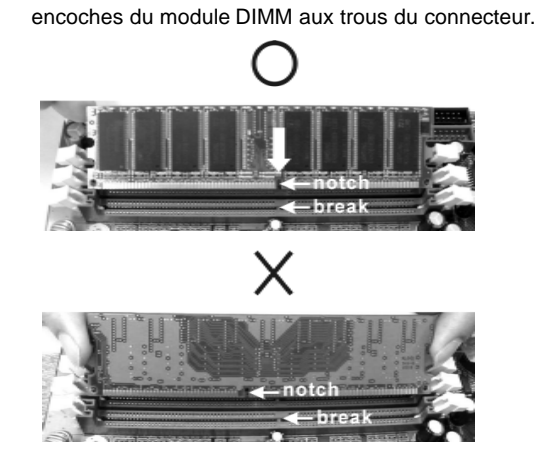

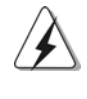

Le module DIMM s'insère uniquement dans un seul sens. Si vous forcez le module DIMM dans son emplacement avec une mauvaise orientation cela provoquera des dommages irrémédiables à la carte mère et au module DIMM.

5 8

Etape 3. Insérez fermement le module DIMM dans son emplacement jusqu'à ce que les clips de maintien situés aux deux extrémités se ferment complètement et que le module DIMM soit inséré correctement.

Français

# 2.3 Slot d'extension (Slots PCI Express, Slots PCI et Slots HDMR)

Il y a 2 ports PCI Express, 2 slots PCI et 1 slot HDMR sur la carte mère *K8NF4G-SATA2*.

- **Slots PCIE:** PCIE1 (emplacement PCIE x16) est utilisé pour les cartes PCI Express avec cartes graphiques de largeur x16 voies. PCIE2 (emplacement PCIE x1) est utilisé pour les cartes PCI Express, telles que les cartes Gigabit LAN, les cartes SATA II, etc.
- **Slots PCI:** Les slots PCI sont utilisés pour installer des cartes d'extension dotées d'une interface PCI 32 bits.
- **Slot HDMR:** Le slot HDMR est utilisé pour insérer une carte ASRock HDMR (optionnelle) avec des fonctionnalités Modem v.92.

### Installation d'une carte d'extension

- Etape 1. Avant d'installer les cartes d'extension, veuillez vous assurer de bien avoir coupé l'alimentation ou d'avoir débranché le cordon d'alimentation. Veuillez lire la documentation des cartes d'extension et effectuer les réglages matériels nécessaires pour les cartes avant de débuter l'installation.
- Etape 2. Retirez l'équerre correspondant au connecteur que vous voulez utiliser. Gardez la vis pour un usage ultérieur.
- Etape 3. Alignez la carte sur le connecteur et appuyez fermement jusqu'à l'insertion complète de la carte dans son emplacement.
- Etape 4. Fixez la carte sur le châssis à l'aide d'une vis.

#### 2.4 Fonction Easy Multi Monitor

Cette carte mère prend en charge la mise à niveau Moniteur Multiple. Avec la carte VGA interne de la carte mère et la carte d'extension PCI Express VGA externe, vous pouvez facilement jouir des avantages de la caractéristique Moniteur Multiple. Si vous prévoyez d'activer la fonction de la carte VGA de la carte mère, veuillez entrer l'option "Partage Mémoire" du BIOS pour ajuster la capacité de la mémoire à [16MB], [32MB], [64MB] ou [128MB]. Veuillez noter que la valeur que vous sélectionnez devrait être moins que la capacité totale de la mémoire du système. La valeur par défaut de "Partage Mémoire" est [Auto], qui désactivera la fonction VGA de la carte mère lors de l'installation de la carte VGA. Après la configuration du BIOS, vous pouvez installer les cartes VGA et leurs pilotes afin de jouir des moniteurs multiples.

### 2.5 Réglage des cavaliers

L'illustration explique le réglage des cavaliers. Quand un capuchon est placé sur les broches, le cavalier est « FERME ». Si aucun capuchon ne relie les broches,le cavalier est « OUVERT ». L'illustration montre un cavalier à 3 broches dont les broches 1 et 2 sont « FERMEES » quand le capuchon est placé sur ces 2 broches.

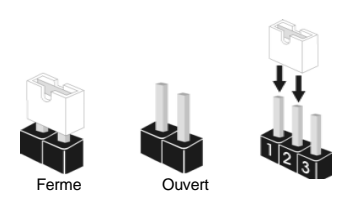

réveiller le système.

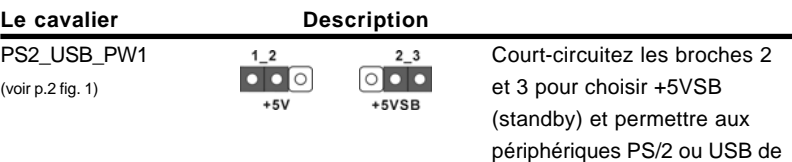

 $2 - 3$ 

Note: Pour sélectionner +5VSB, il faut obligatoirement 2 Amp et un courant standby supérieur fourni par l'alimentation.

Effacer la CMOS (CLRCMOS2) (voir p.2 fig. 11)

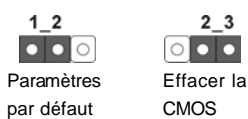

Note: CLRCMOS2 vous permet d'effacer les données qui se trouvent dans la CMOS. Les données dans la CMOS comprennent les informations de configuration du système telles que le mot de passe système, la date, l'heure et les paramètres de configuration du système. Pour effacer et réinitialiser les paramètres du système pour retrouver la configuration par défaut, veuillez mettre l'ordinateur hors tension et débrancher le cordon d'alimentation de l'alimentation électrique. Attendez 15 secondes, puis utilisez un capuchon de cavalier pour court-circuiter la broche 2 et la broche 3 sur CLRCMOS2 pendant 5 secondes. Après avoir court-circuité le cavalier Effacer la CMOS, veuillez enlever le capuchon de cavalier. Toutefois, veuillez ne pas effacer la CMOS tout de suite après avoir mis le BIOS à jour. Si vous avez besoin d'effacer la CMOS lorsque vous avez fini de mettre le BIOS à jour, vous devez d'abord initialiser le système, puis le mettre hors tension avant de procéder à l'opération d'effacement de la CMOS.

 $60 -$ 

## 2.6 Connecteurs

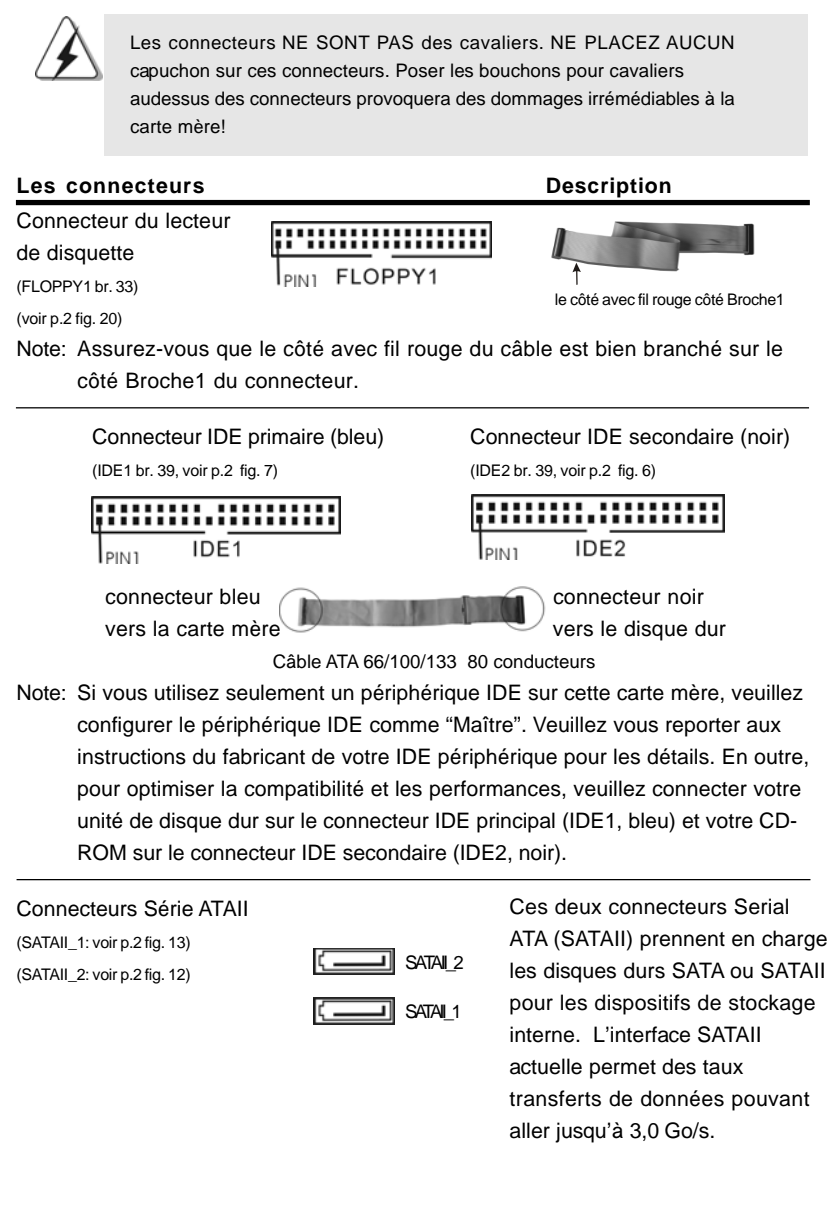

**ASRock** *K8NF4G-SATA2* **Motherboard**

- 61

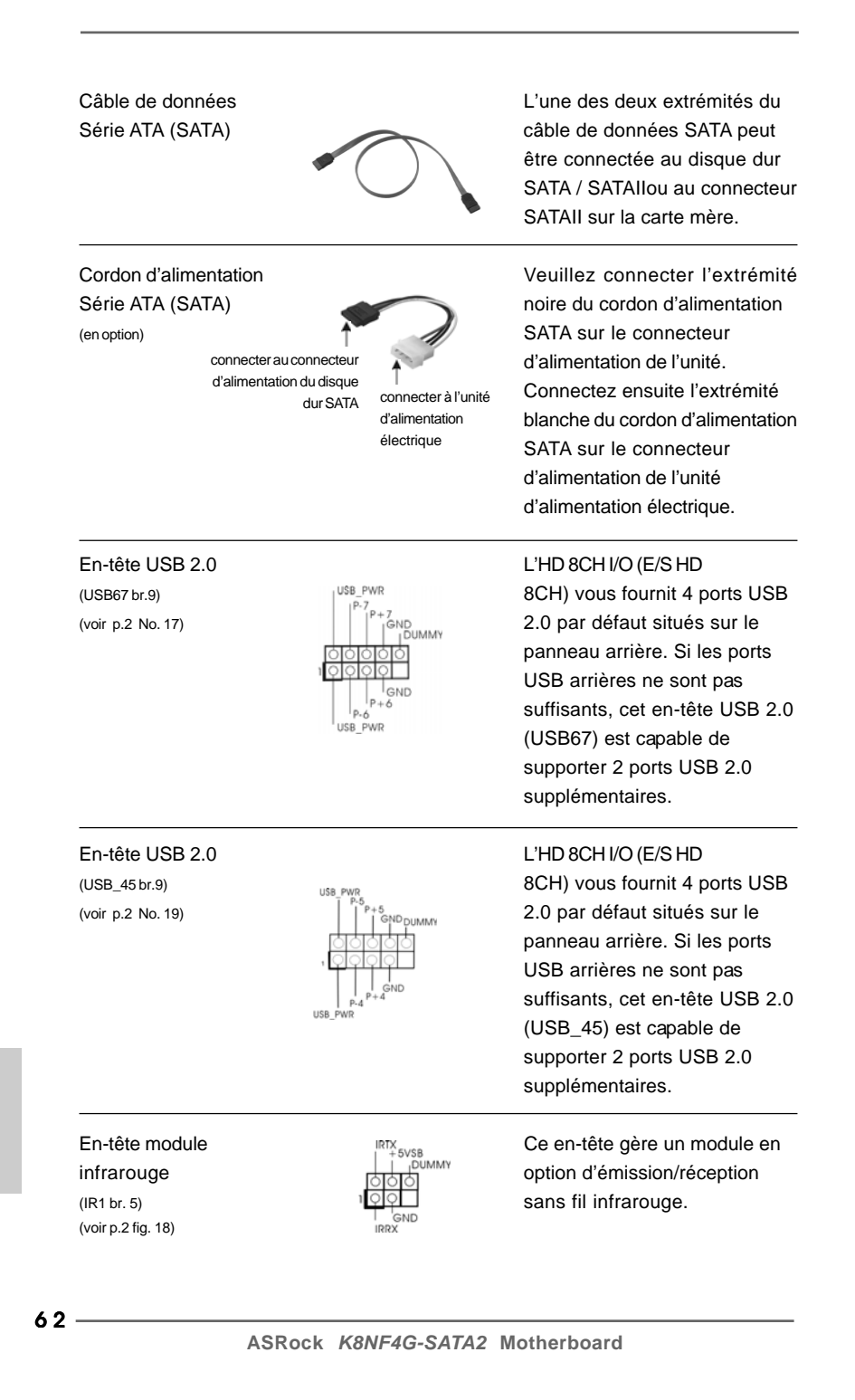

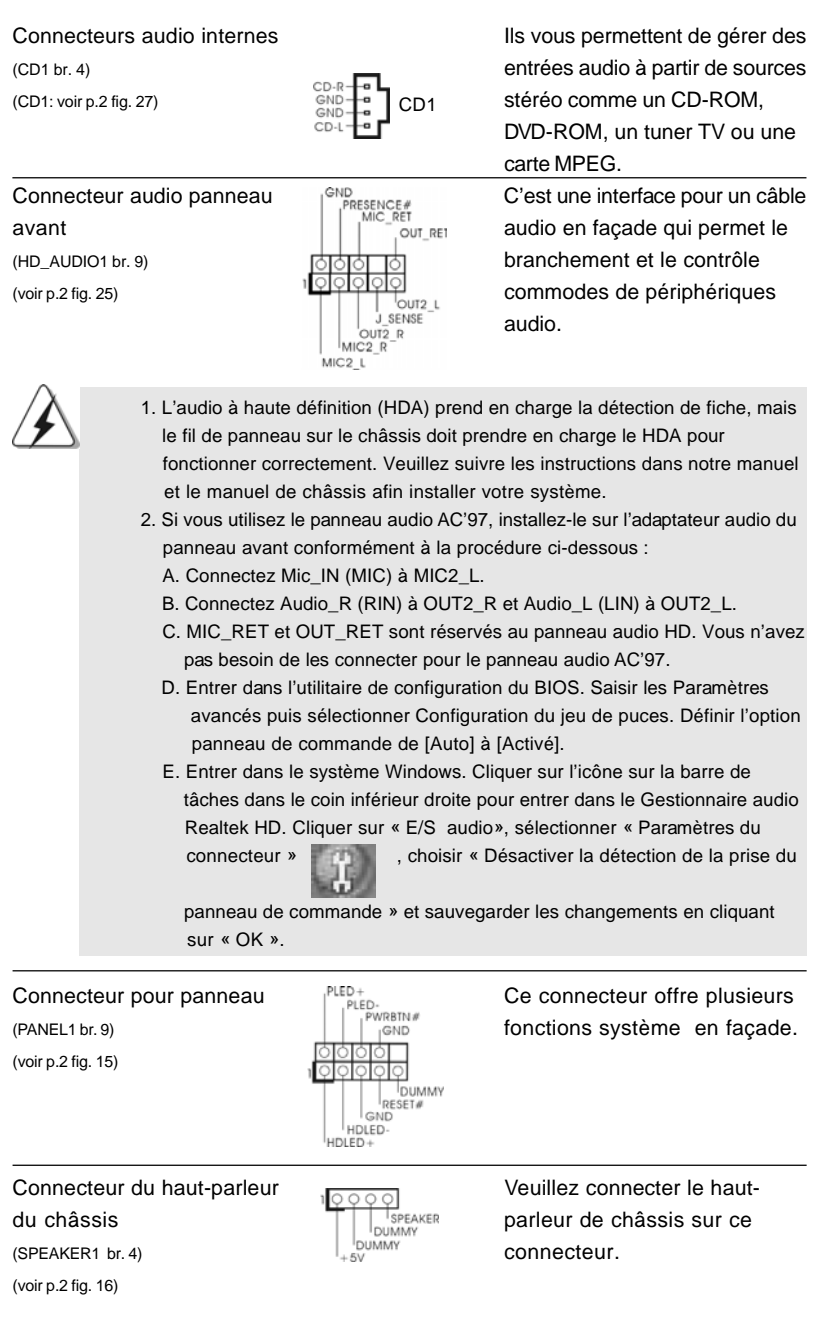

 $-63$ 

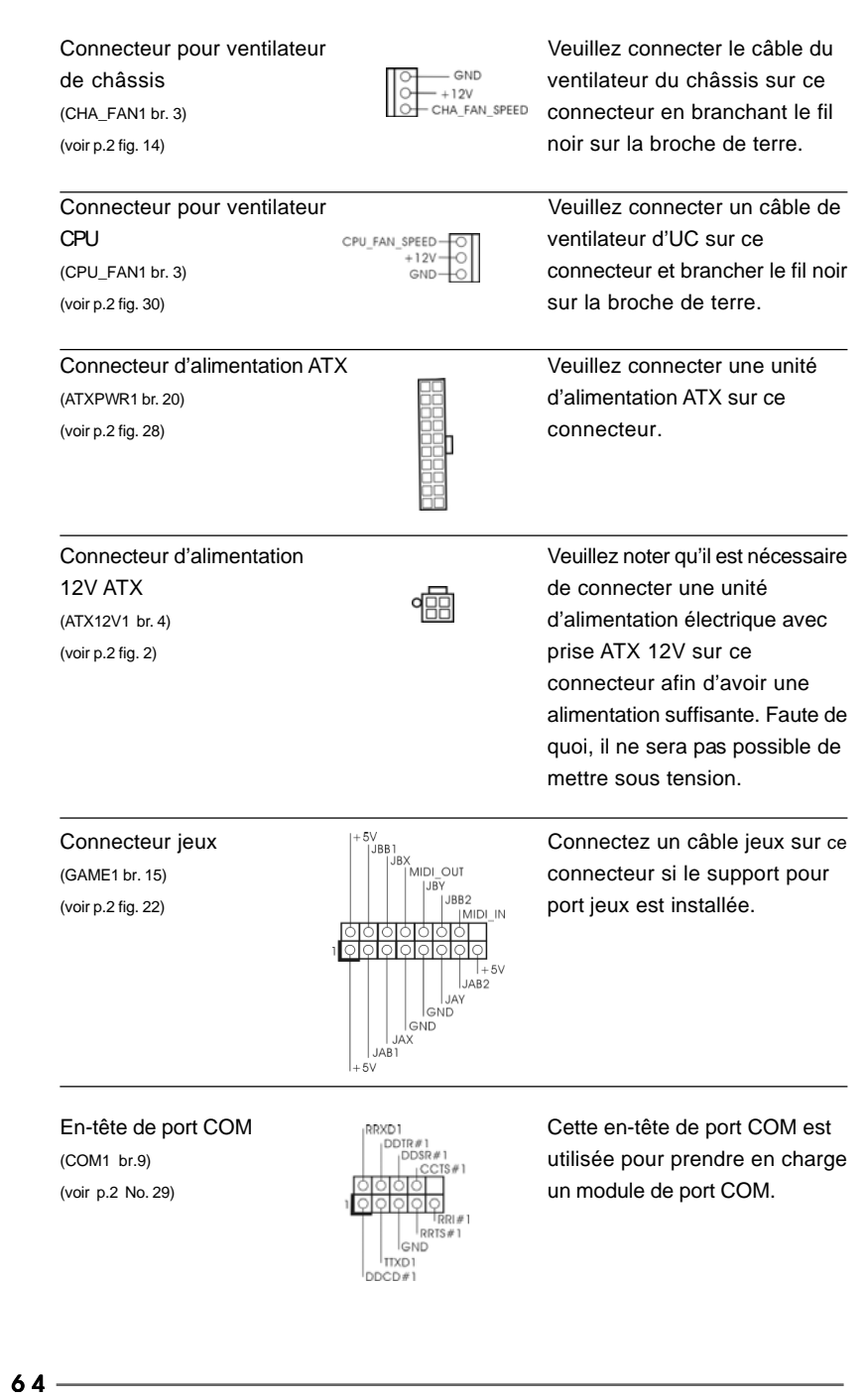

## 2.7 Guide d'installation du disque dur SATAII

Avant d'installer le disque dur SATAII sur votre ordinateur, veuillez lire attentivement le présent guide d'installation du disque dur SATAII. Certain paramétrage par défaut des disques durs SATAII ne sont peut-être pas en mode SATAII pour permettre un fonctionnement avec de meilleures performances. Pour activer la fonction SATAII, veuillez suivre les instructions ci-dessous avec les différents vendeurs pour paramétrer correctement votre disque dur SATAII au mode SATAII avancé sous peine de voir votre disque dur SATAII ne pas fonctionner en mode SATAII.

#### **Western Digital**

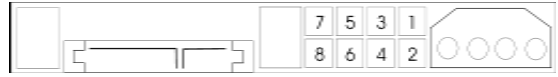

Pour activer SATA 1.5 Go/s, raccourcir les broches 5 et 6. D'autre part, si vous voulez activer SATAII 3.0 Go/s, enlever le cavalier entre la broche 5 et la broche 6.

#### **SAMSUNG**

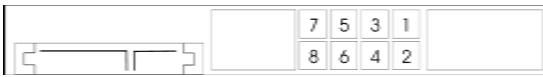

Pour activer SATA 1.5 Go/s, raccourcir les broches 3 et 4. D'autre part, si vous voulez activer SATAII 3.0 Go/s, enlever le cavalier entre la broche 3 et la broche 4.

#### **HITACHI**

Veuillez utiliser la fonction Outil, outil pouvant être initié sous DOS, pour modifier les différentes fonctions ATA. Merci de visiter le site HITACHI pour plus de détails. http://www.hitachigst.com/hdd/support/download.htm

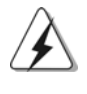

Les exemples donnés précédemment ne vous sont présentés qu'à titre informatif. Pour les différents produits disques durs SATAIII provenant de différents vendeurs, les méthodes de mise en place de cavaliers ne sont pas les mêmes. Veuillez visiter le site Internet des vendeurs pour les mises à jours.

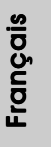

**ASRock** *K8NF4G-SATA2* **Motherboard**

# 2.8 Installation des Disques Durs Serial ATA (SATA) / Serial ATAII (SATAII)

Cette carte mère adopte le chipset nVidia nForce 410 MCP south bridge qui prend en charge les disques durs Serial ATA (SATA) / Serial ATAII (SATAII) et les fonctions RAID. Vous pouvez installer les disques durs SATA / SATAII sur cette carte mère pour des appareils de stockage interne. Cette section vous guidera pour installer les disques durs SATA / SATAII.

- ETAPE 1 : Installez les disques durs SATA / SATAII dans les baies pour disques de votre châssis.
- ETAPE 2 : Connectez le câble d'alimentation SATA au disque dur SATA / SATAII.
- ETAPE 3 : Connectez l'une des extrémités du câble de données SATA sur le connecteur SATAII de la carte mère.
- ETAPE 4 : Connectez l'autre extrémité du câble de données SATA au disque dur SATA / SATAII.

Français

# 2.9 Installation de Windows 2000 / Windows XP / Windows XP 64-bit avec fonctions RAID

Si vous voulez simplement installer Windows 2000, Windows XP ou Windows XP 64-bit sur vos disques durs SATA / SATAII sans fonctions RAID, vous n'avez pas besoin de créer une disquette pilote SATA / SATAII. En outre, vous n'avez pas besoin de modifier les paramètres BIOS. Vous pouvez lancer directement l'installation de Windows 2000, Windows XP ou de Windows XP 64-bit directement sur votre système.

## 2.10 Installation de Windows 2000 / Windows XP / Windows XP 64-bit avec fonctions RAID

Si vous voulez installer Windows 2000, Windows XP ou Windows XP 64-bit sur vos disques durs SATA / SATAII avec fonctions RAID, veuillez suivre la procédure ci-dessous.

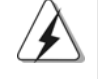

Avant d'installer Windows 2000 sur votre système, votre disque est supposé inclure SP4. S'il n'y a aucun SP4 inclut dans votre disque, veuillez visiter le site Web ci-dessous pour les procédures appropriées pour créer un disque SP4 : http://www.microsoft.com/Windows2000/downloads/servicepacks/sp4/ spdeploy.htm#the\_integrated\_installation\_fmay

#### **ETAP 1: Créez une disquette pilotes SATA / SATAII.**

- A. Insérez le CD de soutien ASRock dans votre lecteur de disque optique pour démarrer votre système. (N'insérez AUCUNE disquette dans le lecteur de disquette pour l'instant!)
- B. Pendant le POST au début du démarrage du système, appuyez sur la touche <F11>, et une fenêtre s'affiche pour la sélection des périphériques de démarrage. Veuillez sélectionner le CD-ROM comme périphérique de démarrage.
- C. Lorsque vous voyez s'afficher sur l'écran le message "Do you want to generate Serial ATA driver diskette [Y/N]?" (Voulez-vous générer une disquette de pilotage Série ATA [Y/N]?), appuyez sur <Y>.
- D. Vous voyez alors s'afficher les messages

**Please insert a diskette into the floppy drive., WARNING! Formatting the floppy diskette will lose ALL data in it! Start to format and copy files [Y/N]?** (Insérez une disquette dans le lecteur de disquette. ATTENTION ! Le formatage de la disquette provoquera la perte de toutes les données qui s'y trouvent ! Commencer à formater et à copier les fichiers [Y/N].) Veuillez insérez une disquette dans le lecteur de disquette, et appuyer sur <Y>.

**ASRock** *K8NF4G-SATA2* **Motherboard**

E. Le système commencera à formater la disquette et copiera les données des disques durs SATA / SATAII vers la disquette.

#### **ETAP 2: Configurez le BIOS.**

- A. Entrez dans UTILITAIRE DE CONFIGURATION BIOS  $\rightarrow$ écran Avancé  $\rightarrow$  Configuration IDE.
- B. Réglez l'option "Mode d'opération SATAII" de [non-RAID] à [RAID].

#### **ETAP 3: Utiliser "RAID Installation Guide" pour définir la configuration RAID.**

Avant de configurer la fonction RAID, vous devez consulter le guide d'installation fourni sur le CD de Support pour savoir comment réaliser une configuration correctes. Veuillez consulter le document, "Guide to SATA Hard disks Installation and RAID Configuration" sur le CD de Support, à l'emplacement suivant:  **.. \ Information\Manual\RAID Installation Guide**

Après avoir mené à bien les étapes 1, 2, 3, vous pouvez installer Windows 2000 / Windows XP / Windows XP 64-bit.

REMARQUE : Si vous installez les systèmes d'exploitation Windows 2000, Windows XP ou Windows XP 64-bit sur vos disques durs fonctionnant en mode IDE et voulez gérer (créer, convertir, supprimer, ou reconstruire) les fonctions RAID sur les disques durs SATA / SATAII, vous avez encore besoin de configurer "Mode d'opération SATAII " à [RAID] tout d'abord. Puis, veuillez établir la configuration RAID en utilisant "Utilitaire RAID pour le Guide Windows " dans l'environnement Windows. Veuillez vous référer au document qui se trouve sur le CD d'assistance, "Guide à l'utilitaire nVidia RAID pour Windows" qui se trouve dans le dossier selon le chemin suivant: **.. \ Information\Manual\RAID Utility for Windows Guide**

#### 2.11 La technologie de surcadençage à la volée

Cette carte mère prend en charge la technologie de surcadençage à la volée, durant le surcadençage, FSB jouit d'une marge meilleure résultant des bus PCI / PCIE fixés. Avant d'activer la technologie de surcadençage à la volée, veuillez entrer l'option "Mode de surcadençage" de la configuration du BIOS pour établir la sélection de [Auto] à [CPU, PCIE, Async.]. Par conséquent, le CPU FSB n'est pas lié durant le surcadençage, mais les bus PCI et PCIE sont en mode fixé de sorte que FSB peut opérer sous un environnement de surcadençage plus stable.

Français

 $68 -$ 

# *3. Informations sur le BIOS 3.*

La puce Flash Memory sur la carte mère stocke le Setup du BIOS. Lorsque vous démarrez l'ordinateur, veuillez presser <F2> pendant le POST (Power-On-Self-Test) pour entrer dans le BIOS; sinon, le POST continue ses tests de routine. Si vous désirez entrer dans le BIOS après le POST, veuillez redémarrer le système en pressant <Ctl> + <Alt> + <Suppr>, ou en pressant le bouton de reset sur le boîtier du système.

Vous pouvez également redémarrer en éteignant le système et en le rallumant. L'utilitaire d'installation du BIOS est conçu pour être convivial. C'est un programme piloté par menu, qui vous permet de faire défiler par ses divers sous-menus et de choisir parmi les choix prédéterminés. Pour des informations détaillées sur le BIOS, veuillez consulter le Guide de l'utilisateur (fichier PDF) dans le CD technique.

# *4. Informations sur le CD de suppor 4. sur le CD support*

Cette carte mère supporte divers systèmes d'exploitation Microsoft® Windows®: 2000 / XP / XP 64-bit. Le CD technique livré avec cette carte mère contient les pilotes et les utilitaires nécessaires pour améliorer les fonctions de la carte mère. Pour utiliser le CD technique, insérez-le dans le lecteur de CD-ROM. Le Menu principal s'affiche automatiquement si "AUTORUN" est activé dans votre ordinateur. Si le Menu principal n'apparaît pas automatiquement, localisez dans le CD technique le fichier "ASSETUP.EXE" dans le dossier BIN et double-cliquez dessus pour afficher les menus.

# *1. Introduzione*

Grazie per aver scelto una scheda madre ASRock *K8NF4G-SATA2*, una scheda madre affidabile prodotta secondo i severi criteri di qualità ASRock. Le prestazioni eccellenti e il design robusto si conformano all'impegno di ASRock nella ricerca della qualità e della resistenza. Questa Guida Rapida all'Installazione contiene l'introduzione alla motherboard e la guida passo-passo all'installazione. Informazioni più dettagliate sulla motherboard si possono trovare nel manuale per l'utente presente nel CD di supporto.

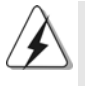

Le specifiche della scheda madre e il software del BIOS possono essere aggiornati, pertanto il contenuto di questo manuale può subire variazioni senza preavviso. Nel caso in cui questo manuale sia modificato, la versione aggiornata sarà disponibile sul sito di ASRock senza altro avviso. Sul sito ASRock si possono anche trovare le più recenti schede VGA e gli elenchi di CPU supportate. ASRock website http://www.asrock.com

### 1.1 Contenuto della confezione

Scheda madre ASRock *K8NF4G-SATA2*

(Micro ATX Form Factor: 9.6-in x 8.0-in, 24.4 cm x 20.3 cm) Guida di installazione rapida ASRock *K8NF4G-SATA2* CD di supporto ASRock *K8NF4G-SATA2* Un cavo IDE 80-pin Ultra ATA 66/100/133 Un cavo per floppy drive a 1,44 Mb Un cavo dati Serial ATA (SATA) (Opzionale) Un cavo alimentatore HDD Serial ATA (SATA) (Opzionale) Un HD 8CH I/OShield Una Porta COM Una scheda HDMR (Opzionale)

**Italiana** Italiano

 $70 -$ 

# 1.2 Specifiche

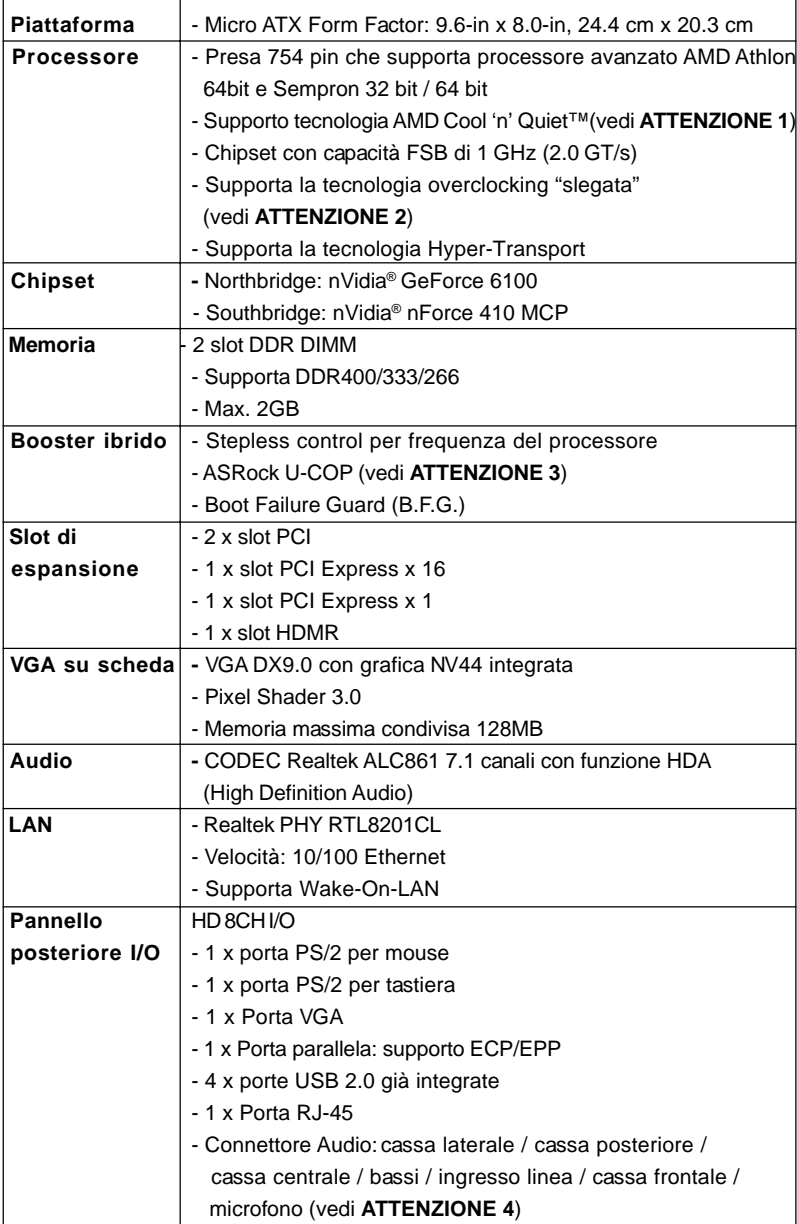

Italiano

**ASRock** *K8NF4G-SATA2* **Motherboard**

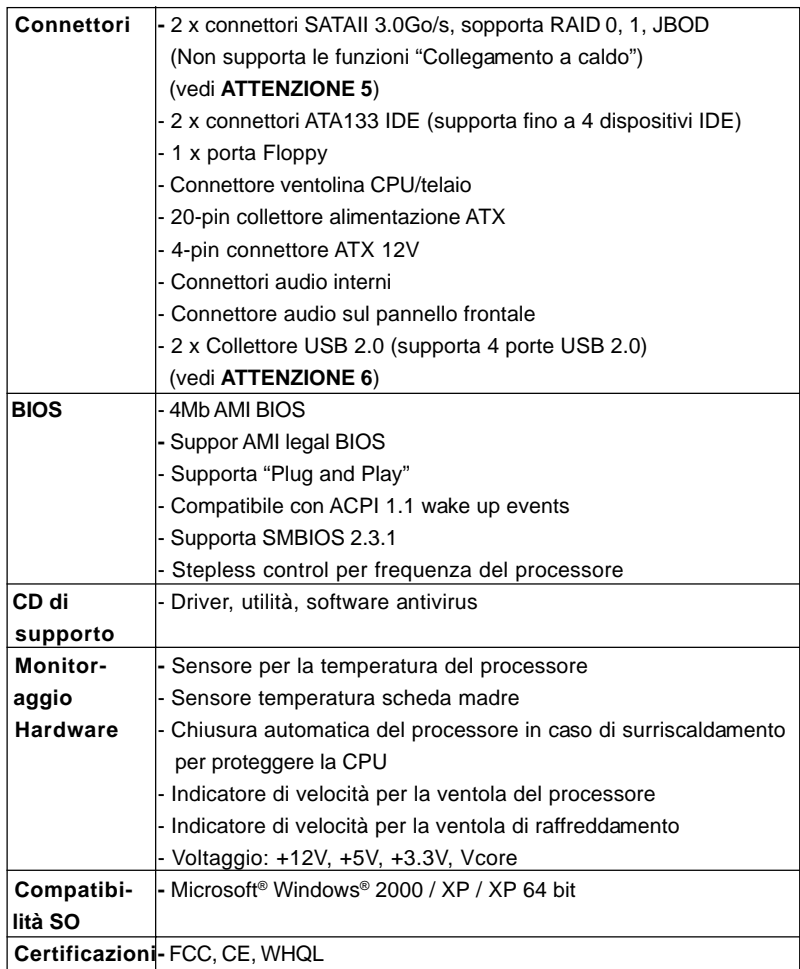
## *ATTENZIONE!*

- 1. Per risparmiare energia si raccomanda vivamente di abilitare la tecnologia AMD Cool 'n' Quiet™ con i sistemi Windows. Fare riferimento a pagina 40 dell'APPENDICE del "Manuale dell'utente", che si trova nel CD di supporto, per abilitare la tecnologia AMD Cool 'n' Quiet™. Poiché non tutte le CPU K8 a 754 pin possono supportare la tecnologia AMD Cool 'n' Quiet, verificare sul sito web AMD per i dettagli.
- 2. Questa scheda madre supporta la tecnologia overclocking "slegata". Per i dettagli leggere "Tecnologia di Untied Overclocking" a pagina 85.
- 3. Se il processore si surriscalda, il sistema si chiude automaticamente. Prima di riavviare il sistema, assicurarsi che la ventolina CPU della scheda madre funzioni correttamente; scollegare e ricollegare il cavo d'alimentazione. Per migliorare la dissipazione del calore, ricordare di applicare l'apposita pasta siliconica tra il processore e il dissipatore quando si installa il sistema.
- 4. Questa scheda madre supporta l'ingresso stereo e mono per il microfono. Questa scheda madre supporta le modalità 2 canali, 4 canali, 6 canali e 8 canali per l'uscita audio. Controllare la tavola a pagina 3 per eseguire il collegamento appropriato.
- 5. Prima di installare il disco rigido SATAII al connettore SATAII, leggere la "Guida di installazione del disco rigido SATAII" a pagina 82 per regolare l'unità disco SATAII in modalità SATAII. Inoltre, è possibile effettuare il downgrade del disco rigido SATAII a disco rigido SATA (da SATA II 3Gb/s a SATA 1.5Gb/s) e collegarlo al connettore SATAII. Si può anche connettere il disco rigido SATA al connettore SATAII direttamente.
- 6. La Gestione Risorse per USB 2.0 funziona perfettamente con Microsoft® Windows® XP SP1; SP2/2000 SP4.
- 7. Anche se questa motherboard offre il controllo stepless, non si consiglia di effettuare l'overclocking. L'uso di frequenze diverse da quelle raccomandate per il bus CPU possono provocare l'instabilità del sistema o danneggiare la CPU.

## *2. Installazione*

#### Precauzioni preinstallazione

Leggere le seguenti precauzioni prima di installare componenti delle schede madri o di cambiare le impostazioni delle schede madri.

- 1. Togliere il cavo dalla presa elettrica prima di toccare le componenti. In caso contrario la schedamadre, le periferiche, e/o i componenti possono subire gravi danni.
- 2. Per evitare che l'elettricità statica danneggi la scheda madre, NON appoggiare la scheda madre su moquette, tappeti o tessuti simili. Ricordarsi di indossare un braccialetto antistatico collegato a terra o di toccare un oggetto posizionato a terra prima di maneggiare le componenti.
- 3. Tenere i componenti per i bordi e non toccare i ICs.
- 4. Ogni volta che si disinstalla un componente, appoggiarlo su un tappetino antistatico messo a terra o depositarlo nella borsa data in dotazione con il componente.
- 5. Nell'usare i giraviti per fissare la scheda madre al telaio non serrare eccessivamente le viti! Altrimenti si rischia di danneggiare la scheda madre.

#### 2.1 Installazione del processore

- Step 1. Aprire lo zoccolo sollevando la leva da un angolo di 90°.
- Step 2. Posizionare la CPU direttamente sopra la presa in modo tale che l'angolo della CPU con il triangolo dorato corrisponda all'angolo della presa con il triangolino.
- Step 3. Inserire con cautela il processore nello zoccolo finché si adatta perfettamente.

Il processore ha un solo corretto orientamento. NON forzare il processore nello zoccolo: i pin potrebbero stortarsi.

Italiano**talianc** 

Step 4. Quando il processore è posizionato, premere con decisione sullo zoccolo mentre si abbassa la leva dello zonnettore per fissare il processore. Quando la leva fa clic sulla linguetta laterale significa che è bloccata.

- Step 5. Installare la ventola del processore e l'heatsink. Per una corretta installazione, per favore fare riferimento ai manuali di istruzione dei produttori della ventola e dell'heatsink del processore.
- $74 -$

#### 2.2 Installazione dei moduli di memoria (DIMM)

La motherboard *K8NF4G-SATA2* mette a disposizione due slot DIMM DDR (Double Data Rate) da 184 pin.

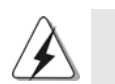

Scollegare l'alimentazione elettrica prima di aggiungere o rimuovere i DIMM o altri componenti del sistema.

Step 1. Sbloccare lo slot DIMM premendo i fermi che lo trattengono verso l'esterno.

Step 2. Allineare una DIMM sullo slot così che il pettine della DIMM combaci con

break

la sua sede sullo slot.

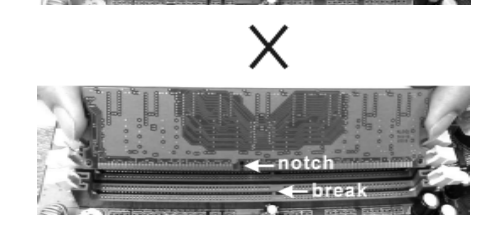

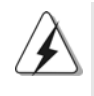

La DIMM può essere montata correttamente soltanto con un orientamento. Se si dovesse installare a forza la DIMM nello slot con un orientamento errato, si causerebbero danni permanenti alla scheda madre e alla DIMM stessa.

Step 3. Inserire saldamente la DIMM nello slot fino a far scattare completamente in posizione i fermagli di ritegno alle due estremità e fino ad installare correttamente la DIMM nella sua sede.

> **Italiano** Italiano

## 2.3 Slot di espansione

#### (Slot PCI Express, Slot PCI ed Slot HDMR)

Sulla scheda madre *K8NF4G-SATA2* c'è 2 slot PCI Express, 2 slot PCI ed 1 slot HDMR.

**Slot PCI Express:** PCIE1 (slot PCIE x16) usato per schede PCI Express con schede grafiche di larghezza x16. PCIE2 (slot PCIE x1) usato per schede PCI Express, quali scheda Gigabit LAN, SATA II, ecc.

**Slot PCI:** Sono utilizzati per installare schede di espansione con Interfaccia PCI a 32-bit.

**Slot HDMR:** Lo slot HDMR permette di inserire una scheda ASRock HDMR (opzionale) con funzionalità Modem v.92 Modem.

#### Installare una scheda di espansione

- Step 1. Prima d'installare la scheda di espansione, assicurarsi che l'alimentazione sia stata esclusa oppure che il cavo di alimentazione sia scollegato. Prima di iniziare l'installazione, si prega di leggere la documentazione della scheda di espansione e di effettuare le necessarie impostazioni del hardware.
- Step 2. Rimuovere i ganci sullo slot che si intende utilizzare. Tenere a portata di mano le viti.
- Step 3. Allineare il connettore della scheda con lo slot e premere con decisione finché la scheda è completamente inserita nello slot.
- Step 4. Agganciare la scheda allo chassis con le viti.

#### 2.4 Funzione Multi Monitor semplice

Questa scheda madre supporta l'upgrade Multi Monitor. Con la scheda VGA integrate e la scheda VGA PCI Express aggiunta, si può godere facilmente dei benefici della funzione Multi Monitor. Se si programma di abilitare la funzione della scheda VGA integrata, aggiungere l'opzione "Condividi memoria" nel BIOS per regolare la capacità della memoria a [16MB], [32MB], [64MB], o [128MB]. Notare che il valore selezionato deve essere inferiore alla capacità totale della memoria del sistema. Il valore predefinito di "Condividi memoria" è [Auto], e disabilita la funzione VGA quando viene installata la scheda VGA. Dopo aver impostato il BIOS, è possibile installare le schede VGA e i relativi driver per godersi i multi-monitor.

**Italiana** Italiano

 $76 -$ 

#### 2.5 Setup dei Jumpers

L'illustrazione mostra come sono settati i jumper. Quando il ponticello è posizionato sui pin, il jumper è "CORTOCIRCUITATO". Se sui pin non ci sono ponticelli, il jumper è "APERTO". L'illustrazione mostra un jumper a 3 pin in cui il pin1 e il pin2 sono "CORTOCIRCUITATI" quando il ponticello è posizionato su questi pin.

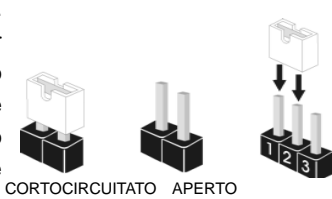

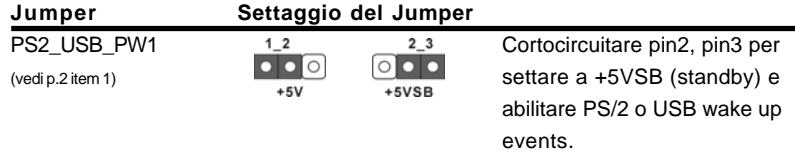

Nota: Per selezionare +5VSB, si richiedono almeno 2 Ampere e il consumo di corrente in standby sarà maggiore.

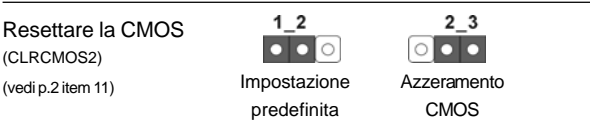

Nota: CLRCMOS2 permette di cancellare i dati presenti nel CMOS. I dati del CMOS comprendono le informazioni di configurazione quali la password di sistema, data, ora, e i parametri di configurazione del sistema. Per cancellare e ripristinare i parametri del sistema, spegnere il computer e togliere il cavo di alimentazione dalla presa di corrente. Dopo aver lasciato trascorrere 15 secondi, utilizzare un cappuccio jumper per cortocircuitare i pin 2 e 3 su CLRCMOS2 per 3 secondi. Dopo aver cortocircuitato il jumper Clear CMOS jumper, togliere il terminatore jumper. Non cancellare la CMOS subito dopo aver aggiornato il BIOS. Se è necessario cancellare la CMOS una volta completato l'aggiornamento del BIOS, è necessario riavviare prima il sistema, e poi spegnerlo prima di procedere alla cancellazione della CMOS.

> **Italiano** Italiano

### 2.6 Connettori

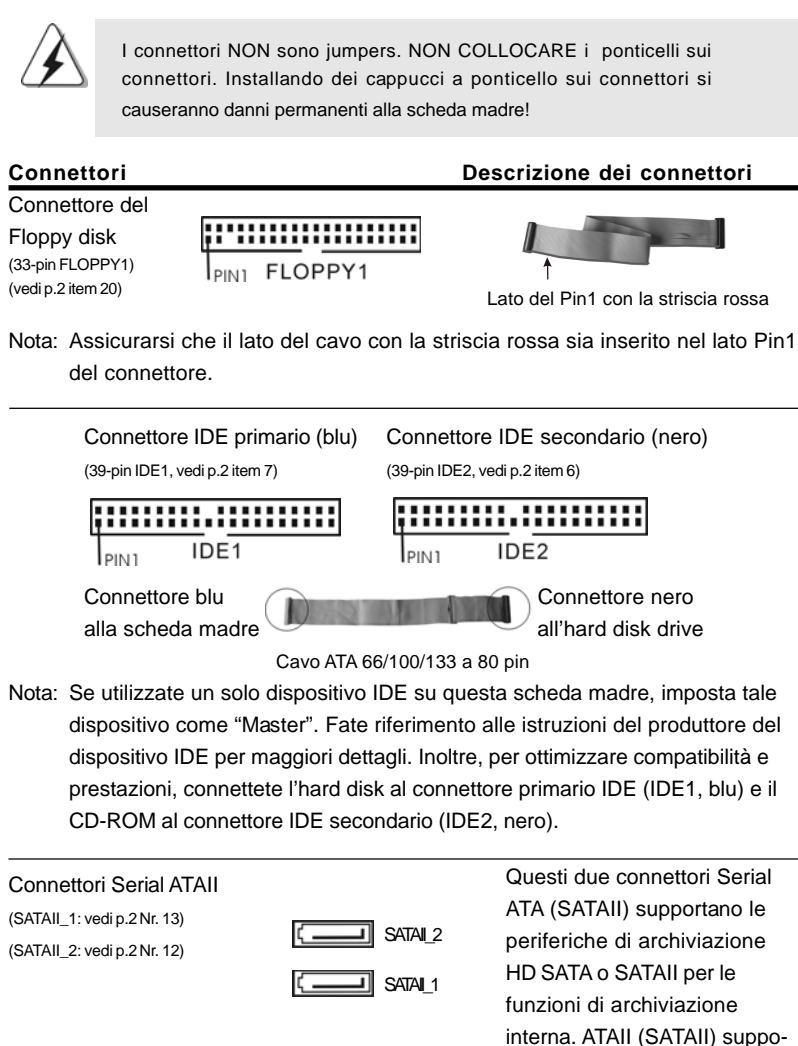

Italiano taliano

7 8

**ASRock** *K8NF4G-SATA2* **Motherboard**

rtano cavi SATAII per dispositivi di memoria interni. L'interfaccia SATAII attuale permette velocità di trasferimento dati fino a

3.0 Gb/s.

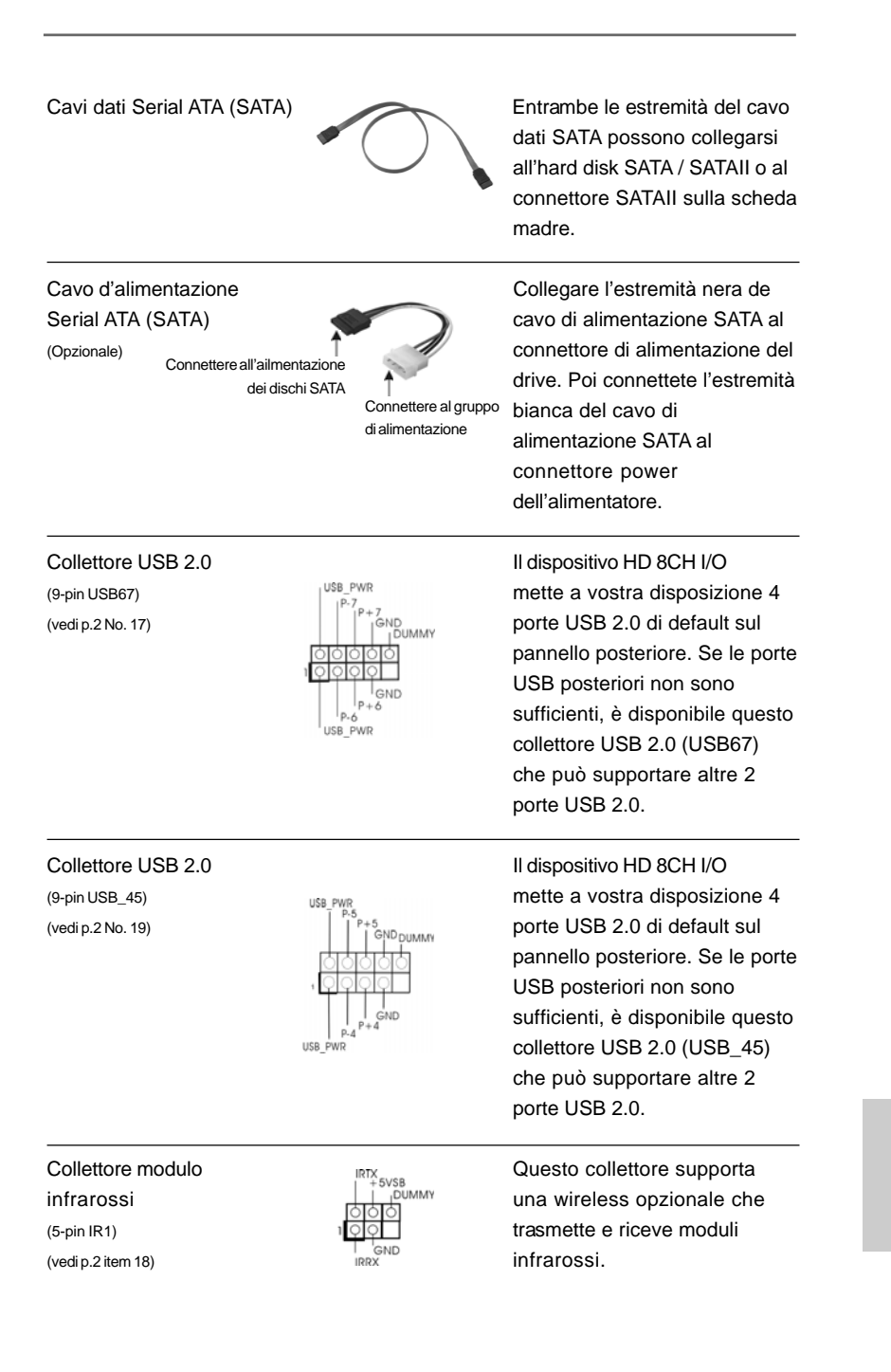

 $-79$ 

Italiano

- nettori Serial upportano le rchiviazione All per le iviazione SATAII) suppo-AII per dispositivi rni. L'interfaccia permette velocità
- dati fino a

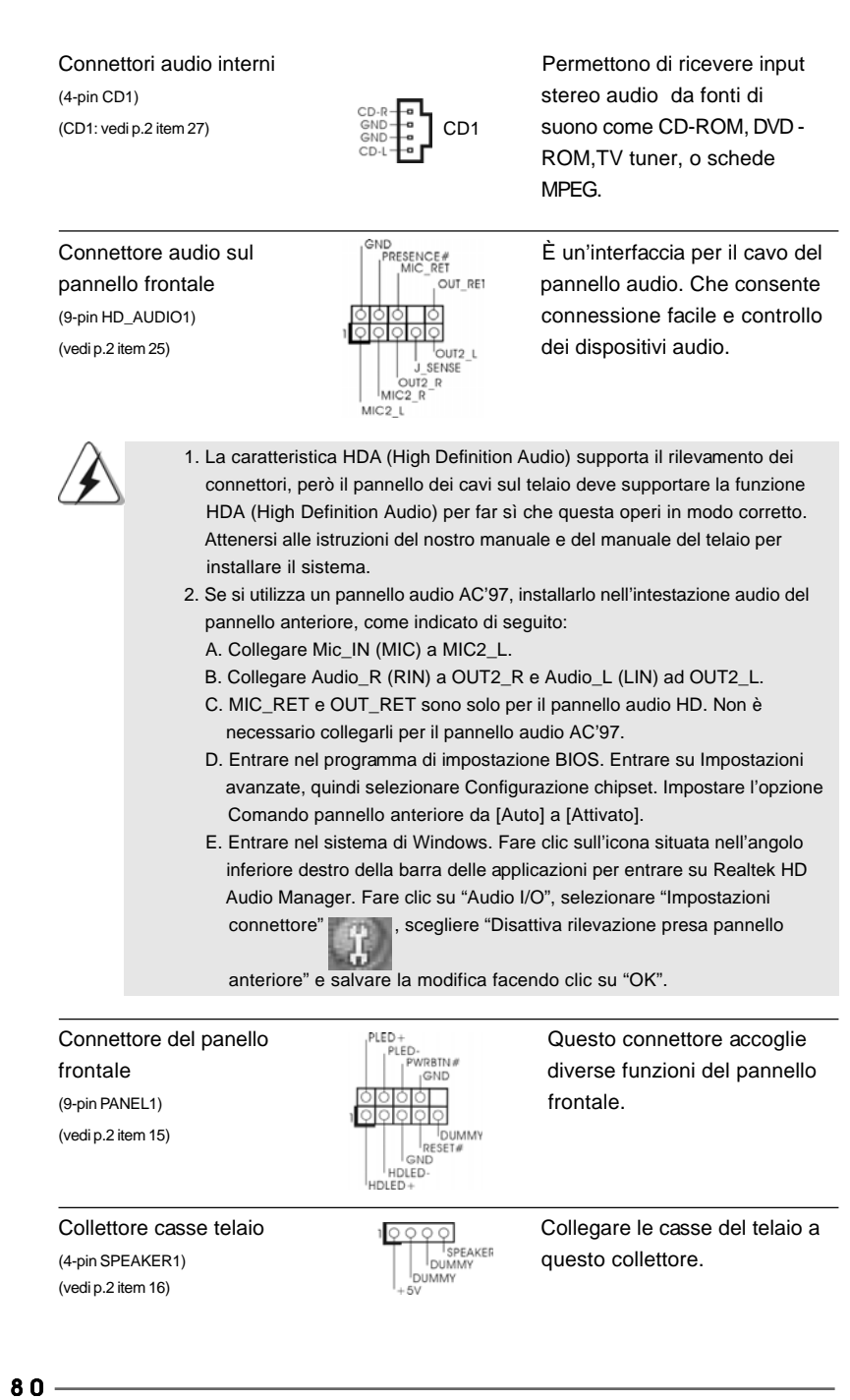

Italiano

**Italiano** 

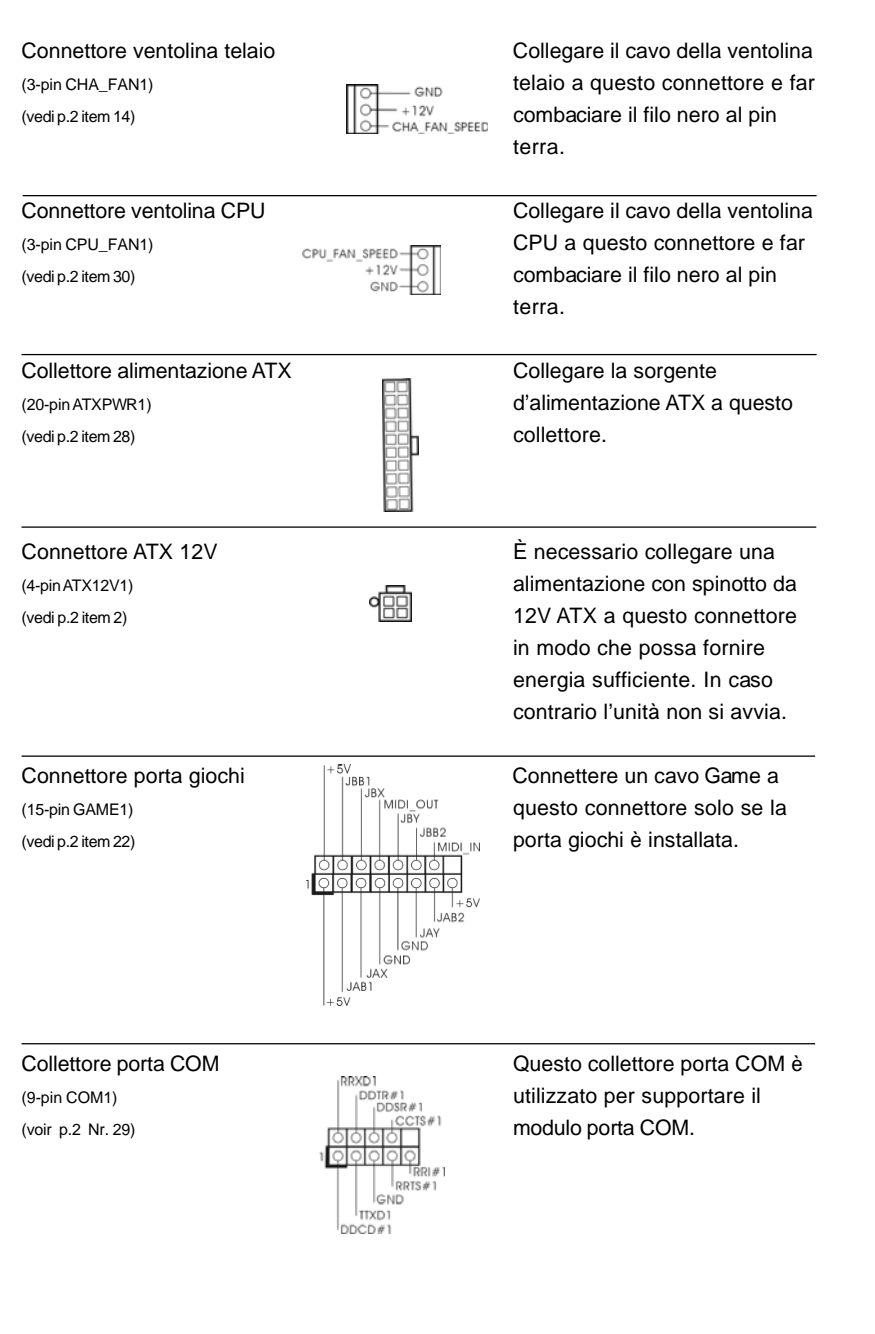

 $-81$ 

Italiano

### 2.7 Giuda all'installazione del disco rigido SATAII

Prima di installare il disco rigido SATAII nel computer, leggere attentamente la guida del disco rigido SATAII in basso. Alcune impostazioni predefinite dei dischi rigidi SATAII possono non essere in modalità SATAII, che opera con la migliore prestazione. Per abilitare la funzione SATAII, seguire le istruzioni in basso in base ai differenti produttori per regolare correttamente e anticipatamente, il disco rigido SATAII in modalità SATAII; in caso contrario, il disco rigido SATAII potrebbe non girare in modalità SATAII.

#### **Western Digital**

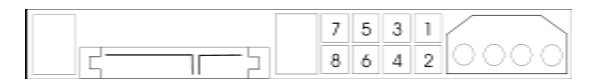

Se i pin 5 e 6 vengono cortocircuitati, verrà abilitato il SATA 1.5GB/s. Diversamente, se si desidera abilitare il SATAII 3.0GB/s, rimuovere i jumper dal pin 5 e dal pin 6.

#### **SAMSUNG**

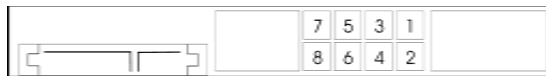

Se i pin 3 e 4 vengono cortocircuitati, verrà abilitato il SATA 1.5GB/s. Diversamente, se si desidera abilitare il SATAII 3.0GB/s, rimuovere i jumper dal pin 3 e dal pin 4.

#### **HITACHI**

Usare lo strumento di funzione, uno strumento avviabile da DOS per passare da una funzione ATA all'altra. Visitare il sito web HITACHI per i dettagli: http://www.hitachigst.com/hdd/support/download.htm

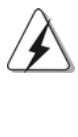

Gli esempi di cui sopra sono solo per riferimento. Per dischi rigidi SATAII di diversi produttori, i metodi di impostazione dei pin del jumper possono non essere gli stessi. Visitare i siti web dei produttori per gli aggiornamenti.

Italiano

**Italiano** 

#### 2.8 Installazione di Hard Disk ATA Seriali (SATA) / ATAII Seriali

Questa scheda madre adotta il chipset south bridge nVidia nForce 410 MCP che supporta i dischi rigidi seriali Serial ATA (SATA) / Serial ATAII (SATAII) e le funzioni RAID. E possibile installare su questa scheda madre i dischi rigidi SATA / SATAII come periferiche interne di archiviazione. Questa sezione vi guiderà nell'installazione dei dischi rigidi SATA / SATAII.

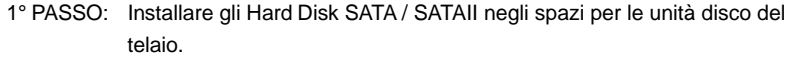

- 2° PASSO: Collegare il cavo d'alimentazione SATA al disco rigido SATA / SATAII.
- 3° PASSO: Collegare un'estremità del cavo dati SATA al connettore SATAII della motherboard.
- 4° PASSO: Collegare l'altra estremità del cavo dati SATA all'hard disk SATA / SATAII.

## 2.9 Installazione di Windows 2000 / Windows XP / 2.9 Installazione di Windows Windows XP / Windows XP 64 bit senza funzioni RAID

Se si desidera installare solo Windows 2000, Windows XP o Windows XP 64 bit sui dischi rigidi SATA / SATAII senza funzioni RAID, non è necessario creare un dischetto driver SATA / SATAII. Inoltre, non è necessario modificare le impostazioni del BIOS. È possibile iniziare l'installazione di Windows 2000, Windows XP o Windows XP 64 bit direttamente sul sistema.

Italiano

## 2.10 Installazione di Windows 2000 / Windows XP / Windows XP 64 bit con funzioni RAID

Se si desidera installare Windows 2000, Windows XP o Windows XP 64 bit sui dischi rigidi SATA / SATAII con funzioni RAID, seguire le istruzioni in basso.

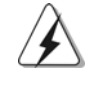

Prima di installare Windows 2000 nel sistema, il disco dovrebbe includere il SP4. Se non c'è il SP4 incluso nel disco, visitare il sito internet in basso per le procedure adeguate per la creazione di un disco SP4: http://www.microsoft.com/Windows2000/downloads/servicepacks/sp4/ spdeploy.htm#the\_integrated\_installation\_fmay

#### **1° PASSO: Creare un dischetto driver SATA / SATAII.**

- A. Inserire il CD di supporto ASRock nel lettore ottico prima di accendere il sistema. (NON inserire nessun dischetto floppy nel drive in questo momento!)
- B. Durante la fase di POST, all'inzio del boot-up del sistema, premere il tasto <F11>. Apparirà una finestra per la selezione dei dispositivi boot. Scegliere CD-ROM come dispositivo di boot. Durante la fase di POST, all'inzio del bootup del sistema, premere il tasto <F11>. Apparirà una finestra per la selezione dei dispositivi boot. Scegliere CD-ROM come dispositivo di boot .
- C. Quando sullo schermo compare il messaggio: "Do you want to generate Serial ATA driver diskette [Y/N]?" (Vuoi creare un dischetto di driver Serial ATA [Y/N]?), premere <Y>.
- D. Di seguito ci sarà questo messaggio:

**Please insert a diskette into the floppy drive. WARNING! Formatting the floppy diskette will lose ALL data in it! Start to format and copy files [Y/N]?**

(Inserire un dischetto nel floppy drive.

ATTENZIONE! La formattazione del dischetto floppy

comporterà la perdita di TUTTI i dati in esso contenuti!

Iniziare a formattare e copiare i file [Y/N]?)

Inserire un dischetto floppy nel floppy drive e premere <Y>.

- E. Il sistema inizierà a formattare il floppy-disk e a copiare i driver SATA / SATAII su questo.
- **2° PASSO: Configurare il BIOS.**
- A. Entrare in UTILIT $\rightarrow$  BIOS SETUP $\rightarrow$  Avanzate $\rightarrow$  Configurazione IDE.
- B. Impostare l'opzione "Modalità operativa SATAII" da [non RAID] a [RAID].
- **3° PASSO: Usare "RAID Installation Guide" per impostare la**

 **configurazione RAID.**

Italiano

talland

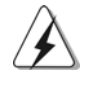

Prima di configurare la funzione RAID, è necessario leggere la guida all'installazione sul CD di supporto per assicurare la corretta esecuzione della configurazione. Il documento "Guide to SATA Hard disks Installation and RAID Configuration" si trova sul CD di supporto, selezionando il percorso seguente: **.. \ Information\Manual\RAID Installation Guide**

Dopo aver seguito le istruzioni 1, 2, 3, è possibile iniziare l'installazione di Windows 2000 / Windows XP / Windows XP 64 bit.

NOTA. Se viene installato Windows 2000 / Windows XP / Windows XP 64-bit sui dischi rigidi DE e si desidera gestire (creare, convertire, eliminare, o ricostruire) le funzioni RAID sui dischi SATA / SATAII è ancora necessario impostare prima la "Modalità di funzionamento SATAII" su [RAID]. Quindi impostare la configurazione RAID usando la "Guida di Windows alle utilità RAID" in ambiente Windows. Fare riferimento al documento nel CD di supporto, "Guida all'utilità nVidia RAID per Windows" che si trova nella cartella nel seguente percorso:

 **.. \ Information\Manual\RAID Utility for Windows Guide**

#### 2.11 Tecnologia di Untied Overclocking

Questa scheda madre supporta la tecnologia Untied Overclocking, in altre parole, durante l'overclocking, FSB ha a disposizione margini migliori grazie ai bus PCI / PCIE fissati. Prima di abilitare la funzione Untied Overclocking inserire l'opzione "Modalità Overclock" nelle impostazioni del BIOS per impostare la selezione da [Auto] a [CPU, PCIE, Async.]. A questo punto, la CPU FSB è "libera" durante l'overclocking, ma i bus PCI e PCIE sono nella modalità fissata in modo tale che l'FSB posa operare sotto un più stabile ambiente di overclocking.

Italiano

## *3. Informazioni sul BIOS 3. Informazioni sul BIOS*

La Flash Memory sulla scheda madre contiene le Setup Utility. Quando si avvia il computer, premi <F2> durante il Power-On-Self-Test (POST) della Setup utility del BIOS; altrimenti, POST continua con i suoi test di routine. Per entrare il BIOS Setup dopo il POST, riavvia il sistema premendo <Ctl> + <Alt> + <Delete>, o premi il tasto di reset sullo chassis del sistema.

El BIOS Setup Utility es diseñádo "user-friendly". Es un programa guido al menu, es decir, puede enrollarse a sus varios su-menues y elegir las opciones predeterminadas. Per informazioni più dettagliate circa il Setup del BIOS, fare riferimento al Manuale dell'Utente (PDF file) contenuto nel cd di supporto.

# *4. Software di suppor 4. di supporto e informazioni to informazioni su CD*

Questa scheda madre supporta vari sistemi operativi Microsoft Windows: 2000 / XP / XP 64 bit. Il CD di supporto a corredo della scheda madre contiene i driver e utilità necessari a potenziare le caratteristiche della scheda.

Inserire il CD di supporto nel lettore CD-ROM. Se la funzione "AUTORUN" è attivata nel computer, apparirà automaticamente il Menù principale.

Se il Menù principale non appare automaticamente, posizionarsi sul file ASSETUP. EXE nel CESTINO del CD di supporto e cliccare due volte per visualizzare i menù.

Italiano Italiano

 $86 -$ 

# *1. Introducción*

Gracias por su compra de ASRock *K8NF4G-SATA2* placa madre, una placa de confianza producida bajo el control de calidad estricto y persistente. La placa madre provee realización excelente con un diseño robusto conforme al compromiso de calidad y resistencia de ASRock.

Esta Guía rápida de instalación contiene una introducción a la placa base y una guía de instalación paso a paso. Puede encontrar una información más detallada sobre la placa base en el manual de usuario incluido en el CD de soporte.

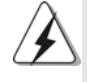

Porque las especificaciones de la placa madre y el software de BIOS podrían ser actualizados, el contenido de este manual puede ser cambiado sin aviso. En caso de cualquier modificación de este manual, la versión actualizada estará disponible en el website de ASRock sin previo aviso. También encontrará las listas de las últimas tarjetas VGA y CPU soportadas en la página web de ASRock. Website de ASRock http://www.asrock.com

### 1.1 Contenido de la caja

Placa base ASRock *K8NF4G-SATA2*

(Factor forma Micro ATX: 24,4 cm x 20,3 cm, 9,6" x 8,0") Guía de instalación rápida de ASRock *K8NF4G-SATA2* CD de soporte de ASRock *K8NF4G-SATA2* Una cinta de datos IDE de conducción 80 Ultra ATA 66/100/133 Una cinta de datos para una unidad de disco de 3,5" Un Cable de Datos Serial ATA (SATA) (Opcional) Un cable serie ATA (SATA) de alimentación de disco duro (Opcional) Una protección HD 8CH I/O Un soporte de puerto de COM Una tarjeta HDMR (Opcional)

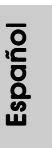

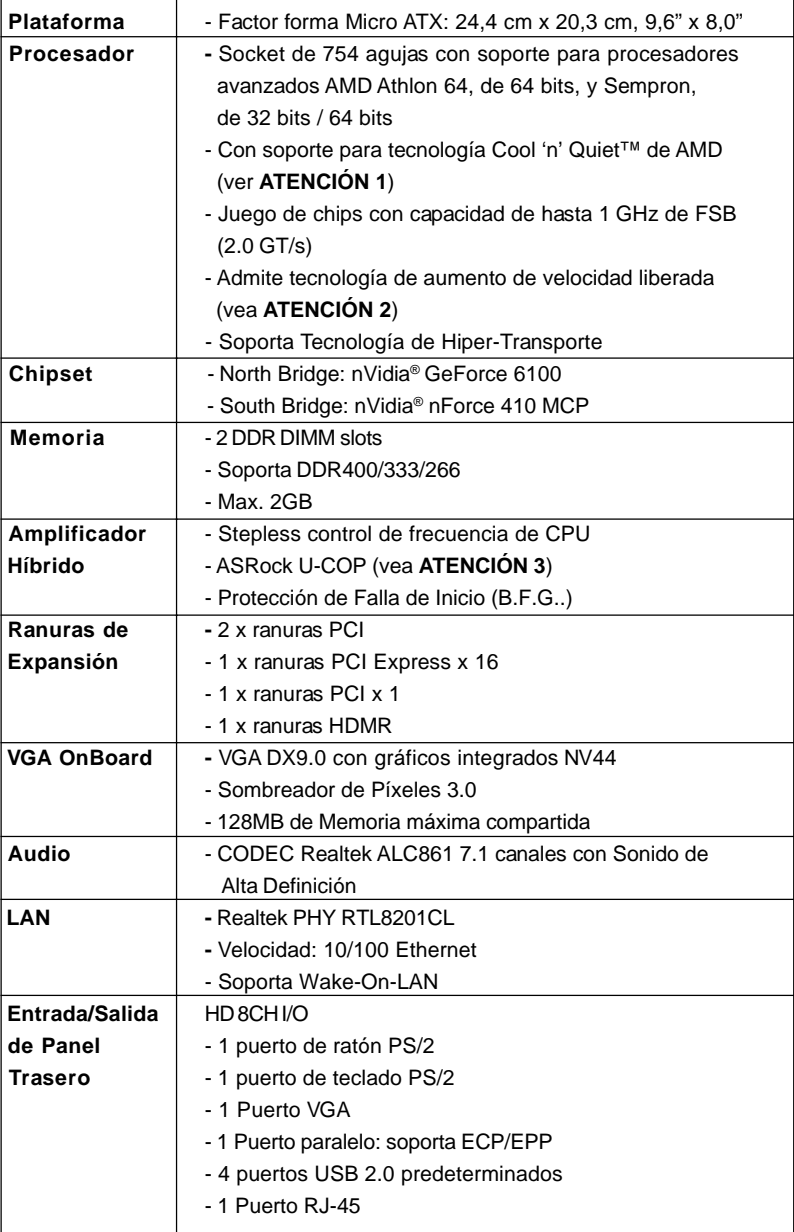

## 1.2 Especificación

Español Español

8 8

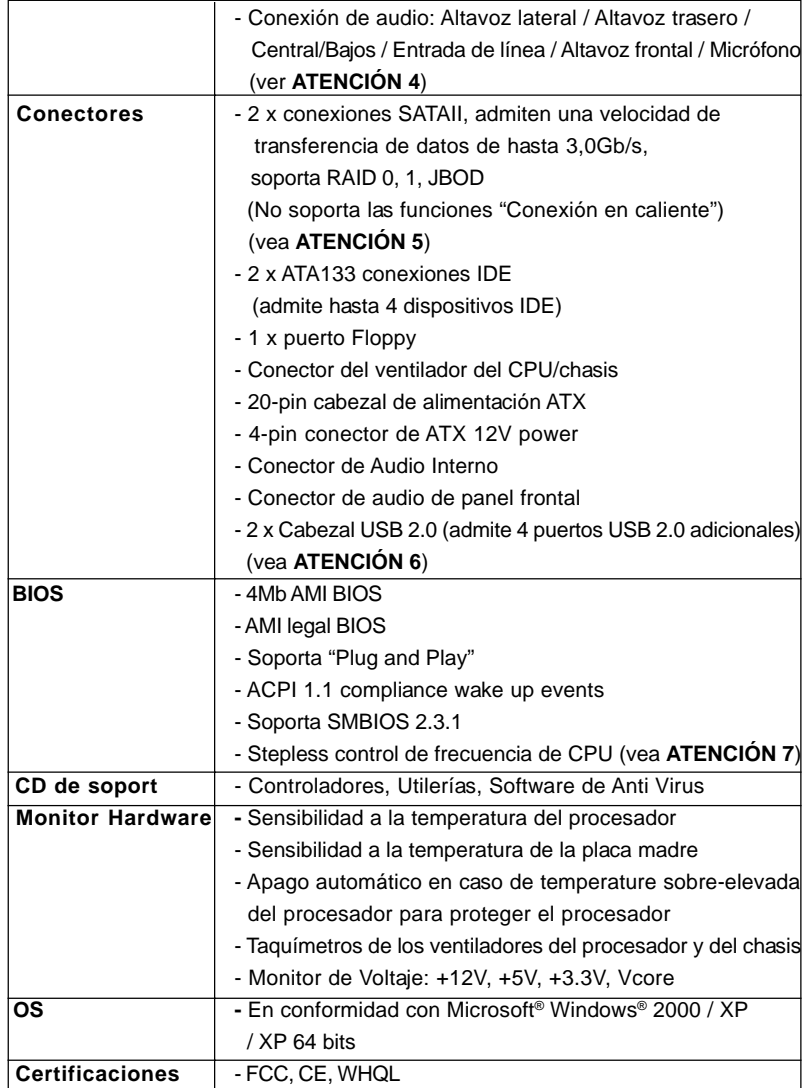

 $-89$ 

## *ATENCIÓN!*

- 1. Para ahorrar electricidad, se recomienda activar la tecnología Cool 'n' Quiet™ de AMD en el sistema Windows. Consulte el APÉNDICE en la página 40 del "User Manual" (Manual del usuario) del CD de soporte para activar la tecnología Cool 'n' Quiet™ de AMD. Como no todas las CPU de K8 754-pines pueden soportar la tecnología Cool 'n' Quiet de AMD, por favor visite el sitio Web de AMD para detalles.
- 2. Esta placa base admite la tecnología de aumento de velocidad liberada. Por favor lea "Tecnología de Forzado de Reloj (Overclocking) no relacionado" en la página 102 para obtener detalles.
- 3. Cuando la temperatura de CPU está sobre-elevada, el sistema va a apagarse automaticamente. Antes de reanudar el sistema, compruebe si el ventilador de la CPU de la placa base funciona apropiadamente y desconecte el cable de alimentación, a continuación, vuelva a conectarlo. Para mejorar la disipación de calor, acuérdese de aplicar thermal grease entre el procesador y el disipador de calor cuando usted instala el sistema de PC.
- 4. Para la entrada de micrófono, esta placa madre ofrece soporte para modos estéreo y mono. Para salida de audio, este placa madre ofrece soporte para modos de 2 canales, 4 canales, 6 canales y 8 canales. Consulte la tabla en la página 3 para una conexión correcta.
- 5. Antes de instalar el disco duro SATAII en el conector SATAII, por favor lea la "Guía de Configuración de Disco Duro SATAII" en la página 99 para ajustar su unidad de disco duro SATAII al modo SATAII. Además, usted puede degradar el disco duro SATAII a disco duro SATA (de SATAII 3Gb/s a SATA 1.5 Gb/s) y conectarlo al conector SATAII. También puede conectar el disco duro SATA al conector SATAII directamente.
- 6. Power Management para USB 2.0 funciona bien bajo Microsoft® Windows® XP SP1; SP2/2000 SP4.
- 7. Aunque esta placa base ofrece un control complete, no es recomendable forzar la velocidad. Las frecuencias de bus de la CPU distintas a las recomendadas pueden causar inestabilidad en el sistema o dañar la CPU.

 $90 -$ 

# *2. Instalación*

#### Precaución de Pre-instalación

Tenga en cuenta las precauciones siguientes antes de instalar los componentes de la placa base o cambiar cualquier configuración de la placa base.

- 1. Desconecte el cable de electricidad antes de tocar cualquier componente.
- 2. Para prevenir daño del componente de la placa madre por electricidad estástica, **NUNCA** ponga su placa madre directamente sobre la alfombra y otros por el estilo. Póngase la pulsera anti-estástica o toquelo a cualquier objecto de tierra, por ejémplo como el cabinete de su computador, para liberar cualquiera carga estástica.
- 3. Tome componentes por la margen y no toque los ICs.
- 4. Ponga cualquier componente deslocalizado sobre la bolsa anti-estástica que viene con la placa madre.
- 5. Al colocar los tornillos en sus agujeros para fijar la placa madre en el chasis, no los apriete demasiado. Eso podría dañar la placa madre.

#### 2.1 Instalación de Procesador

- Paso 1. Desbloquee el zócalo arrastrando la palanca hacia afuera y hacia arriba en un ángulo de 90°.
- Paso 2. Coloque la CPU directamente arriba del conector de manera que la esquina de la CPU con el triángulo dorado corresponda con la esquina del conector que tiene un triángulo pequeño.
- Paso 3. Coloque cuidosamente el CPU en el zócalo.

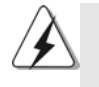

El CPU se encaja al zócalo a una sola orientación. No esfuerce el CPU en el zócalo para prevenir encorvados de los pins del CPU. Si no puede encajar el CPU, examine su orientación o examine si los pins están ya encorvados.

- Paso 4. Encierre el zócalo bajando la palanca.
- Paso 5. Instale el disipador de calor con ventilador del CPU ( consulte la documentación del disipador de calor).

## 2.2 Instalación de Memoria

La placa base *K8NF4G-SATA2* proporciona dos zócalos DIMM DDR (Doble velocidad de datos) de 184 contactos

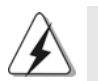

Asegúrese de desconectar la fuente de alimentación antes de añadir o retirar módulos DIMM o componentes del sistema.

#### Instalación de una DIMM

- Paso 1. Empuje los clips blancos de retención por el extremo de cada lado de la ranura de memoria.
- Paso 2. Encaje la muesca del DIMM hacia la cumbrera de la ranura.

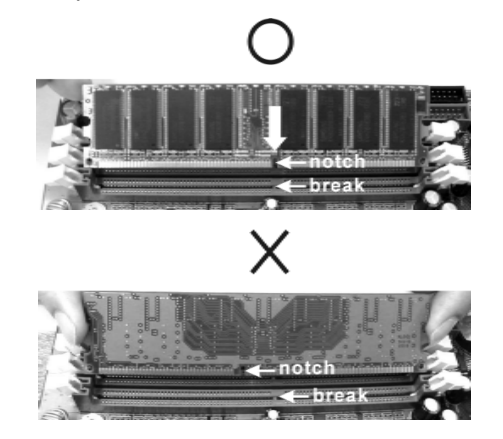

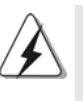

DIMM ajusta solamente en una dirección. Si fuerza la DIMM en la ranura con una orientación incorrecta, provocará daños permanentes en la placa base y en la DIMM.

 $92 -$ 

Paso 3. Inserte la DIMM con firmeza dentro de la ranura hasta que los clips de sujeción de ambos lados queden completamente introducidos en su sitio y la DIMM se haya asentado apropiadamente.

Español

### 2.3 Ranuras de Expansión

#### (ranuras PCI Express, ranuras PCI y ranuras HDMR)

La placa madre *K8NF4G-SATA2* cuenta con 2 ranuras PCI Express, 2 ranuras PCI y 1 ranuras HDMR.

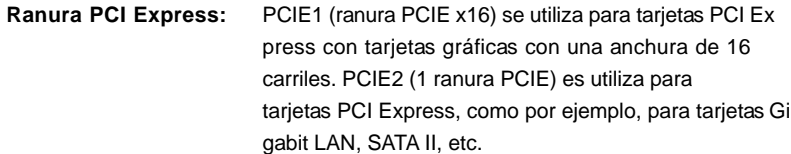

**Ranura PCI:** Para instalar tarjetas de expansión que tienen 32-bit Interface PCI. **Ranura HDMR:** Ranura HDMR se utilizar para insertar una tarjeta ASRock HDMR (opcional) y funcionalidad de módem v.92.

#### Instalación de Tarjetas de Expansión.

- Paso 1. Antes de instalar la tarjeta de expansión, asegúrese de que la fuente de alimentación está apagada o el cable de alimentación desconectado. Lea la documentación que acompaña a la tarjeta de expansión y realice las configuraciones de hardware necesarias para la tarjeta antes de iniciar la instalación.
- Paso 2. Quite la tapa que corresponde a la ranura que desea utilizar.
- Paso 3. Encaje el conector de la tarjeta a la ranura. Empuje firmemente la tarjeta en la ranura.
- Paso 4. Asegure la tarjeta con tornillos.

#### 2.4 Fácil Función de Múltiples Monitores

Esta tarjeta madre soporta una actualización de Múltiples Monitores. Con la VGA en tablero interno y la tarjeta adicional VGA PCI Express, usted puede disfrutar fácilmente de los beneficios de la Función de Múltiples Monitores. Si planea activar la función de VGA en tablero, por favor entre a la opción de "Compartir Memoria" de BIOS para ajustar la capacidad de memoria a [16MB], [32MB], [64MB], o [128MB]. Note que el valor que seleccione debe ser menor que la capacidad total de la memoria del sistema. El valore predeterminado de "Compartir Memoria" es [Auto], que desactivará la función VGA al instalar la tarjeta VGA. Después de configurar BIOS, usted puede instalar las tarjetas VGA y los los controladores de tarjeta VGA para disfrutar de múltiples monitores.

9 3

#### 2.5 Setup de Jumpers

La ilustración muestra como los jumpers son configurados. Cuando haya un jumper-cap sobre los pins, se dice gue el jumper está "Short". No habiendo jumper cap sobre los pins, el jumper está "Open". La ilustración muesta un jumper de 3 pins cuyo pin 1 y pin 2 están "Short".

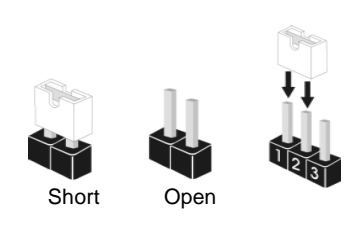

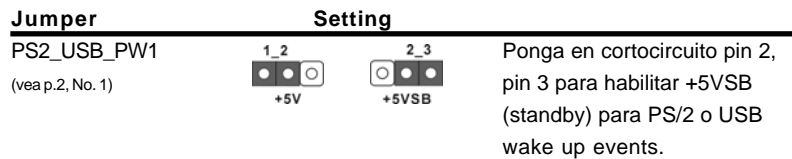

Atención: Para elegir +5VSB, se necesita corriente mas que 2 Amp proveida por la fuente de electricidad.

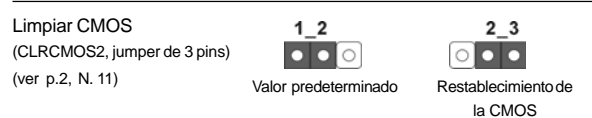

Atención: CLRCMOS2 permite que Usted limpie los datos en CMOS. Los datos en CMOS incluyen informaciones de la configuración del sistema, tales como la contraseña del sistema, fecha, tiempo, y parámetros de la configuración del sistema. Para limpiar y reconfigurar los parametros del sistema a la configuración de la fábrica, por favor apague el computador y desconecte el cable de la fuente de electricidad, utilice una cubierta de jumper para aislar las agujas pin2 y pin3 en CLRCMOS2 durante 3 segundos. Por favor acuérdase de quitar el jumper cap después de limpiar el COMS. Por favor acuérdase de quitar el jumper cap después de limpiar el COMS. Si necesita borrar la CMOS cuando acabe de finalizar la actualización de la BIOS, debe arrancar primero el sistema y, a continuación, apagarlo antes de realizar la acción de borrado de CMOS.

Español Español

 $94 -$ 

### 2.6 Conectores

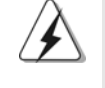

Los conectores no son jumpers. Por favor no ponga jumper caps sobre los conectores. El colocar cubiertas de puentes sobre los conectores provocará un daño permanente en la placa base.

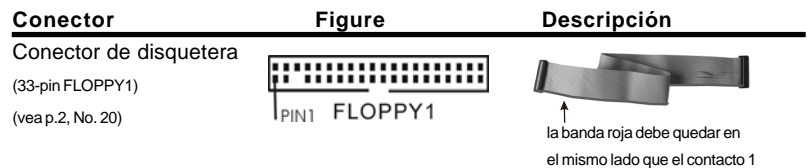

Atención: Asegúrese que la banda roja del cable queda situado en el mismo lado que el contacto 1 de la conexión.

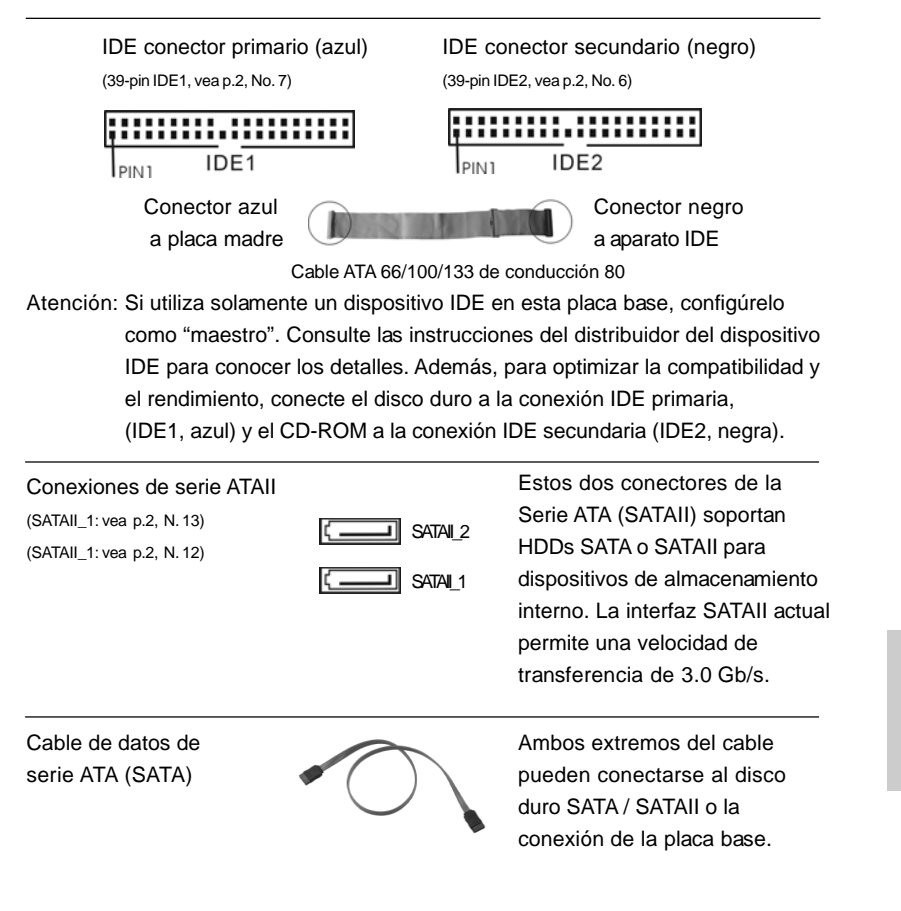

**ASRock** *K8NF4G-SATA2* **Motherboard**

Español

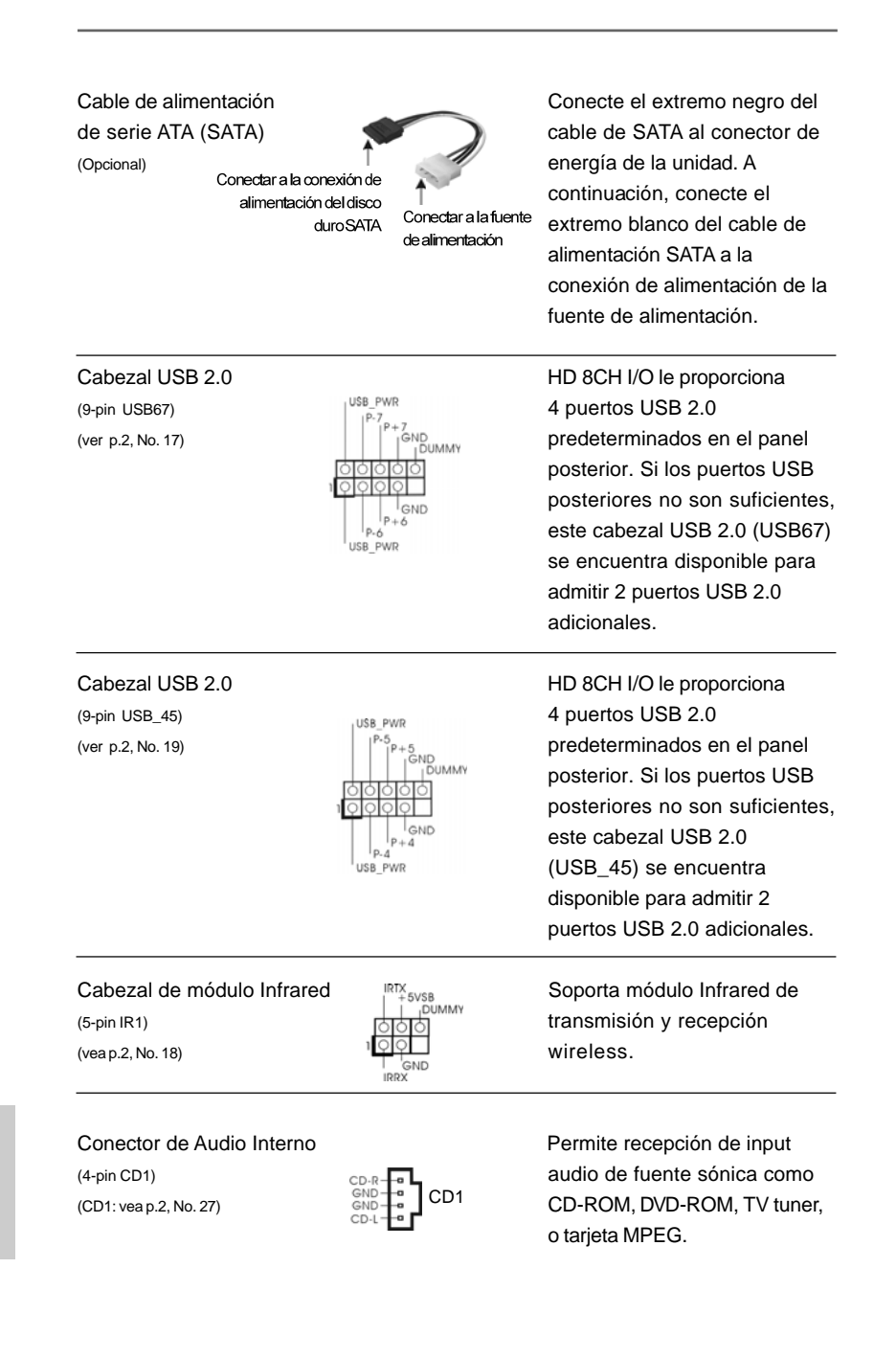

Español

Conector de audio de panel  $\bigcap_{\substack{PRESENCE#\\MICRE}}^{GNDRE}$  Este es una interface para

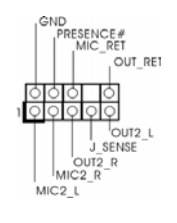

frontal cable de audio de panel frontal (9-pin HD\_AUDIO1) que permite conexión y control (vea p.2, No. 25) conveniente de apparatos de  $\overline{\bigcup_{s \in \text{NSE}^-}}$  conveniente de apparatos de Audio.

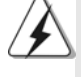

1. El Audio de Alta Definición soporta la detección de conector, pero el cable de panel en el chasis debe soportar HDA para operar correctamente. Por favor, siga las instrucciones en nuestro manual y en el manual de chasis para instalar su sistema.

- 2. Si utiliza el panel de sonido AC'97, instálelo en la cabecera de sonido del panel frontal de la siguiente manera:
	- A. Conecte Mic\_IN (MIC) a MIC2\_L.
	- B. Conecte Audio\_R (RIN) a OUT2\_R y Audio\_L (LIN) en OUT2\_L.
	- C. MIC\_RET y OUT\_RET son sólo para el panel de sonido HD. No necesitará conectarlos al panel de sonido AC'97.
	- D. Entre en la Utilidad de configuración del BIOS Entre en Configuración avanzada y, a continuación, seleccione Configuración del conjunto de chips. En el panel de control frontal cambie la opción [Automático] a [Habilitado].
	- E. Entre en el sistema Windows. Haga clic en el icono de la barra de tareas situada en la parte inferior derecha para entrar en el Administrador de audio HD Realtek. Haga clic en "E/S de audio", seleccione "Configuración de conectores" , elija "Deshabilitar la detección del conector del

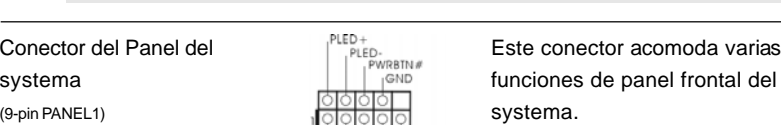

panel frontal" y guarde el cambio haciendo clic en "Aceptar".

systema **funciones** de panel frontal del (9-pin PANEL1)<br>
(vea p.2, No. 15)<br>  $\begin{array}{|c|c|c|c|c|c|}\n\hline\n\text{(vea p.2, No. 15)}\n\hline\n\end{array}$ (vea p.2, No. 15)  $\begin{array}{c}\n\downarrow_{\text{GNC}} \\
\downarrow_{\text{HDED}} \\
\downarrow_{\text{HDED}}\n\end{array}$ Cabezal del altavoz del chasis  $\sqrt{\frac{\bigcirc \circ \circ \bigcirc}{\bigcirc_{\text{SDUMMV}}^{\text{ISPEAKER}}}}$  Conecte el altavoz del chasis  $\sqrt{\bigcirc_{\text{DDUMMV}}^{\text{SPEAKER}}}$  su cabezal. Cabezal del altavoz del chasis  $\sqrt{2999}$  Conecte el altavoz del chasis a (vea p.2, No. 16) Conector del ventilador Conecte el cable del ventilador del chasis<br>
(3-pin CHA\_FAN1)<br>
(3-pin CHA\_FAN1)<br>
(3-pin CHA\_FAN1)<br>  $\begin{array}{|c|c|c|c|c|}\n\hline\n\text{O}-\text{H12V} & \text{d} \text{e} & \text{haga coincidir el cable negro} \\
\hline\n\end{array}$ (3-pin CHA\_FAN1) **haga coincidir el cable negro** (vea p.2, No. 14) con el conector de tierra.

**ASRock** *K8NF4G-SATA2* **Motherboard**

9 7

Español

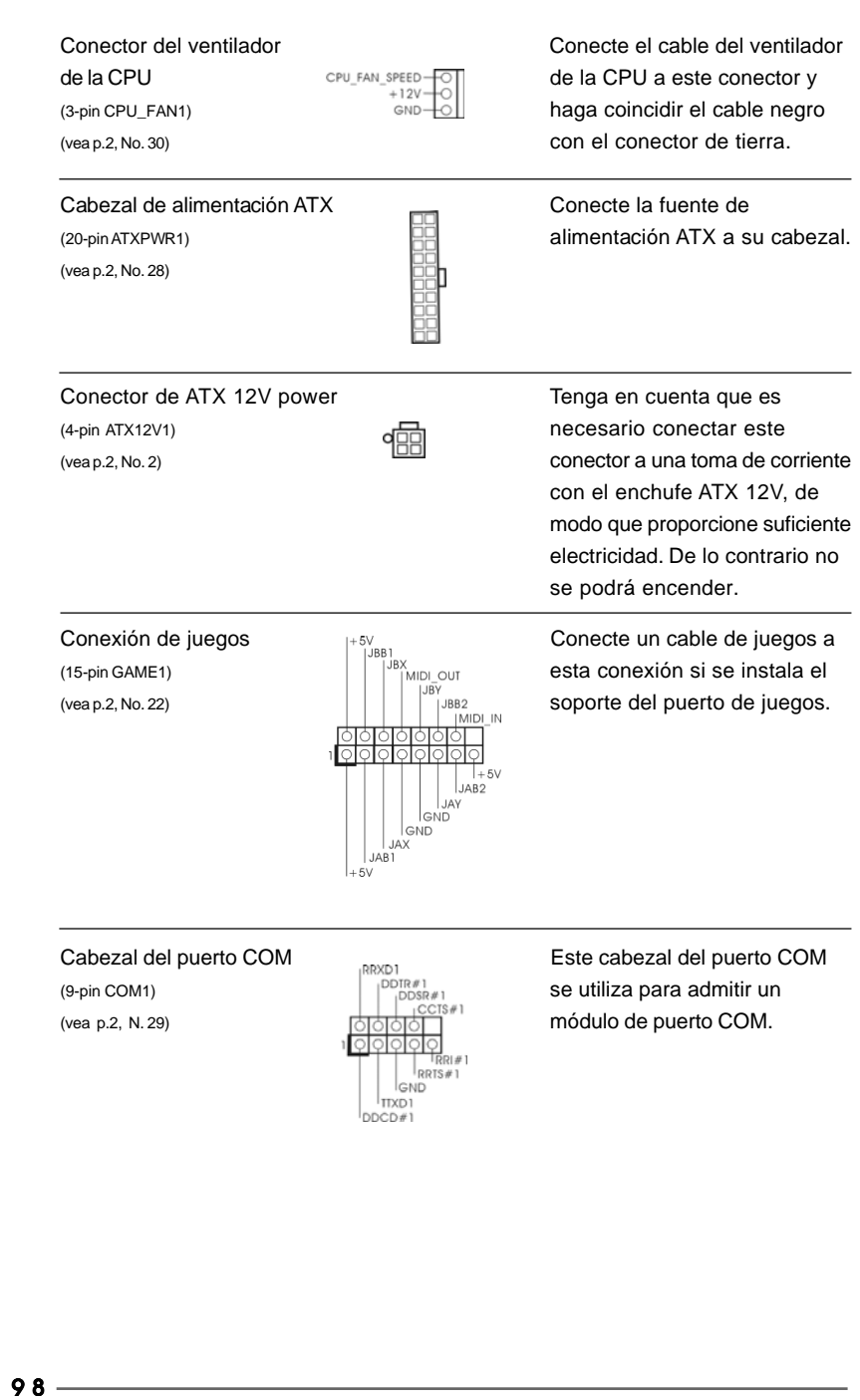

Español

## 2.7 Guía de Configuración de Disco Duro SATAII

Antes de instalar el disco duro SATAII en su computadora, por favor lea detenidamente la siguiente guía de configuración de disco duro SATAII. Algunas configuraciones predeterminadas de los discos duros SATAII pueden no estar en el modo SATAII, el cual opera con el mejor funcionamiento. Para activar la función SATAII, por favor siga la siguiente instrucción con diferentes proveedores para ajustar correctamente su disco duro SATAII al modo SATAII en avanzado, de otra manera puede fallar su disco duro SATAII en el modo SATAII.

#### **Western Digital**

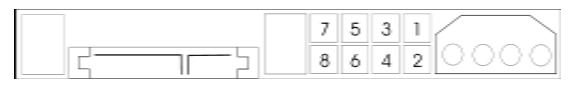

Si las patillas 5 y 6 están en corto, se activará SATA 1.5GB/s. Por otro lado, si desea activar SATAII 3.0GB/s, por favor retire los puentes de las patillas 5 y 6.

#### **SAMSUNG**

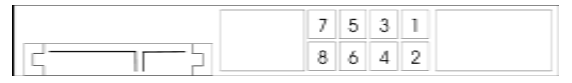

Si las patillas 3 y 4 están en corto, se activará SATA 1.5GB/s. Por otro lado, si desea activar SATAII 3.0GB/s, por favor retire los puentes de las patillas 3 y 4.

#### **HITACHI**

Por favor use la Herramienta de Función, una herramienta que se puede inicializar desde DOS, para cambiar varias funciones dse ATA. Por favor visite el sitio Web de Hitachi para detalles.

http://www.hitachigst.com/hdd/support/download.htm

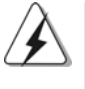

Los ejemplos anteriores son sólo para referencia. Para diferentes productos de disco duro SATAII de diferentes proveedores, los métodos de configuración de la patilla de puente pueden no ser los mismos. Por favor visite el sitio Web de los proveedores para obtener las actualizaciones.

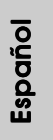

## 2.8 Instalación de discos duro ATA serie (SATA) / ATAII serie (SATAII) / Configuración RAID

Esta placa madre incorpora el chipset de south bridge nVidia nForce 410 MCP que soporta los discos duros de serie ATA (SATA) / serie ATAII (SATAII), y soporta funciones RAID. Puede instalar discos duros SATA / SATAII en esta placa madre como dispositivos de almacenaje interno. Esta sección le guiará por el proceso de instalación de los discos duros SATA / SATAII.

- PASO 1: Instale los discos duros SATA / SATAII dentro de las bahías para unidades del chasis.
- PASO 2: Conecte el cable de alimentación SATA al disco duro SATA / SATAII.
- PASO 3: Conecte un extremo del cable de datos SATA al conector SATAII de la placa base.
- PASO 4: Conecte el otro extremo del cable de datos SATA al disco duro SATA / SATAII.

## 2.9 Instalación de Windows 2000 / Windows XP / Windows XP 64 bits sin Funciones RAID

Si sólo desea instalar Windows 2000, Windows XP o Windows XP 64 bits en sus HDDs SATA / SATAII sin funciones RAID, no tiene que hacer un disquete de controlador SATA / SATAII. Además, no necesita cambiar la configuración BIOS. Puede comenzar a instalar Windows 2000, Windows XP o Windows XP 64 bits en su sistema directamente.

100

## 2.10 Instalación de Windows 2000 / Windows XP / Windows XP 64 bits con Funciones RAID

Si desea instalar Windows 2000, Windows XP o Windows XP 64 bits en sus HDDs SATA / SATAII con funciones RAID, por favor siga los pasos siguientes.

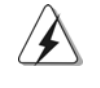

Antes de instalar Windows 2000 en su sistema, su disco debe incluir SP4. Si su disco no incluye SP4, visite el sitio Web siguiente para conocer los procedimientos adecuados para realizar un disco SP4: http://www.microsoft.com/Windows2000/downloads/servicepacks/sp4/ spdeploy.htm#the\_integrated\_installation\_fmay

#### **PASO 1: Haga un Disquete de Controlador SATA / SATAII.**

- A. Inserte el CD de soporte de ASRock en la unidad óptica de la unidad para iniciar el sistema. (NO inserte ningún disquete en la unidad de disco en este momento)
- B. Durante la comprobación inicial (POST) del sistema, pulse la tecla <F11> y aparecerá una ventana de selección de los dispositivos de inicio. Seleccione el CD-ROM como unidad de inicio.
- C. Cuando vea en pantalla el mensaje: "Do you want to generate Serial ATA driver diskette [Y/N]? (¿Desea generar un disquete de controlador de serie ATA?)", pulse <Y>.
- D. A continuación podrá ver los siguientes mensajes:
	- **Please insert a diskette into the floppy drive. WARNING! Formatting the floppy diskette will**
	- **lose ALL data in it!**
	- **Start to format and copy files [Y/N]?**
	- (Inserte un disquete en la unidad de disco.
	- ADVERTENCIA! Dar formato a un disquete hará
	- que se pierda TODA la información contenida en él
	- ¿Comenzar a dar formato y copiar los archivos [S/N]?).
	- Introduzca un disquete en la unidad de disco y pulse <Y>.
- E. El sistema comenzará a formatear el disquete y copiar controladores SATA / SATAIIen el disquete.

#### **PASO 2: Configure BIOS.**

- A. Entre a la Utilidad de configuración de BIOS  $\rightarrow$  pantalla de Avanzada  $\rightarrow$ Configuración IDE.
- B. Cambie la opción de "Modo de Operación SATAII" de [non-RAID] a [RAID].

**PASO 3: Use la "RAID Installation Guide" para establecer la configuración RAID.**

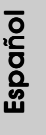

101

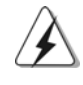

Antes de configurar la función RAID, tiene que comprobar la guía de instalación en el CD de soporte para obtener una configuración apropiadas. Por favor, busque el documento, "Guide to SATA Hard Disks Installation and RAID Configuration" siguiendo la ruta de acceso siguiente en el CD de soporte: **.. \ Information\Manual\RAID Installation Guide**

Después de los pasos 1, 2, 3, puede comenzar a instalar Windows 2000 / Windows XP / Windows XP 64 bits.

NOTA. Si usted instala Windows 2000 / Windows XP / Windows XP 64-bit en HDDs de IDE y desea manejar (crear, convertir, borrar o reconstruir) funciones RAID en HDDs SATA / SATAII, necesita primero configurar el "Modo de Operación SATAII" a [RAID]. Entonces, primero establezca la configuración RAId usando "Utilería RAID para Guía de Windows" en el ambiente Windows. Por favor consulte el documento en el CD de Soporte "Guía para la Utilería nVidia RAID para Windows" que se encuentra en la carpeta en la siguiente ubicación:

 **.. \ Information\Manual\RAID Utility for Windows Guide**

## 2.11 Tecnología de Forzado de Reloj (Overclocking) no relacionado

Esta tarjeta madre soporta Tecnología de Forzado de Reloj (Overclocking) no relacionado, lo cual significa que durante el forzado de reloj, FSB disfruta un mayor margen debido a los buses fijos PCI / PCIE. Antes de que active la función de Forzado de Reloj (Overclocking) no relacionado, por favor entre a la opción de "Modo de Forzado de Reloj" de la configuración de BIOS para establecer la selección de [Auto] a [CPU, PCIE, Async.]. Por lo tanto, FSB de CPU no está relacionado durante el forzado de reloj, sino los buses PIC y PCIE están en el modo fijo de manera que FSB puede operar bajo un ambiente de forzado de reloj más estable.

Español Español

# *3. BIOS Información*

El Flash Memory de la placa madre deposita SETUP Utility. Durante el Power-Up (POST) apriete <F2> para entrar en la BIOS. Sí usted no oprime ninguna tecla, el POST continúa con sus rutinas de prueba. Si usted desea entrar en la BIOS después del POST, por favor reinicie el sistema apretando <Ctl> + <Alt> + <Borrar>, o apretando el botón Reset en el panel del ordenador. El programa SETUP esta diseñado a ser lo mas fácil posible. Es un programa guiado al menu, es decir, puede enrollarse a sus varios sub-menues y elegir las opciones predeterminadas. Para información detallada sobre como configurar la BIOS, por favor refiérase al Manual del Usuario (archivo PDF) contenido en el CD.

# *4.Información de Software Suppor 4.Información de Software Support CD*

Esta placa-base soporta diversos tipos de sistema operativo Windows: 2000 / XP / XP 64 bits El CD de instalación que acompaña la placa-base trae todos los drivers y programas utilitarios para instalar y configurar la placa-base.

Para iniciar la instalación, ponga el CD en el lector de CD y se desplegará el Menú Principal automáticamente si «AUTORUN» está habilitado en su computadora. Si el Menú Principal no aparece automáticamente, localice y doble-pulse en el archivo ASSETUP.EXE para iniciar la instalación.

Español

## *1. Introdução*

Gratos por comprar nossa placa–mãe *K8NF4G-SATA2*, um produto confiável feito com ASRock um estrito controle de qualidade consistente. Com um excelente desempenho, essa placa é dotada de um projeto robusto que atende a ASRock de compromisso com a qualidade e durabilidade.

Este Guia de Instalação Rápida apresenta a placa-mãe e o guia de instalação passo a passo. Mais informações detalhadas sobre a placa-mãe podem ser encontradas no manual do usuário do CD de suporte.

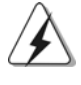

Porque as especificações da placa mãe e o software de BIOS poderiam ser atualizados, o conteúdo deste manual pode ser cambiado sem aviso. Em caso de qualquer modificação deste manual, a versão atualizada estará disponível no website de ASRock sem prévio aviso. Pode também encontrar as listas das mais recentes placas VGA e das CPUs suportadas no site da web da ASRock.

Website de ASRock http://www.asrock.com

### 1.1 Este pacote contém

Placa-mãe ASRock *K8NF4G-SATA2*

(Formato Micro ATX: 9,6 pol. x 8,0 pol., 24,4 cm x 20,3 cm) Guia de instalação rápida da ASRock *K8NF4G-SATA2* CD de suporte da placa ASRock *K8NF4G-SATA2* Um cabo-fita IDE Ultra ATA 66/100/133 de 80 condutores Um cabo-fita para unidade de disquete de 3,5 pol. Um cabo de dados ATA Serial (SATA) (Opcional) Um cabo de alimentação da unidade de disco rígido ATA Serial (SATA) (Opcional) Uma proteção HD 8CH I/O Um suporte para porta de COM Uma cartão HDMR (Opcional)

Português Português

104

## 1.2 Especificações

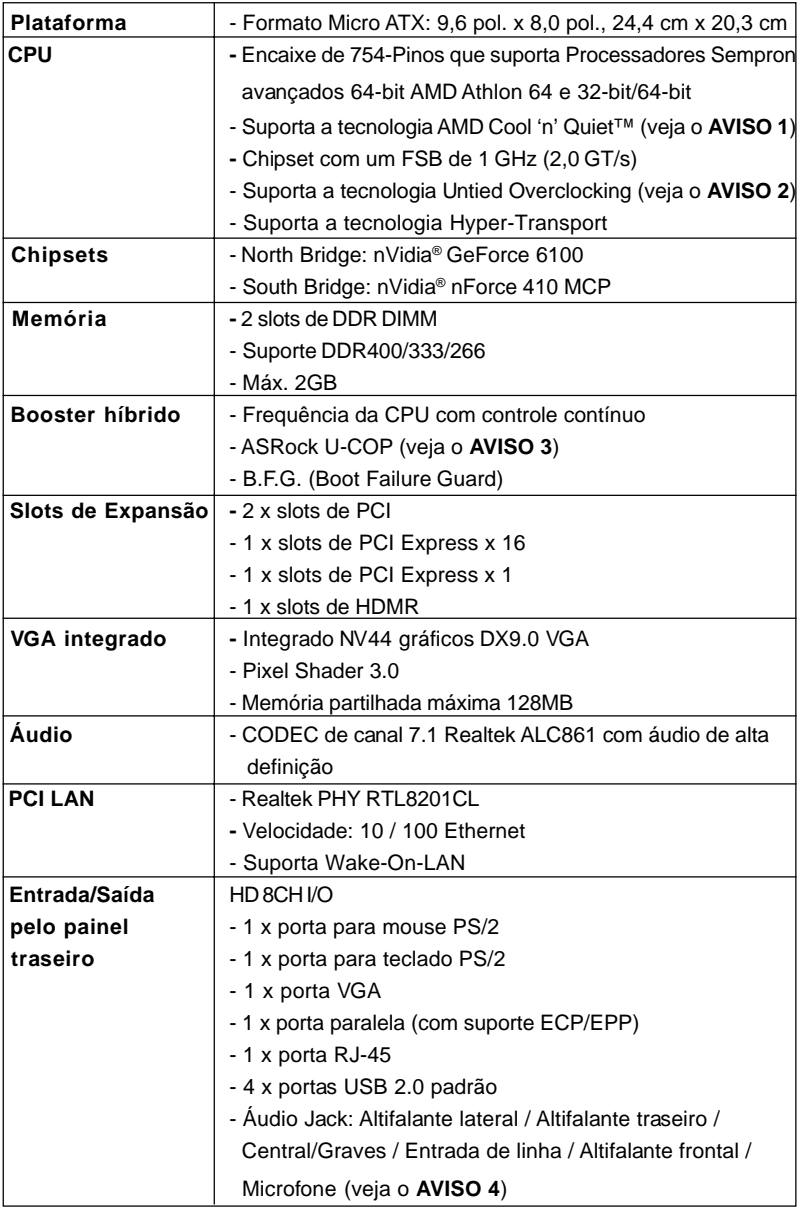

**ASRock** *K8NF4G-SATA2* **Motherboard**

 $\overline{\hspace{1.5mm}}$  105

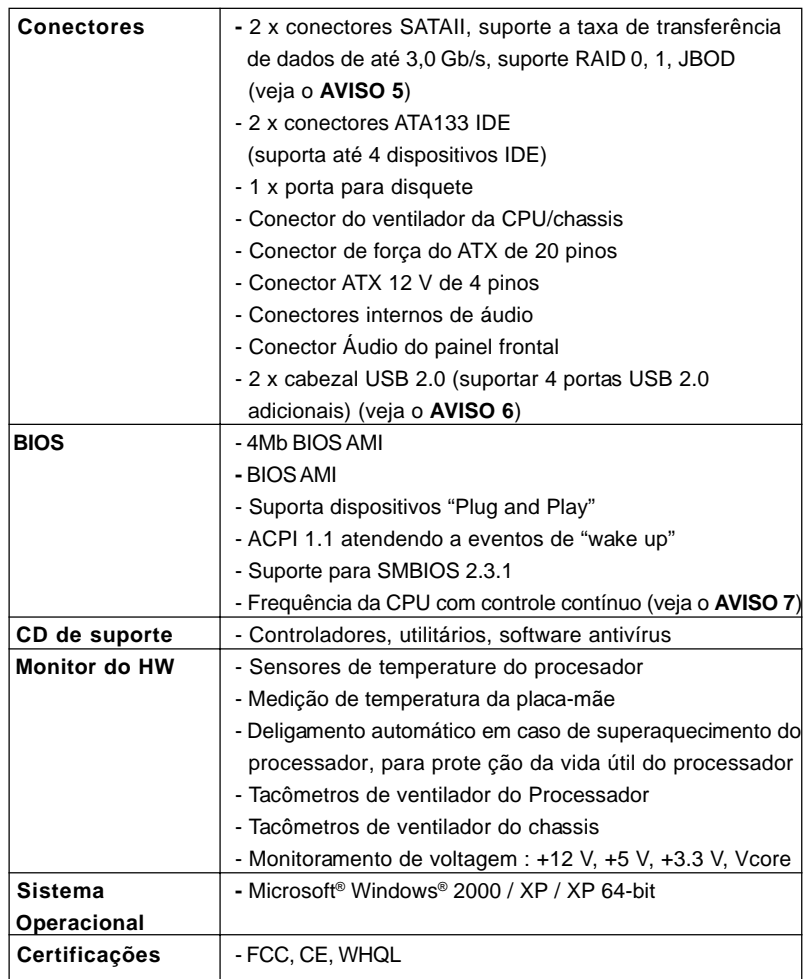

Português Português

106

### *AVISO!*

- 1. Para poupar energia, recomendamos vivamente a activação da tecnologia Cool 'n' Quiet da AMD no sistema Windows. Consulte o APÊNDICE na página 40 do "Manual do utilizador" no CD de suporte para activar a tecnologia Cool 'n' Quiet da AMD. Dado que nem todas as CPU's K8 754-pinos podem suportar a tecnologia Cool 'n' Quiet da AMD, por favor procure detalhes no sítio Web da AMD.
- 2. Esta placa principal suporta a tecnologia Untied Overclocking. Consulte a secção "Tecnologia Untied Overclocking" na página 119 para mais informações.
- 3. Assim que se detecta um superaquecimento na CPU, o sistema se desliga automaticamente e o botão de energia do chassis fica inativo. Cheque o ventilador da CPU na placa–mãe, para verificar se está funcionando corretamente antes de religar o sistema. Para melhorar a dissipação de calor, lembre-se de aplicar o material de interface térmica entre o processador e o dissipador de calor.
- 4. Em termos do microfone, esta placa-principal suporta ambos os modos estéreo e mono. Quanto à saída de áudio, esta placa-principal suporta os modos de 2, 4, 6 e 8 canais. Consulte a tabela na página 3 para uma ligação correcta.
- 5. Antes de instalar o disco duro SATAII no conector SATAII, por favor leia o "Guia de Instalação do Disco duro SATAII) na página 116, para definir a sua unidade de disco duro SATAII com o modo SATAII. Além disso, élhe permitido passar o disco duro SATAII para um nível inferior, para disco duro SATA (de SATAII 3Gb para SATA 1.5Gb), e ligá-lo ao conector SATAII. Também pode ligar directamente o disco duro SATA ao conector SATAII.
- 6. Power Management para USB 2.0 funciona bem embaixo de Microsoft® Windows® XP SP1; SP2/2000 SP4.
- 7. Apesar de esta placa-mãe oferecer controle continuamente variável, não se recomenda efetuar over-clock. Freqüências de barramento diferentes das recomendadas para a CPU podem provocar instabilidade do sistema ou danos à CPU.

# *2. Instalação*

#### Precauções antes da instalação

Siga as precauções à seguir antes de instalar os componentes ou fazer qualquer ajuste na placa mãe.

- 1. Desligue o cabo de força da rede elétrica antes de tocar em qualquer componente. A falta desta precaução, a pessoa pode causar sérios danos à placa–mãe, periféricos e / ou componentes do sistema.
- 2. Para evitar danos a componentes da placa–mãe por eletricidade estática, NUNCA coloque a placa–mãe diretamente sobre um carpete ou tapete ou similar. Lembre–se também de usar sempre uma pulseira aterrada ou tocar uma placa de descarga eletrostática de segurança antes de manusear qualquer componente.
- 3. Segure os componentes pelas bordas, nunca toque nos IC's.
- 4. Ao instalar qualquer componente, primeiro coloque–o sobre um suporte anti estático aterrado ou na própria embalagem do componente.
- 5. Ao instalar parafusos nos furos para fixar a placa-mãe ao chassi, não os aperte excessivamente para não danificar a placa-mãe.

#### 2.1 Instalação da CPU

- 1º passo: destrave o soquete levantando a alavanca de trava em um ângulo de 90°.
- 2º passo: Posicione a CPU directamente acima do encaixe, de maneira que o canto da CPU com o triângulo dourado combine com o canto do encaixe com um triângulo pequeno.
- 3º passo: insira com cuidado a CPU no soquete até que ela se encaixe no lugar.

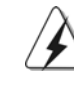

A CPU somente se encaixa em uma posição correta. NÃO force a CPU no soquete, para evitar que os pinos fiquem tortos.

- Portuguê Português
- 4º passo: quando a CPU estiver encaixada no lugar, pressione firmemente o soquete ao mesmo tempo em que abaixa a alavanca para travar a CPU. Ao chegar à posição correta, a alavanca clica na aba lateral, indicando que está travada.
- 5º passo: instale o ventilador da CPU e o dissipador de calor. Para fazer uma instalação correta, consulte antes os manuais de instrução dos fabricantes da CPU e do dissipador de calor.
### 2.2 Instalação dos Módulos de Memória (DIMM)

A placa mãe *K8NF4G-SATA2* fornece 2 slots de DDR (Taxa Dupla de Dados) DIMM tem 184 pinos.

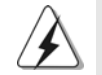

Certifique-se de desconectar a fonte de alimentação antes de adicionar ou remover módulos DIMM ou outros componentes do sistema.

- 1º passo: destrave um slot de DIMM puxando para fora os seus clipes de retenção.
- 2º passo: alinhe a DIMM no slot de forma que o entalhe da DIMM fique alinhado com a ranhura no slot.

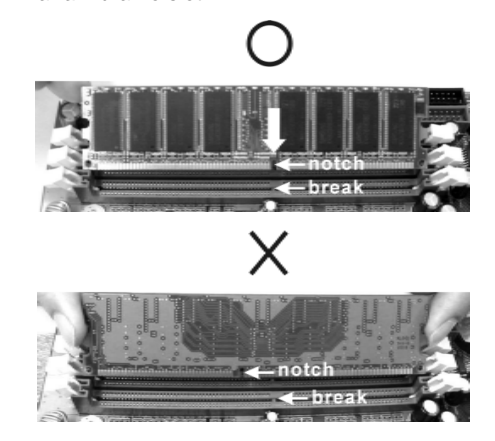

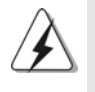

A DIMM somente se encaixa em uma orientação correta. Se for forçada no slot em uma orientação incorreta, haverá danos permanentes à placa-mãe e à DIMM.

3º passo: Insira a DIMM firmemente no slot até que os clipes de retenção em ambos os lados se encaixem totalmente em seus locais e a DIMM esteja encaixada de modo apropriado.

> crtuguês Português

**ASRock** *K8NF4G-SATA2* **Motherboard**

2.3 Slots de Expansão (Slots de PCI Express, PCI e HDMR)

Há 2 slots de PCI Express, 2 slots de PCI, e 1 de HDMR na placa–mãe do *K8NF4G-SATA2*.

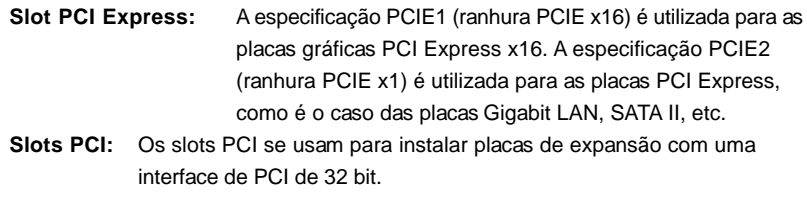

**Slot HDMR:** O slot HDMR é utilizado para inserir o cartão HDMR ASRock (opcional) com funcionalidade v.92 de modem.

### Instalando uma placa de expansão

- 1º passo: Antes de instalar a placa de expansão, certifique-se que a fonte de alimentação esteja desligada ou que o cabo de energia elétrica esteja desconectado. Favor ler a documentação da placa de expansão e faça as configurações de hardware adequadas para a placa antes de iniciar a instalação.
- 2º passo: Retire a tampa que cobre o slot que você deseja usar; reserve os parafusos para uso futuro.
- 3º passo: Alinhe o conector da placa com o slot e pressiona com firmeza, até que a placa esteja totalmente encaixada no slot.
- 4º passo: Aparafuse a placa no chassis com os parafusos.

### 2.4 Função de Multi-Monitor Fácil

Esta placa principal permite a actualização para suporte de múltiplos monitores. Com a placa VGA onboard interna e com a placa VGA PCI Express add-on externa, pode muito facilmente tirar partido das vantagens da capacidade que lhe permite ligar vários monitores. Se pretender activar a placa VGA onboard, aceda à secção "Share Memory" (Partilhar memória) da BIOS para ajustar a capacidade de memória para [16MB], [32MB], [64MB] ou [128MB]. Tenha em atenção que o valor seleccionado deve ser inferior à capacidade total da memória do sistema. A opção predefinida de "Share Memory" (Partilhar memória) é [Auto], a qual desactiva a VGA onboard aquando da instalação de uma placa VGA. Após definição da BIOS, pode instalar as placas VGA e os controladores das placas VGA para poder tirar o máximo partido dos seus múltiplos monitores.

### 2.5 Configuração dos Jumpers

A ilustração mostra como os jumpers são configurados. Quando há uma capa de jumpers sobre os pinos, diz–se que o jumper está "curto". Não havendo capa sobre os pinos, o jumper está "aberto". A ilustração mostra um jumper de 3 pinos em que os pinos 1 e 2 están "curtos" quando a capa de jumper estiver colocada sobre esses 2 pinos.

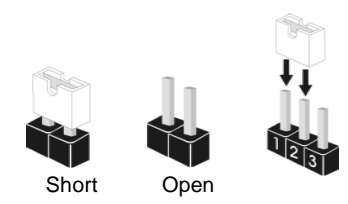

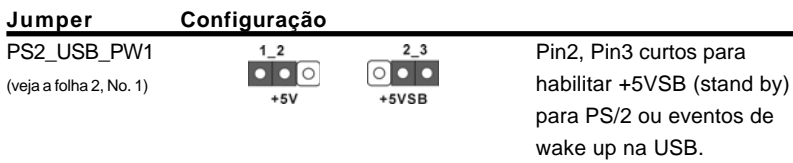

Nota: Para escolher +5VSB, é preciso uma corrente de stand by de 2 A ou mais.

Restaurar CMOS (CLRCMOS2, jumper de 2 pinos) (veja a folha 2, No. 11)

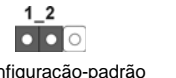

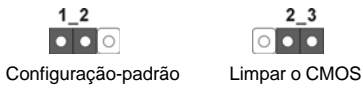

Nota: CLRCMOS2 permite você limpar os dados em CMOS. Os dados em CMOS incluem informações da configuração do sistema como: por exemplo a senha do sistema, data, tempo, e os parámetros da configuração do sistema. Para limpar e reconfigurar os parámetros do sistema a configuração inicial da fábrica, por favor desligue o cabo de força, ponha em curto–circuito os pin 2 e pin 3 de CLRCMOS2 por mais de 3 segundos para limpar o CMOS usando um jumper. Por favor lembrese de remover o jumper depois de limpar o COMS. Se precisar limpar o CMOS ao concluir a atualização do BIOS, deverá reiniciar o sistema primeiro e, em seguida, desligá-lo antes de executar a ação de limpeza o CMOS.

> ortuguês Português

## 2.6 Conectores

Português

<sup>o</sup>crtuguês

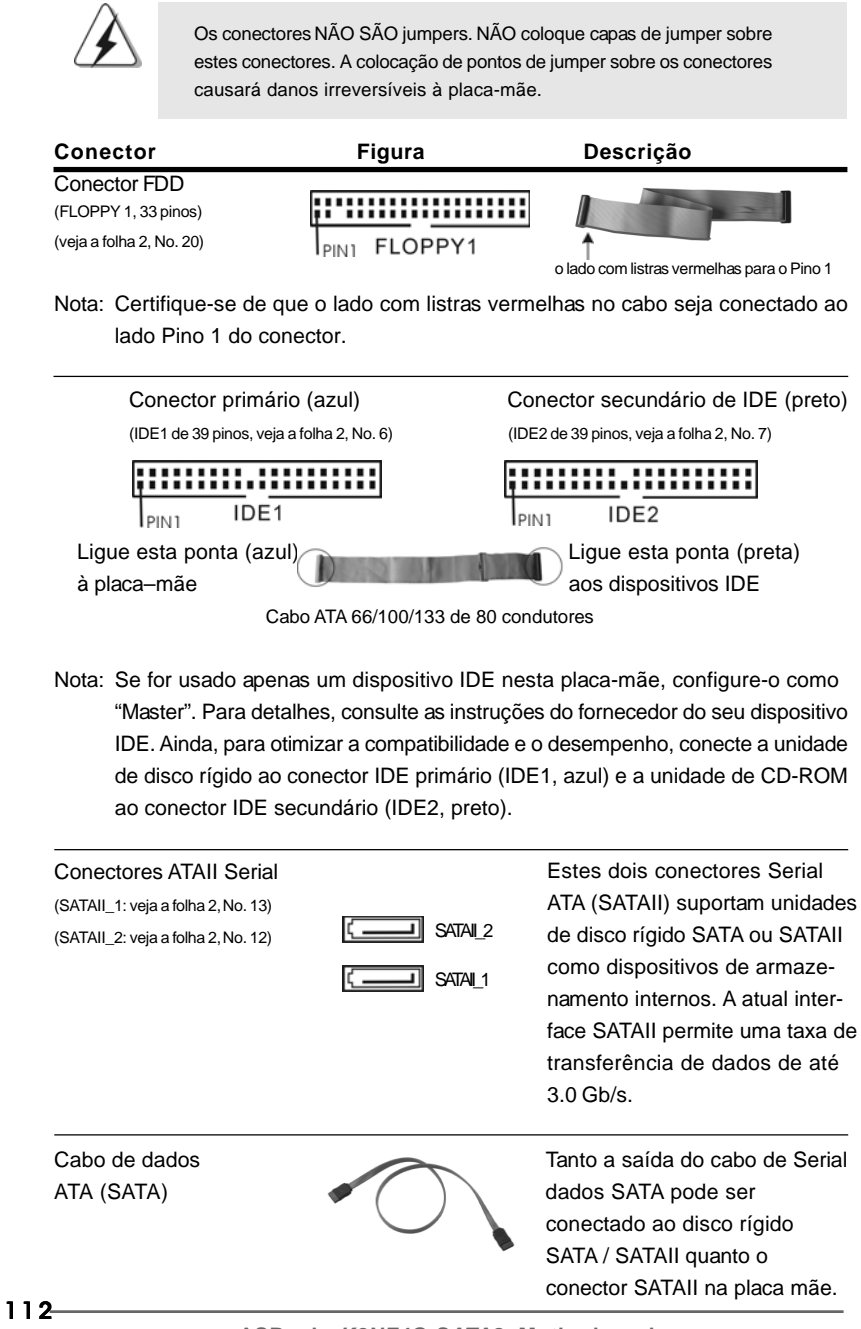

**ASRock** *K8NF4G-SATA2* **Motherboard**

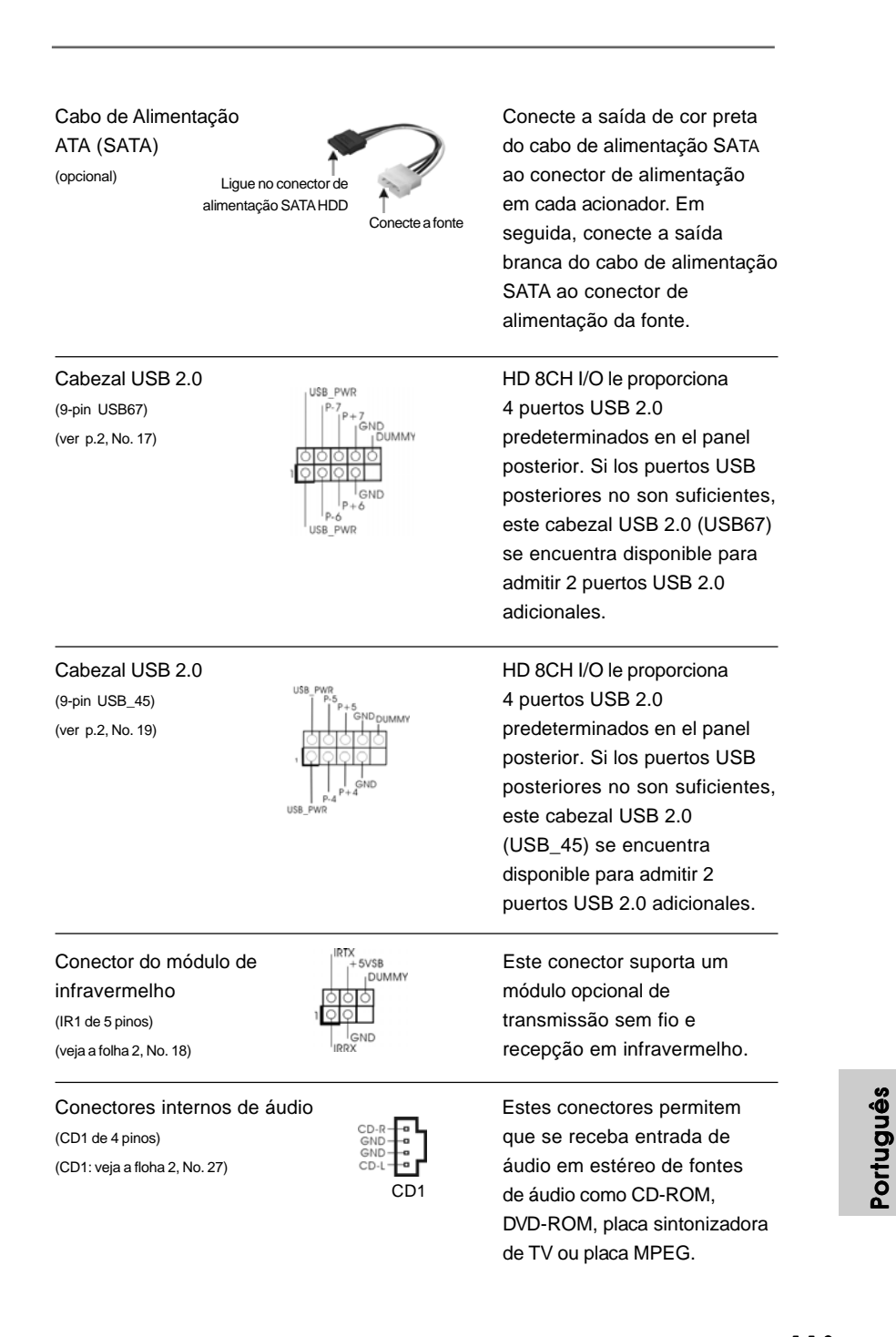

**ASRock** *K8NF4G-SATA2* **Motherboard**

113

ectores Serial portam unidades SATA ou SATAII os de armazeos. A atual intermite uma taxa de e dados de até

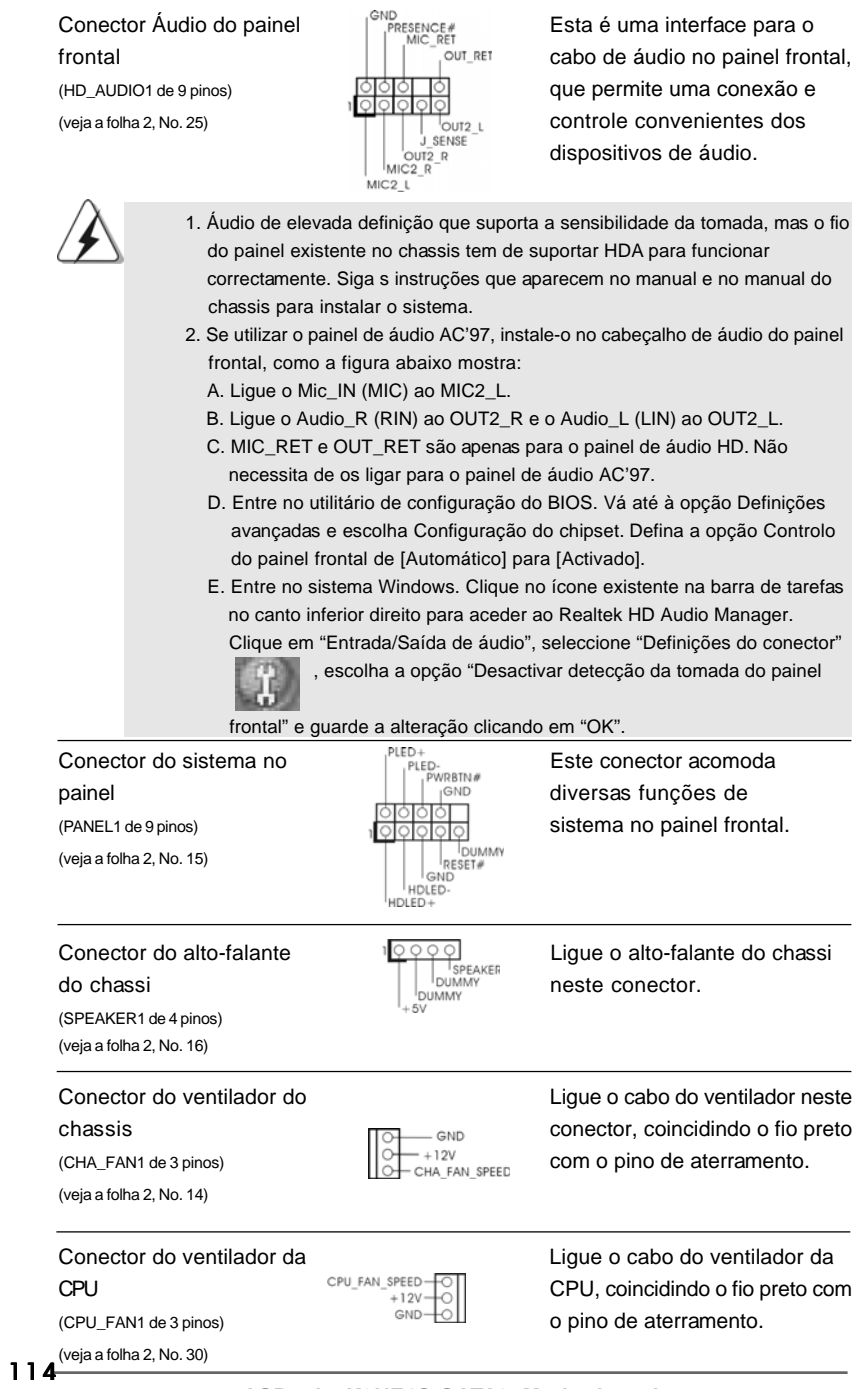

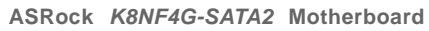

Português

Português

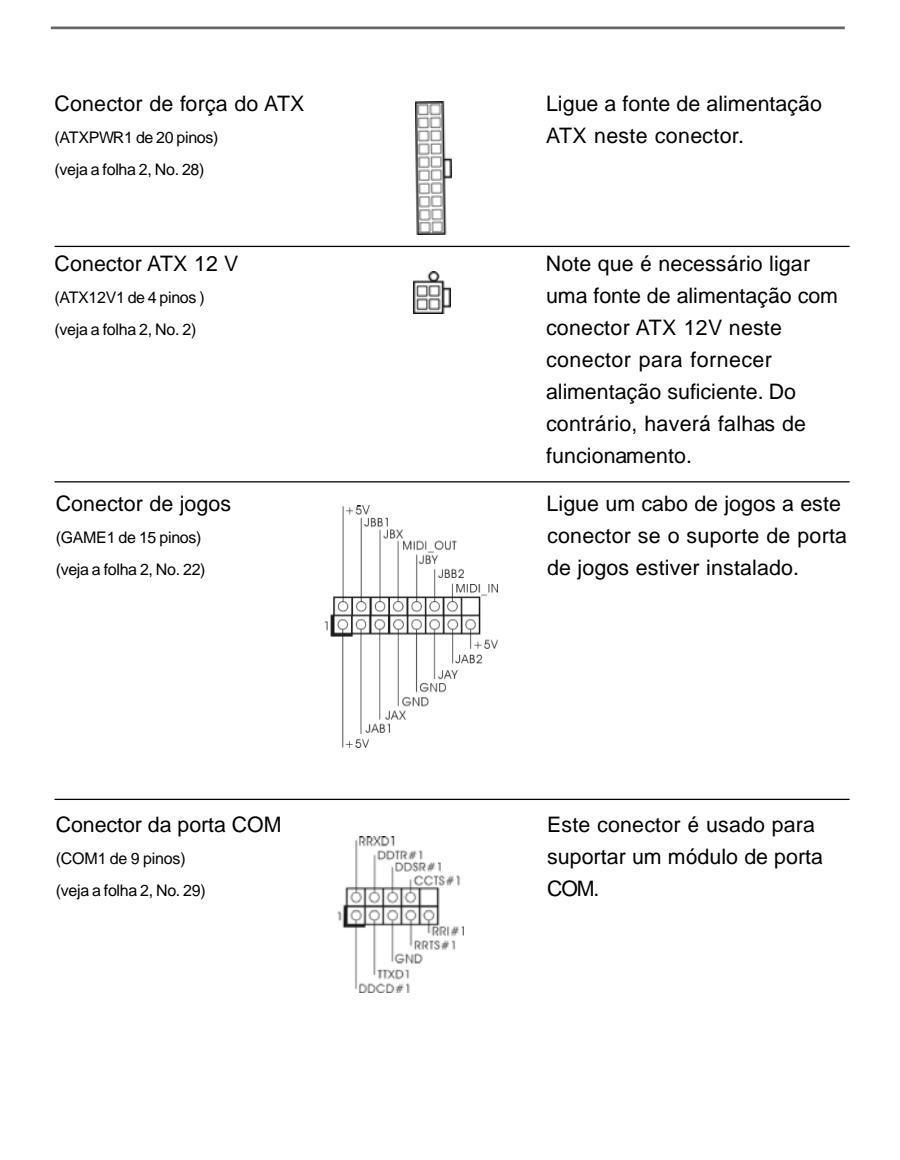

Português Português

**ASRock** *K8NF4G-SATA2* **Motherboard**

## 2.7 Guia de Instalação do Disco Duro SATAII

Antes de instalar o disco duro SATAII no seu computador, por favor leia cuidadosamente o guia de instalação do disco duro SATAII abaixo. Algumas predefinições dos discos duros SATAII poderão não estar no modo SATAII, que funciona com o melhor desempenho. Para activar a função SATAII, por favor siga primeiramente a instrução abaixo com os diferentes vendedores para definir correctamente o seu disco duro SATAII com o modo SATAII; caso contrário, o seu disco duro SATAII poderá não funcionar no modo SATAII.

#### **Western Digital**

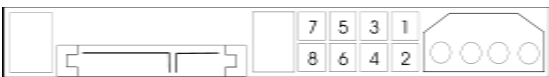

Se houver curto-circuito entre o pino 5 e o pino 6, o SATA 1.5GB/s será desactivado. Por outro lado, se quiser activar o SATAII 3.0GB, por favor retire os jumpers do pino 5 e do pino 6.

#### **SAMSUNG**

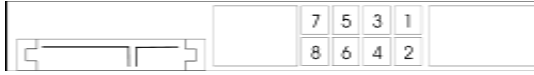

Se houver curto-circuito entre o pino 3 e o pino 4, o SATA 1.5GB/s será desactivado. Por outro lado, se quiser activar o SATAII 3.0GB, por favor retire os jumpers do pino 3 e do pino 4.

### **HITACHI**

Use por favor a Feature Tool, uma ferramenta que arranca com DOS, para alterar várias funções ATA. Por favor visite o sítio Web da HITACHI para mais detalhes: http://www.hitachigst.com/hdd/support/download.htm

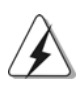

116

Os exemplos acima destinam-se apenas a consulta. Para diferentes discos duros SATAII ou diferentes vendedores, os métodos de definição dos pinos jumper poderão não ser os mesmos. Por favor visite o sítio Web do vendedor para actualizações.

Portuguê Português

# 2.8 Instalação de discos rígidos ATA Serial (SATA) / ATAII Serial (SATAII)

Esta placa-principal suporta discos rígidos SATA (Serial ATA ) / ATAII Serial (SATAII) e as funções RAID (incluindo RAID0, RAID1, e JBOB). Esta secção explica-lhe como instalar os discos rígidos SATA / SATAII.

- 1° passo: Instale o disco rígido SATA / SATAII no compartimento de acionadores no gabinete.
- 2° passo: Conecte o cabo de alimentação SATA / SATAII ao respectivo disco rígido.
- 3° passo: Conecte uma extremidade do cabo de dados SATA ao conector SATAII da placa-mãe.
- 4° passo: Conecte a outra extremidade do cabo de dados SATA ao disco rígido SATA / SATAII.

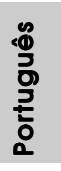

## 2.9 Instalação do Windows 2000 / XP / XP de 64 bits sem as funções RAID

Se quiser instalar o Windows 2000, Windows XP ou Windows XP 64-bit nos seus Discos Duros SATA/SATAII sem funções RAID, não tem que preparar uma disquete do "driver" SATA/SATAII. Além disso, não é necessário que altere as definições da BIOS. Pode iniciar directamente a instalação do Windows 2000, Windows XP ou Windows XP 64-bit no seu sistema.

### 2.10 Instalação do Windows 2000 / Windows XP / Windows XP de 64 bits com funções RAID

Se quiser instalar o sistema operativo Windows 2000, Windows XP ou Windows XP de 64 bits nas suas unidades de disco rígido SATA / SATAII, terá de criar uma disquete do controlador SATA / SATAII antes de iniciar a instalação do sistema operativo.

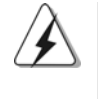

Antes de instalar o Windows 2000 no seu sistema, o seu disco deve incluir o SP4. Se não tiver o SP4 no disco, visite o web site seguinte para obter uma descrição dos procedimentos a seguir para criar um disco SP4: http://www.microsoft.com/Windows2000/downloads/servicepacks/sp4/ spdeploy.htm#the\_integrated\_installation\_fmay

#### **ETAPA 1: Crie uma disquete com o controlador SATA / SATAII.**

- A. Insira o CD ASRock Support no acionador ótico para reiniciar seu sistema. (NÃO insira nenhum disquete no acionador de disquete neste momento!)
- B. Durante o POST no início do boot do sistema, tecle o botão <F11> depois uma janela de seleção de dispositivos de boot aparecerá. Selecione o CD-ROM como o dispositivo de boot.
- C. Quando ler a mensagem na tela, "*Do you want to generate Serial ATA driver diskette [Y/N]?"* (Deseja criar um disquete de driver Serial ATA [Y/N]?), tecle <Y>.
- D. Então você lerá estas mensagens,

**Please insert a diskette into the floppy drive. WARNING! Formatting the floppy diskette will lose ALL data in it!**

### **Start to format and copy files [Y/N]?**

(Insira no driver de disquete.

- CUIDADO! Ao formatar o disquete TODOS os dados serão perdidos!
- Iniciar a formatação e a cópia dos arquivos [Y/N]?")

Insira o disquete no driver de disquetes e tecle <Y>.

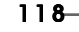

Português

enguto

E. O sistema iniciará a formatação do disquete e a cópia dos drivers SATA / SATAII HDD.

#### **ETAPA 2: Aceda à BIOS.**

- A. Vá até BIOS SETUP UTILITY  $\rightarrow$  Advanced screen $\rightarrow$  IDE Configuration (Utilitário de configuração da BIOS - Ecrã avançado - Configuração IDE).
- B. Defina a opção "SATAII Operation Mode" (Modo de funcionamento SATAII) de [non-RAID] (não-RAID) para [RAID].

### **ETAPA 3: Utilize a opção "RAID Installation Guide" para proceder à configuração das funções RAID.**

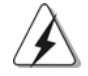

Antes de iniciar a configuração das funções RAID, terá de consultar o guia de instalação existente no CD de suporte para garantir uma configuração correcta. Consulte o documento existente no CD de suporte que dá pelo nome "Guide to SATA Hard Disks Installation and RAID Configuration" (Guia para a instalação de discos rígidos SATA e configuração das funções RAID) e que se encontra na pasta seguinte:

**.. \ Information\Manual\RAID Installation Guide**

Após etapa 1, 2 ,3, pode iniciar a instalação do Windows 2000 / Windows XP / Windows XP de 64 bits no seu sistema.

#### NOTA.

Se instalar o Windows 2000 / Windows XP / Windows XP de 64 bits em unidades de disco rígido IDE e quiser gerir (criar, converter, eliminar ou reconstruir) as funções RAID em unidades de disco rígido SATA / SATAII, terá de configurar primeiro a opção "SATAII Operation Mode" (Modo de funcionamento da função SATAII) para [RAID]. De seguida, defina as funções RAID através da utilização do utilitário "RAID Utility for Windows Guide" no Windows. Consulte o documento existente no CD de suporte com o nome "Guide to nVidia RAID Utility for Windows" (Guia para o utilitário nVidia RAID para o Windows) que se encontra na pasta seguinte:

**.. \Information\Manual\RAID Utility for Windows Guide**

#### 2.11 A tecnologia Untied Overclocking

Esta placa principal suporta a tecnologia Untied Overclocing, o que significa que durante o overclocking, o FSB desfruta de uma melhor margem devido aos buses PCI / PCIE fixos. Antes de activar a função Untied Overclocking, aceda à opção "Overclock Mode" (Modo de overclock) da configuração da BIOS para definir a função de [Auto] para [CPU, PCIE, Async.]. Por outras palavras, o FSB da CPU é separado durante o overclocking, mas os buses PCIE e PCI permanecem fixos para que o FSB possa funcionar num ambiente de overclocking mais estável.

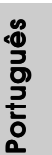

# *3. Informações da BIOS 3. da BIOS*

A Memória Flash da placa–mãe armazena o utilitário de configuração da BIOS. Quando você ligar o computador, pressione < F2 > durante a inicialização (POST) para entrar nas configurações da BIOS; caso contrário o POST continua com suas rotinas de teste. Caso você queira entrar nas configurações da BIOS após o POST, reinicie o sistema pressionando <Ctrl> + <Alt> +<Del>, ou pressionando a tecla de reset no gabinete.

Também se pode reinicializar desligando a máquina e ligando–a novamente. Para informações mais detalhadas sobre a configuração da BIOS, consulte o manual do usuário (em pdf) contido no CD de instalação.

# *4. Informações do CD de Supor 4. Suporte*

Esta placa Mãe suporta vários sistemas operacionais: Microsoft Windows: 2000 / XP / XP de 64 bits. O CD de instalação que acompanha a placa Mãe contem: drivers e utilitários necessários para um melhor desempenho da placa Mãe. Para começar a usar o CD de instalação, introduza o CD na leitora de CD-ROM do computador. Automaticamente iniciará o menu principal, casa o "AUTORUN" esteja ativado. Se o menu principal não aparecer automaticamente, explore o CD e execute o "ASSETUP. EXE" localizado na pasta "BIN".

Português Português